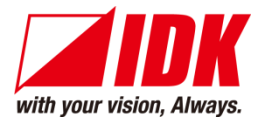

# **4K Digital Frame Synchronizer/Scaler**

# DFS-01UHD/DFS-01HD

<User Guide>

Ver.3.6.0

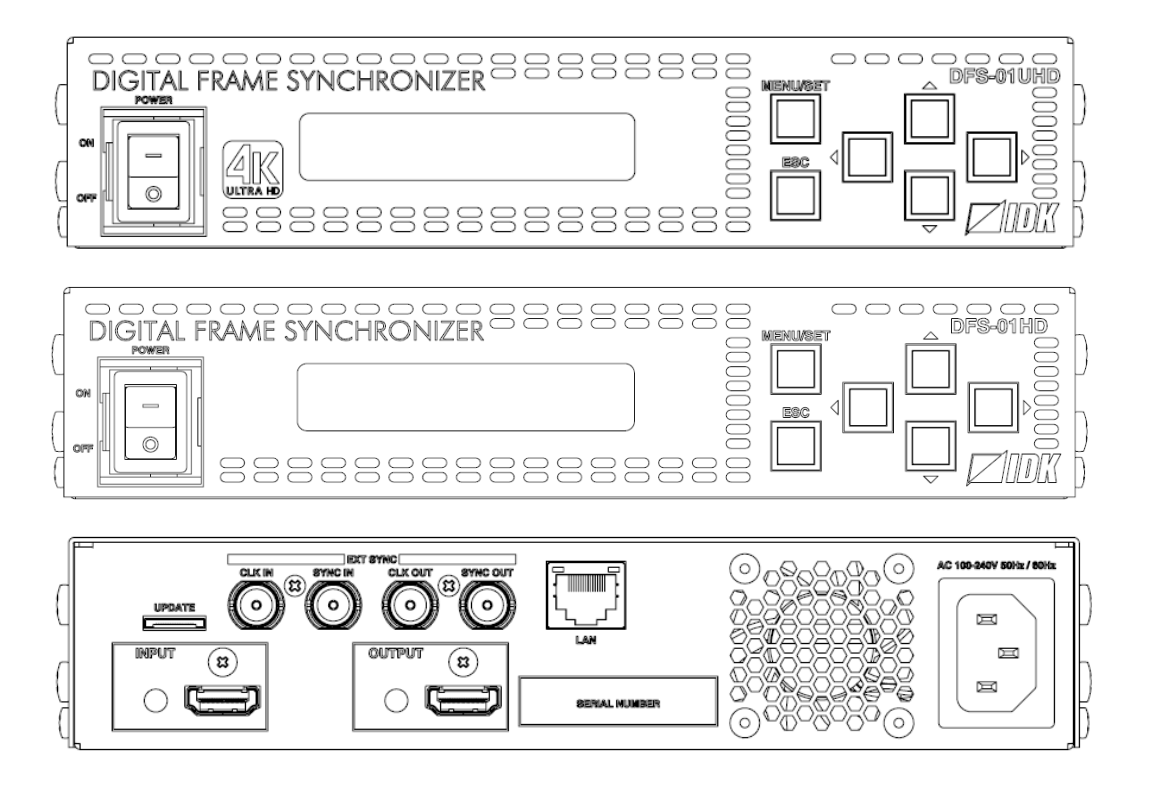

- ⚫ Thank you for choosing our product.
- ⚫ To ensure the best performance of this product, please read this user guide fully and carefully before using it and keep this manual together with the product for future reference as needed.

### **IDK Corporation**

### **Trademarks**

- ⚫ HDBaseT™ and the HDBaseT Alliance Logo are trademarks of the HDBaseT Alliance.
- ⚫ The terms HDMI and HDMI High-Definition Multimedia Interface, and the HDMI Logo are trademarks or registered trademarks of HDMI Licensing Administrator, Inc. in the United States and other countries.
- ⚫ SDVoE™ and SDVoE logo are trademarks of SDVoE Alliance.
- ⚫ All other company and product names mentioned in this document are either registered trademarks or trademarks of their respective owners. In this document, the "®" or "™" marks may not be specified.
- ©2018 IDK Corporation, all rights reserved.

# **Before reading this manual**

- ⚫ All rights reserved.
- ⚫ Some information contained in this user guide such as exact product appearance, diagrams, menu operations, and so on may differ depending on the product version.
- ⚫ This user guide is subject to change without notice. You can download the latest version from IDK's website at: [www.idkav.com](http://www.idkav.com/)

The reference manual consists of the following two volumes:

- User guide (this document): Provides explanations and procedures for operations, installation, connections among devices, I/O adjustment and settings.
- Command guide: Please download the command guide from the website above. Provides explanations and procedures for external control using RS-232C and LAN communications.

#### **FCC STATEMENT**

**Note:** This equipment has been tested and found to comply with the limits for a Class A digital device, pursuant to part 15 of the FCC Rules. These limits are designed to provide reasonable protection against harmful interference when the equipment is operated in a commercial environment. This equipment generates, uses, and can radiate radio frequency energy and, if not installed and used in accordance with the instruction manual, may cause harmful interference to radio communications. Operation of this equipment in a residential area is likely to cause harmful interference, in which case the user will be required to correct the interference at his own expense.

(Class A)

### **Supplier's Declaration of Conformity 47 CFR § 2.1077 Compliance Information**

#### **Unique Identifier**

Type of Equipment: DIGITAL FRAME SYNCRONIZER

Model Name: DFS-01UHD, DFS-01HD

#### **Responsible Party – U.S. Contact Information**

Company Name: IDK America Inc.

Address: 72 Grays Bridge Road Suite 1-C, Brookfield, CT 06804

Telephone number: +1-203-204-2445

URL: www.idkav.com

#### **FCC Compliance Statement**

This device complies with Part 15 of the FCC Rules. Operation is subject to the following two conditions: (1) This device may not cause harmful interference, and (2) this device must accept any interference received, including interference that may cause undesired operation.

(FCC SDoC)

#### **CE MARKING**

This equipment complies with the essential requirements of the relevant European health, safety and environmental protection legislation.

#### **WEEE MARKING**

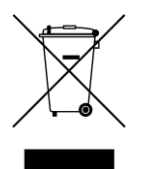

Waste Electrical and Electronic Equipment (WEEE), Directive 2002/96/EC (This directive is only valid in the EU.)

This equipment complies with the WEEE Directive (2002/96/EC) marking requirement. The left marking indicates that you must not discard this electrical/electronic equipment in domestic household waste.

# **Safety Instructions**

Read all safety and operating instructions before using this product. Follow instructions and heed warnings/cautions.

Instructions and warnings/cautions for all products are provided. Some of them may not be applicable to your product.

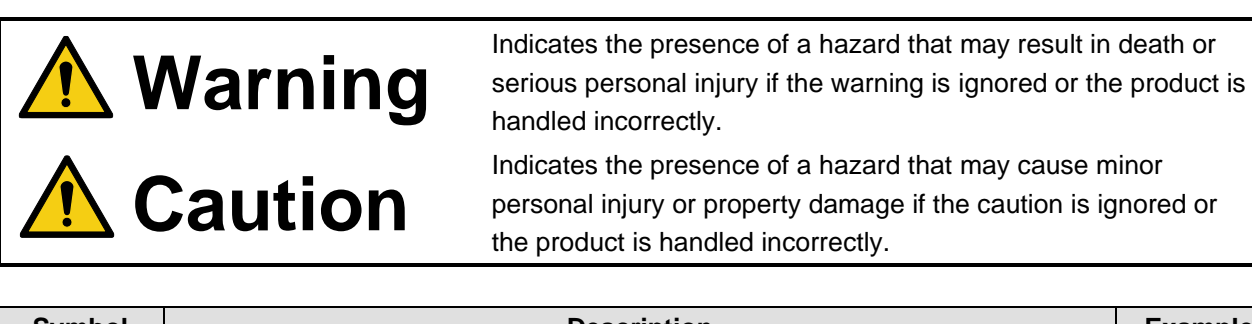

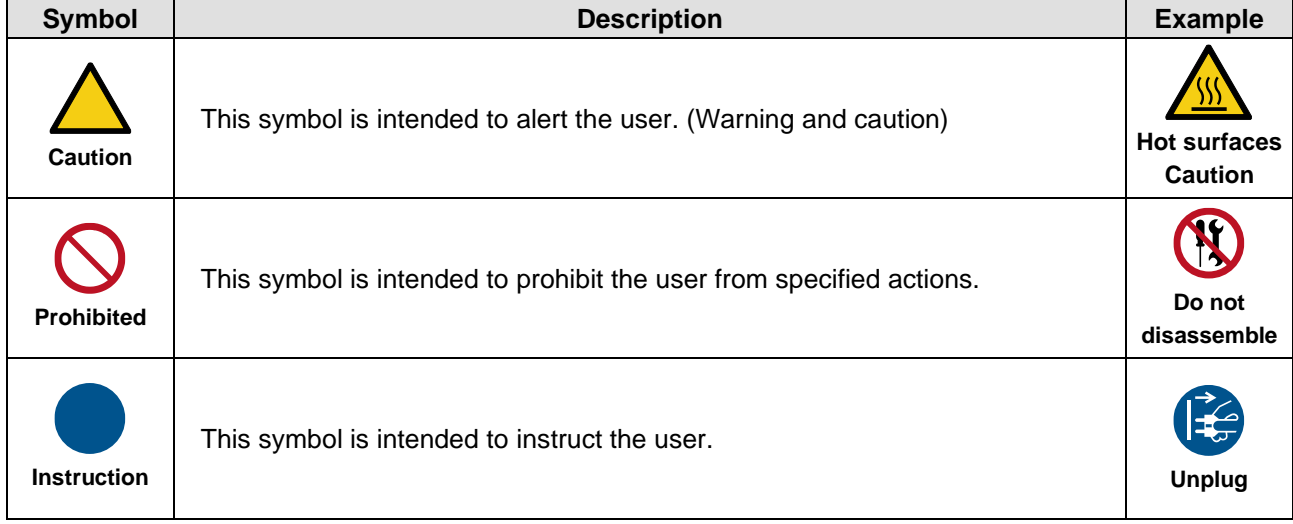

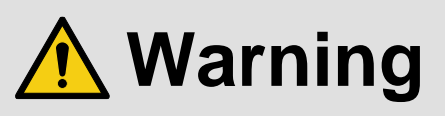

### **For lifting heavy products:**

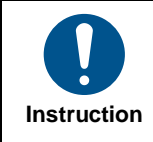

#### **● Lifting must be done by two or more personnel.**

To avoid injury: When lifting the product, bend your knees, keep your back straight and get close to it with two or more persons.

#### **For installing and connecting products:**

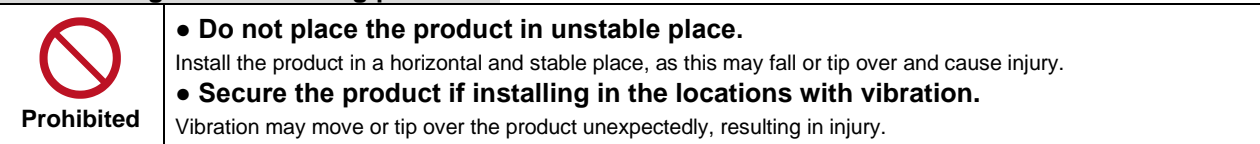

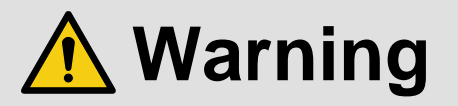

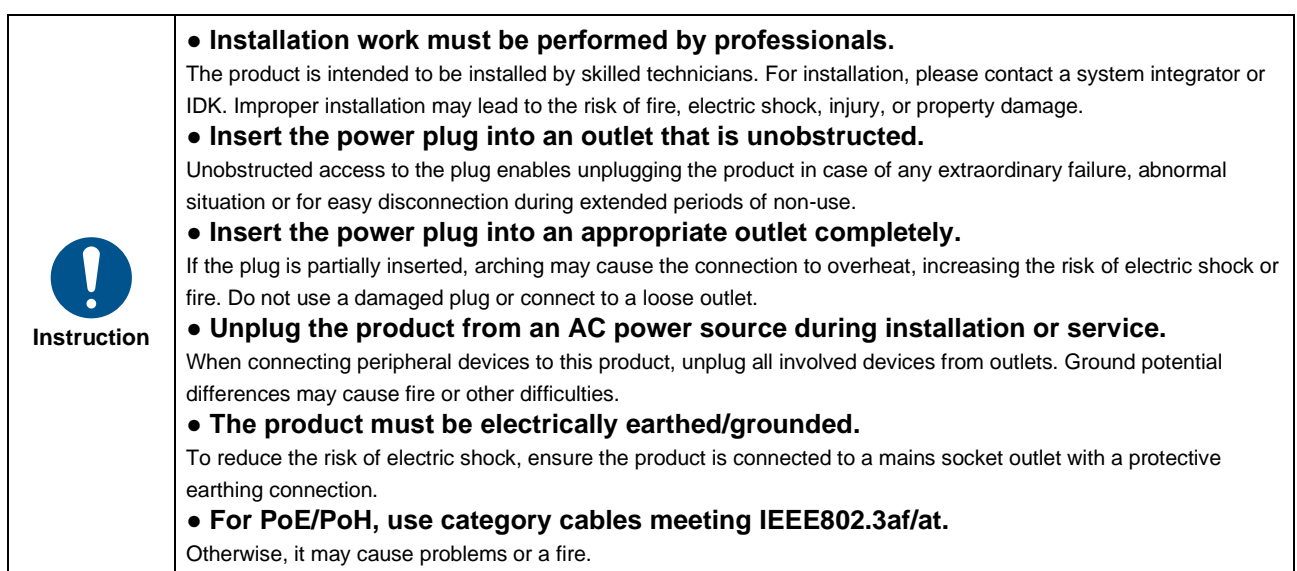

### **For operating products:**

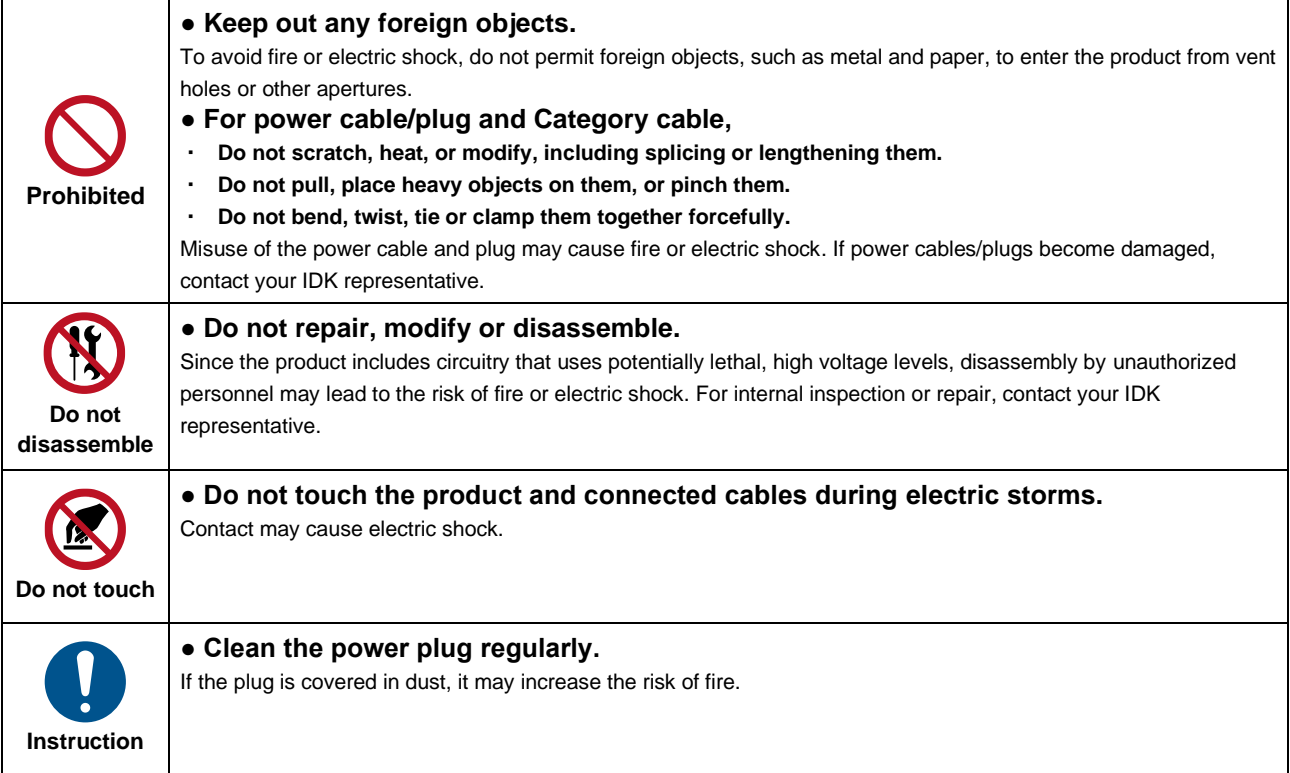

### **If the following problem occurs:**

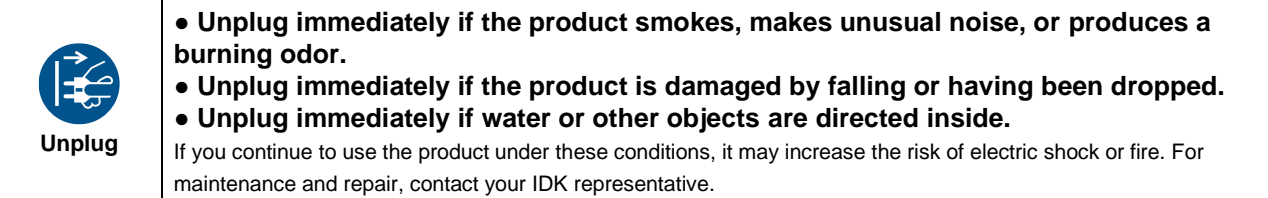

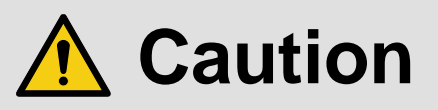

### **For installing and connecting products:**

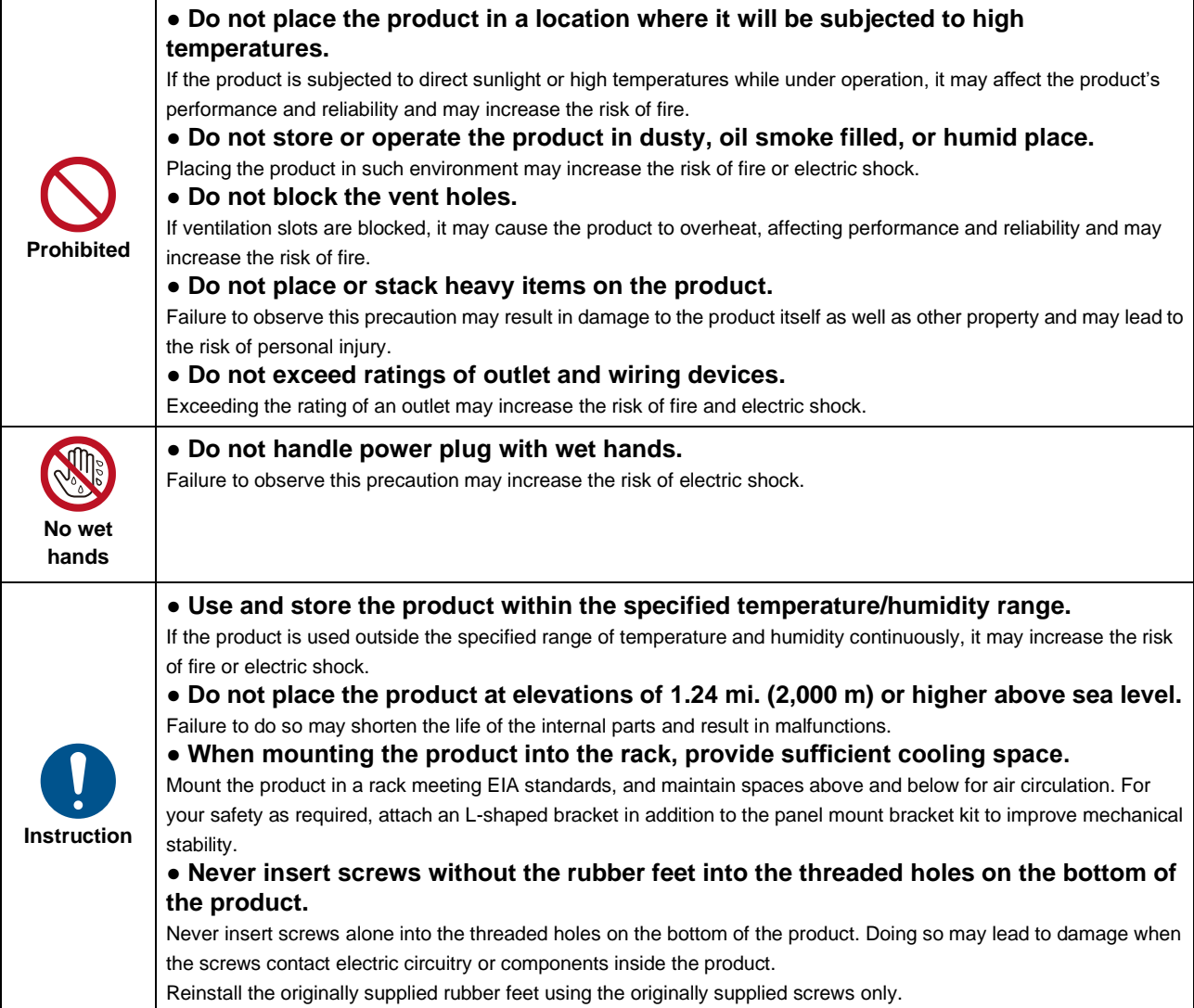

### **For operating products:**

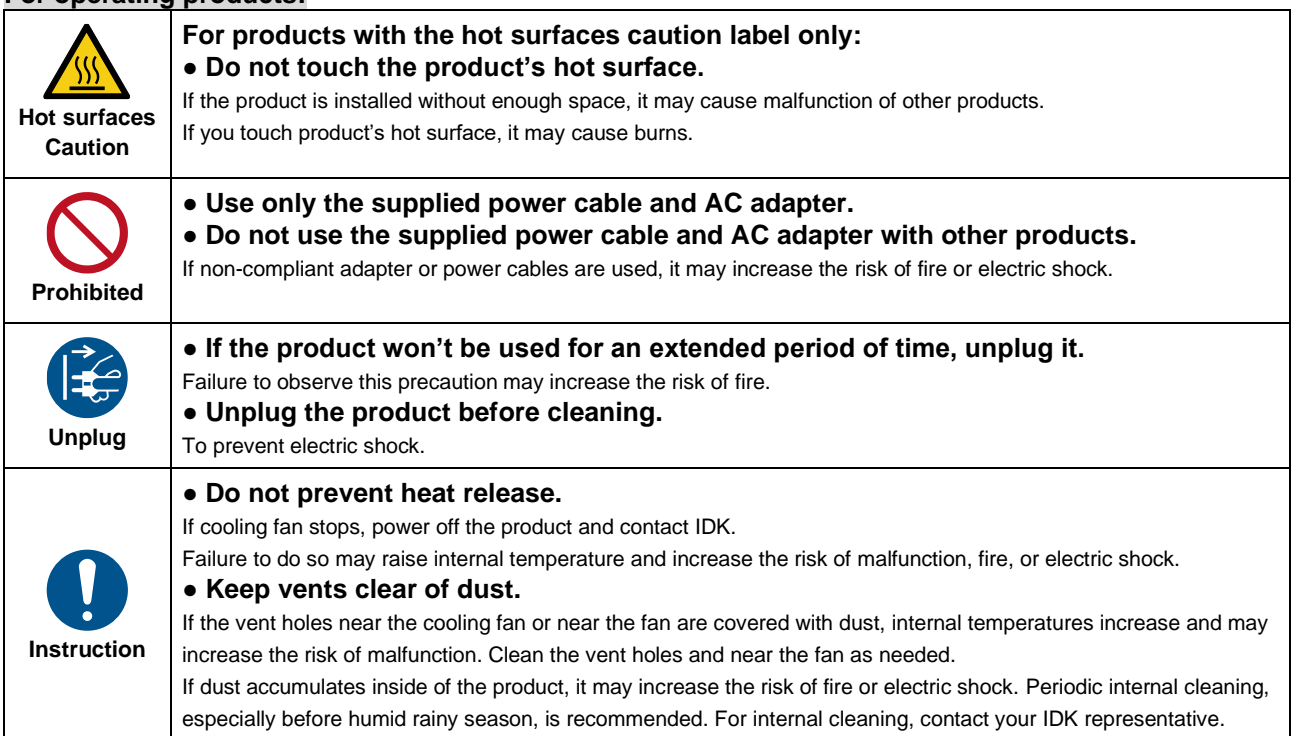

# **Table of Contents**

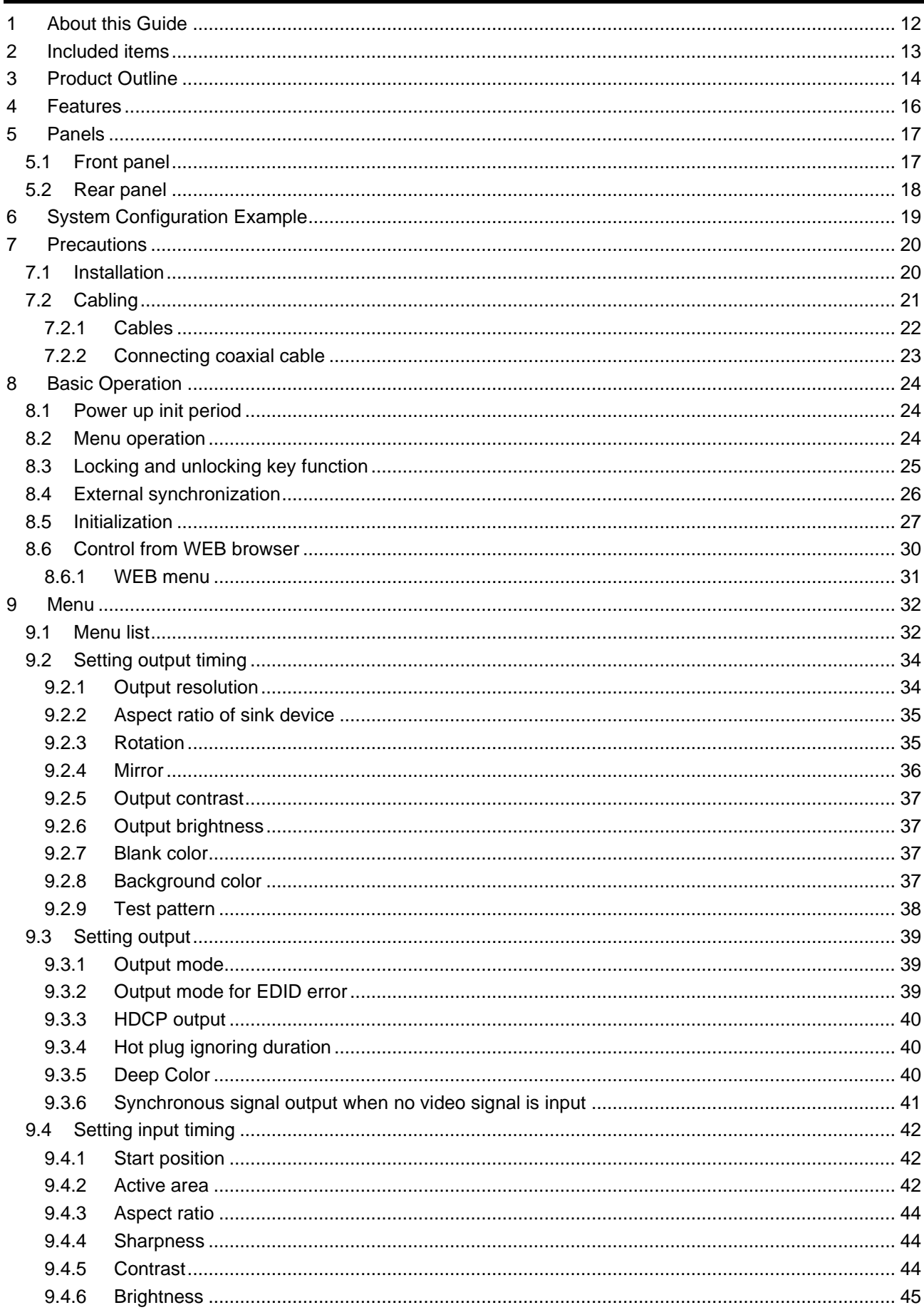

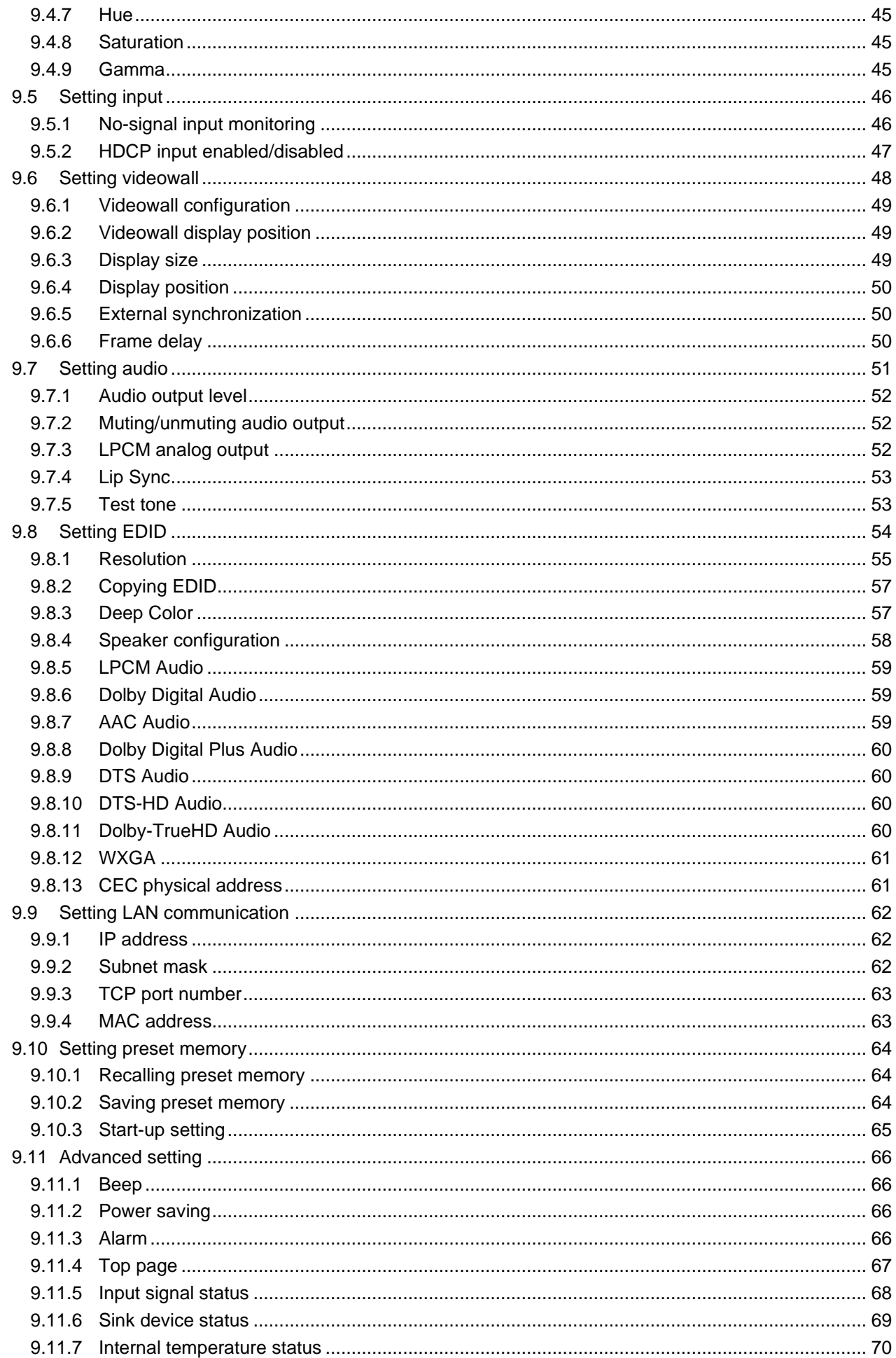

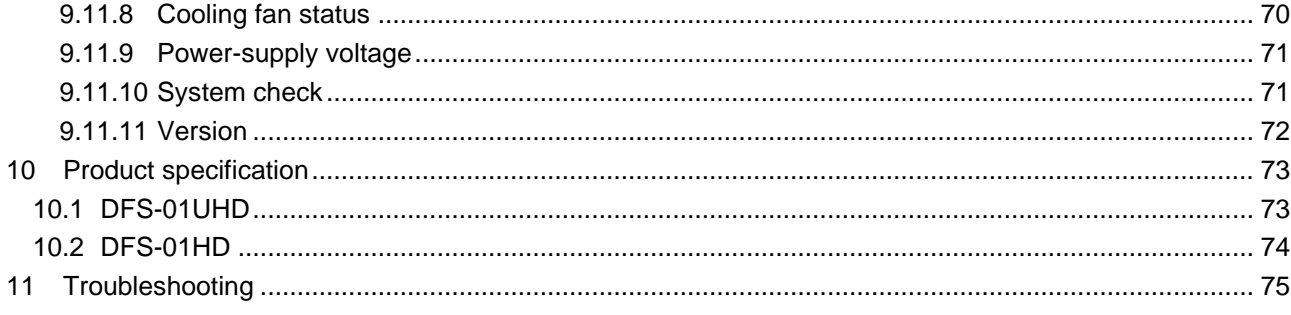

# <span id="page-11-0"></span>**1 About this Guide**

This user guide explains how to use the "DFS-01UHD" and "DFS-01HD" frame synchronizer (hereafter referred to as "DFS").

# <span id="page-12-0"></span>**2 Included items**

Ensure that all items illustrated below are included in the package. If any items are missing or damaged, please contact IDK.

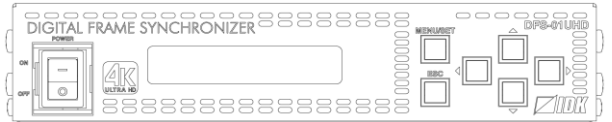

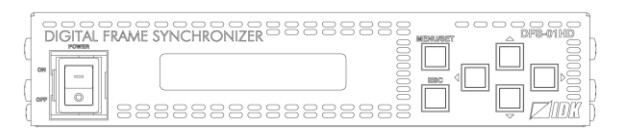

Main unit (DFS-01UHD) Main unit (DFS-01HD)

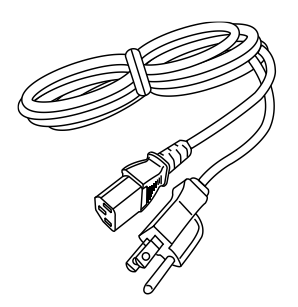

One (1) power cord, 6 ft. (1.8 m)

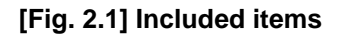

# <span id="page-13-0"></span>**3 Product Outline**

The IDK DFS-01UHD is a 1-input/1 output digital frame synchronizer with a scan converter.

HDMI or DVI signals can be input and converted to HDMI at a resolution up to 4K@60 for DFS-01UHD, or up to 4K@30 for DFS-01HD.

The DFS can control audio volume, and it corrects the gap between video and audio using the lip sync function.

The DFS can be controlled via TCP/IP (LAN).

#### **[Table 3.1] DFS-01UHD and DFS-01HD**

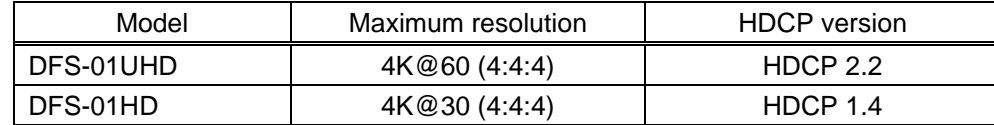

Video can be transmitted up to 98 ft. (30 m). For 4K format, since the maximum supported resolutions for DFS-01UHD and DFS-01HD are not the same, the maximum distances also differ: 39 ft. (12 m) 4K@60 for DFS-01UHD; 66 ft. (20 m) for DFS-01HD.

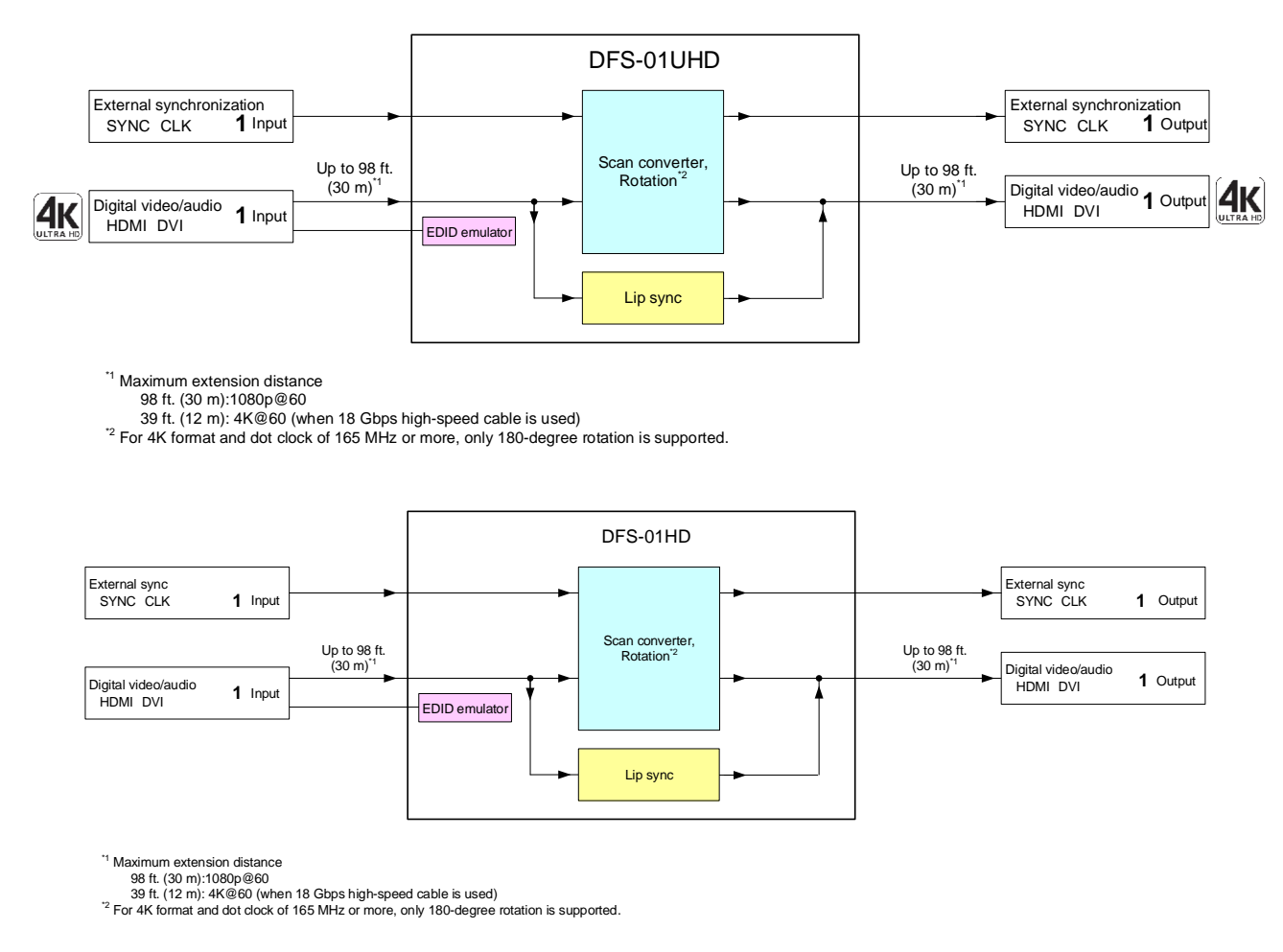

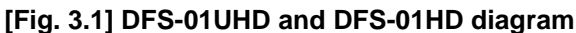

The external synchronization corrects the video gap in videowall system.

【See: [8.4](#page-25-0) [External synchronization](#page-25-0)】

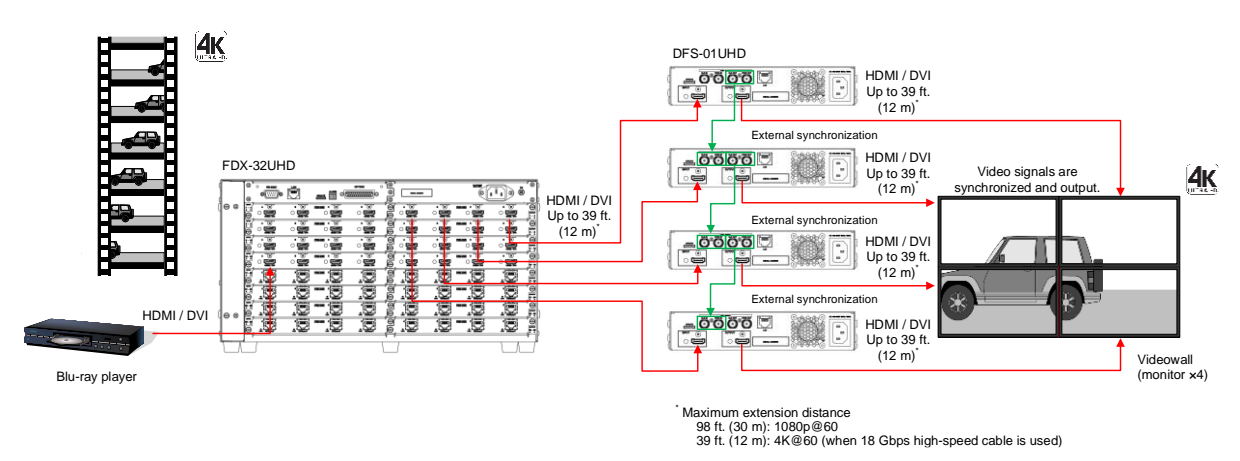

**[Fig. 3.2] External synchronization (DFS-01UHD)**

### <span id="page-15-0"></span>**4 Features**

#### ■ **Video**

- ・ Maximum resolution
	- DFS-01UHD : 4K@60 (4:4:4) DFS-01HD : 4K@30 (4:4:4)
- ・ HDCP version
	- DFS-01UHD : 1.4/2.2
	- DFS-01HD : 1.4
- ・ Motion adaptive interlaced/progressive conversion
- ・ Horizontal flip
- ・ Scan conversion
- ・ Aspect ratio control
- ・ Video rotation (by 90 degrees)\*
- ・ External synchronization I/O for videowall
- ・ Anti-snow

### ■ **Audio**

- ・ Volume adjustment
- ・ Lip Sync

### ■ **Control input**

・ LAN

### ■ **Others**

- ・ CEC (Pass-through)
- ・ EDID emulation
- ・ All functions and configuration settings accessible through browser
- ・ Preset memory
- ・ Last memory
- ・ Connection Reset
- ・ Front key function lock
- ・ System check

\* For 4K format and dot clock of 165 MHz or more, only 180-degree rotation is supported.

# <span id="page-16-0"></span>**5 Panels**

## <span id="page-16-1"></span>**5.1 Front panel**

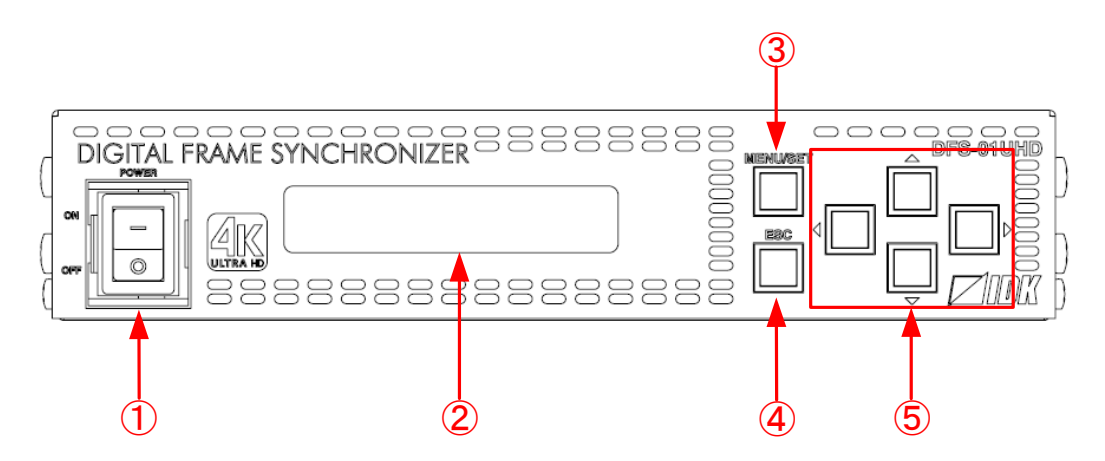

**[Fig. 5.1] Front panel drawing (DFS-01UHD)**

### **[Table 5.1] Front panel features**

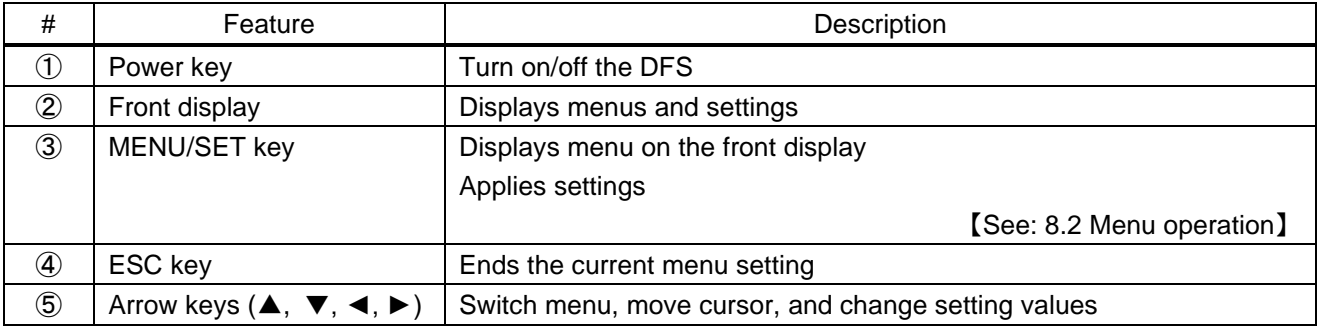

### <span id="page-17-0"></span>**5.2 Rear panel**

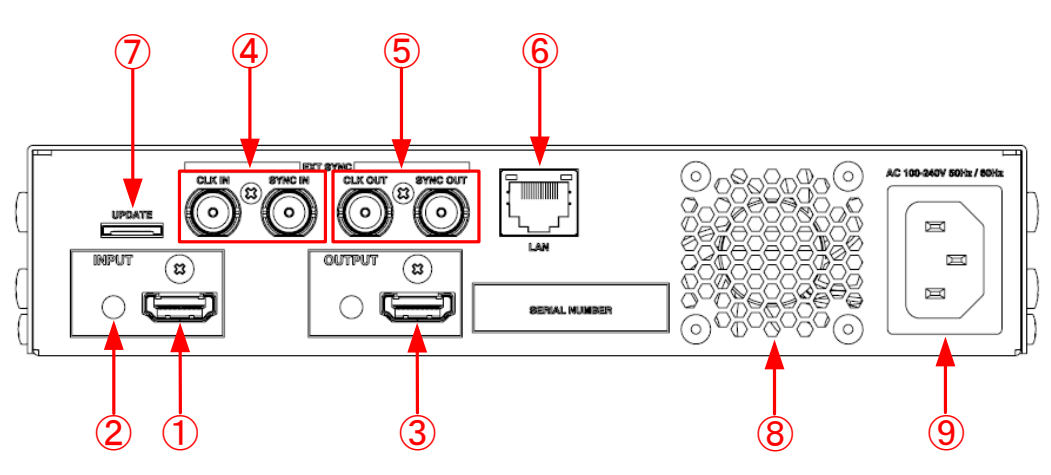

**[Fig. 5.2] Rear panel drawing (DFS-01UHD/DFS-01HD)**

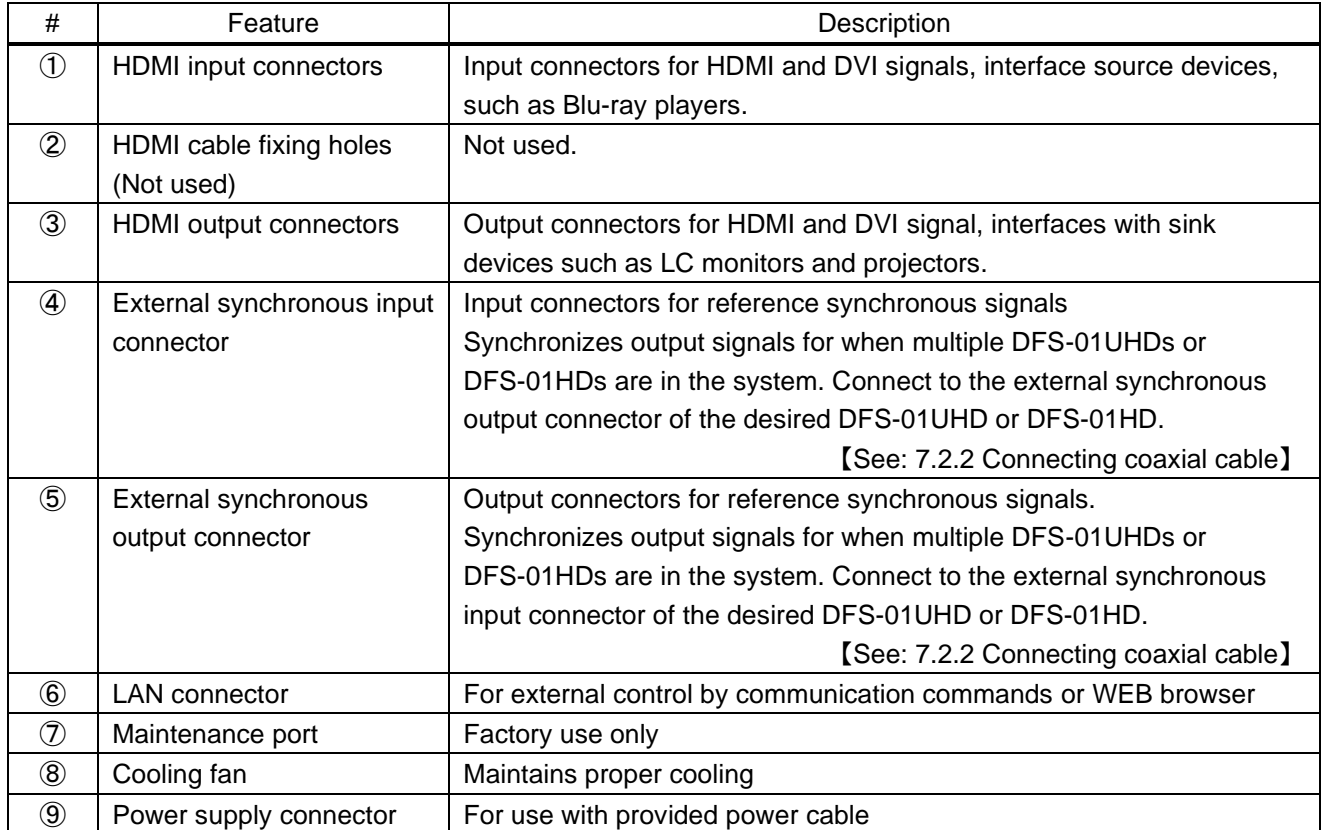

### **[Table 5.2] Rear panel features**

# <span id="page-18-0"></span>**6 System Configuration Example**

Configuration example: Displaying 4K video in 4-monitor videowall system using external synchronization.

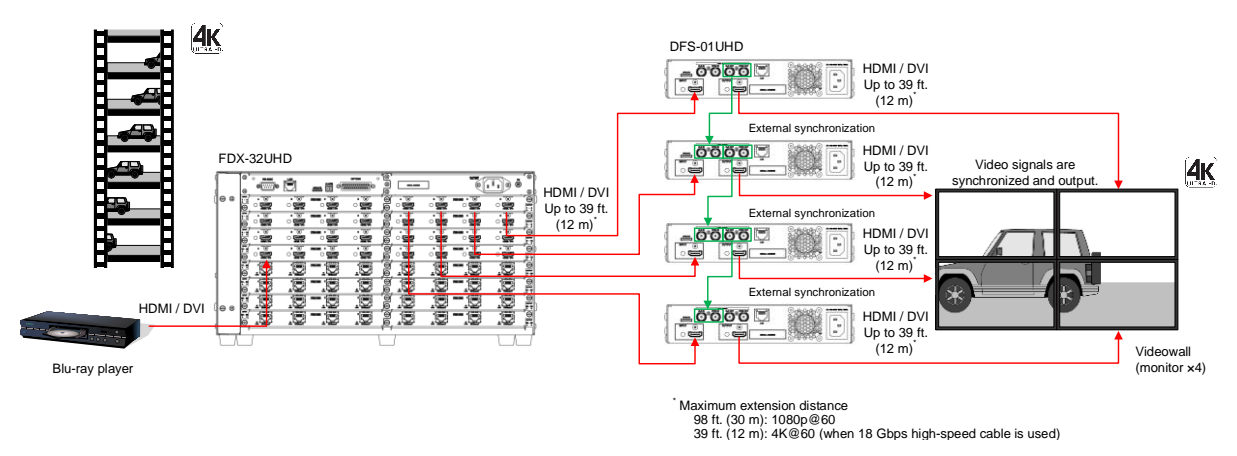

**[Fig. 6.1] System configuration (DFS-01UHD)**

# <span id="page-19-0"></span>**7 Precautions**

Before connecting to external devices, follow the precautions below.

## <span id="page-19-1"></span>**7.1 Installation**

When installing the DFS, please observe the following precautions.

- ・ Do not stack or place one DFS directly on top of another DFS.
- ・ Do not block vent holes. To provide adequate ventilation, maintain sufficient clearances around the DFS (1.2 in. (30 mm) or more).
- ・ When the DFS needs to be mounted in an enclosed space, ensure that a sufficient ventilation/cooling system is provided to keep the ambient temperature at 104°F (40°C) or lower. If inadequately vented, the product's service life, operation, and reliability may be affected.

### <span id="page-20-0"></span>**7.2 Cabling**

When connecting the DFS to external devices, please observe the following precautions.

- ・ Read manuals for the external devices.
- ・ Before connecting cables to the DFS or an external device, dissipate static electricity by touching grounded metal such as equipment racks before handling signal cables. Failure to observe this precaution may result in ESD (electrostatic discharge) damage.

 $\circledast$ 

- ・ Power all units off before connecting cables.
- ・ Be sure to fully seat all plugs and connections and dress cables to reduce stress on connectors.

③

・ Use the cable lacing bracket to secure a standard HDMI cable as shown.

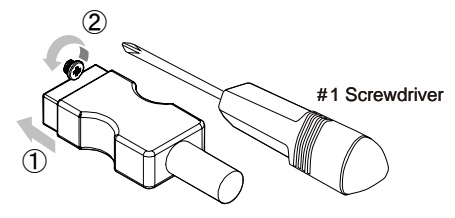

- ① Plug the HDMI cable into the HDMI connector.
- ② Loosen the HDMI connector screw (about six turns). The screw does not need to be removed.

③ Place the bracket on the screw.

④ Tighten the screw to secure the bracket. (Do not overtighten the screw.)

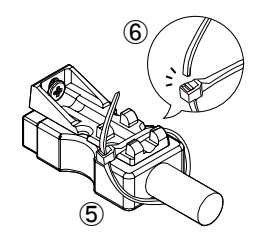

- ⑤ Place the tie wrap around the cable and tighten the tie wrap as above.
- ⑥ Cut excess length.

**[Fig. 7.1] Cable Lacing Bracket (FB-01 For IDK products only)**

### <span id="page-21-0"></span>**7.2.1 Cables**

IDK has a large selection of Premium HDMI cables, flexible HDMI cables, high-quality long cables, and conversion cables.

Use the correct cable depending on the system configuration.

For 4K format video, the maximum TMDS data rate (transmission speed) is 18 Gbps. If a high-speed HDMI cable that supports up to 10.2 Gbps rate is used, video cannot be displayed stably. Select an appropriate 18 Gbps high-speed cable depending on the 4K format.

The maximum distance may change depending on cable type and characteristics of source and sink devices.

|                          | TMDS data rate (Gbps) |        |        |             |        |        |             |        |        |  |
|--------------------------|-----------------------|--------|--------|-------------|--------|--------|-------------|--------|--------|--|
|                          | RGB, YCbCr 4:4:4      |        |        | YCbCr 4:2:2 |        |        | YCbCr 4:2:0 |        |        |  |
| 4K format                | 24 bit                | 30 bit | 36 bit | 24 bit      | 30 bit | 36 bit | 24 bit      | 30 bit | 36 bit |  |
| 3840x2160p (24/25/30)    | 10.2                  | 18     | 18     | 10.2        | 10.2   | 10.2   | N/A         | N/A    | N/A    |  |
|                          | Gbps                  | Gbps   | Gbps   | Gbps        | Gbps   | Gbps   |             |        |        |  |
| 4096x2160 (24/25/30)     | 10.2                  | 18     | 18     | 10.2        | 10.2   | 10.2   | N/A         | N/A    | N/A    |  |
|                          | Gbps                  | Gbps   | Gbps   | Gbps        | Gbps   | Gbps   |             |        |        |  |
| 3840x2160p (50/59.94/60) | 18 G                  | N/A    | N/A    | 18          | 18     | 18     | 10.2        | 18     | 18     |  |
|                          | bps                   |        |        | Gbps        | Gbps   | Gbps   | Gbps        | Gbps   | Gbps   |  |
| 4096x2160 (50/59.94/60)  | 18                    | N/A    | N/A    | 18          | 18     | 18     | 10.2        | 18     | 18     |  |
|                          | Gbps                  |        |        | Gbps        | Gbps   | Gbps   | Gbps        | Gbps   | Gbps   |  |

**[Table 7.1] 18 Gbps high-speed cable for 4K format**

18 Gbps: 18 Gbps high-speed cable; 10.2 Gbps: 10.2 Gbps cable,  $-$ :N/A

#### *Note:*

If a cable is extended and a cable joint (JJ) is used, video may be interrupted or may not be output.

### <span id="page-22-0"></span>**7.2.2 Connecting coaxial cable**

Connect external synchronous signal output and the target input of the DFS-01UHD or DFS-01HD over a coaxial cable.

Use coaxial cables of 75  $\Omega$  characteristic impedance.

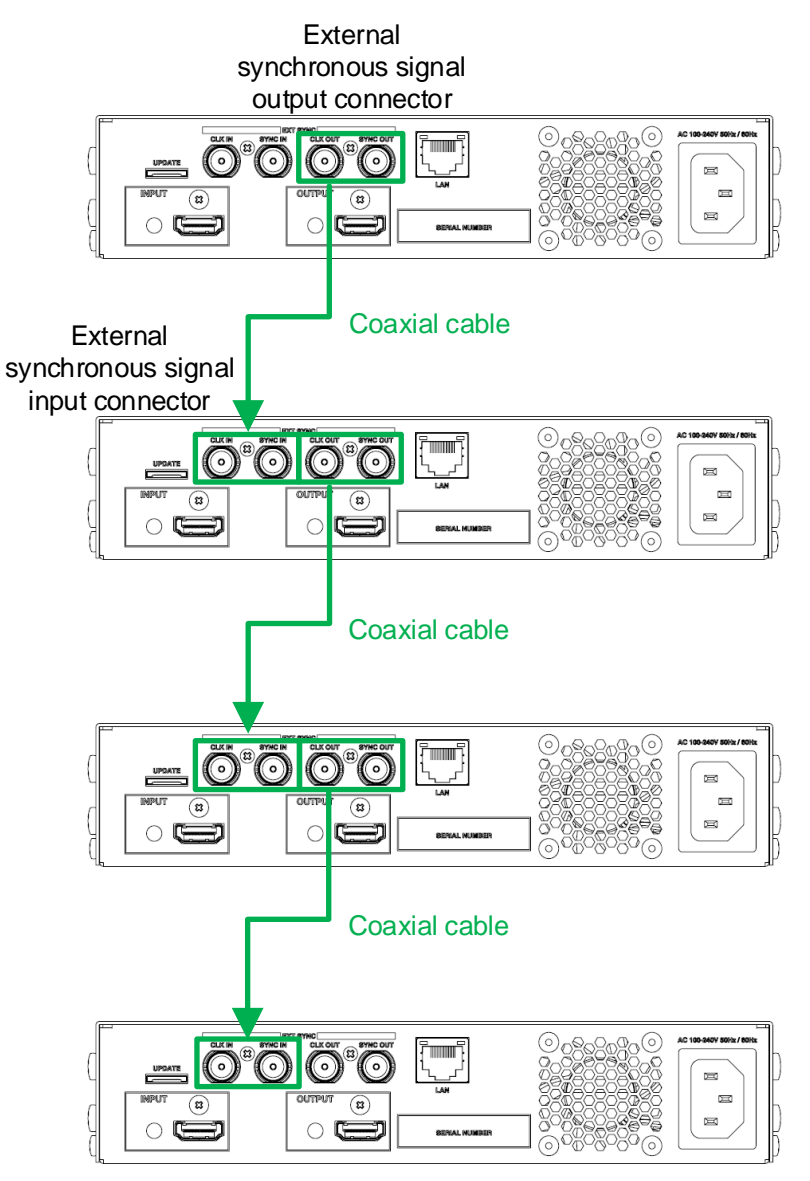

**[Fig. 7.2] Connecting coaxial cable**

# <span id="page-23-0"></span>**8 Basic Operation**

### <span id="page-23-1"></span>**8.1 Power up init period**

After powering on the DFS, there is some seconds delay before the first operation can be received.

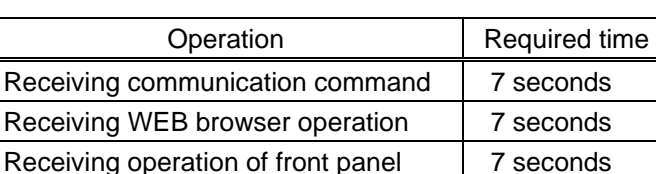

### **[Table 8.1] Required time**

### <span id="page-23-2"></span>**8.2 Menu operation**

You can use the front screen and front panel keys to view and control settings.

Press the "MENU/SET" key to apply settings and to change the menu level.

Press the "ESC" key to go back to the previous screen.

Use the " $\blacktriangle$ " and " $\nblacktriangledown$ " keys to select channels and use the " $\blacktriangle$ " and " $\nblacktriangledown$ " keys to select the menu item. In the setting screen, use "▲", "▼", "▲" and "▼" keys to move the cursor and select the setting The applied values are saved automatically after the session.

【See: [9.1](#page-31-1) [Menu list](#page-31-1)】

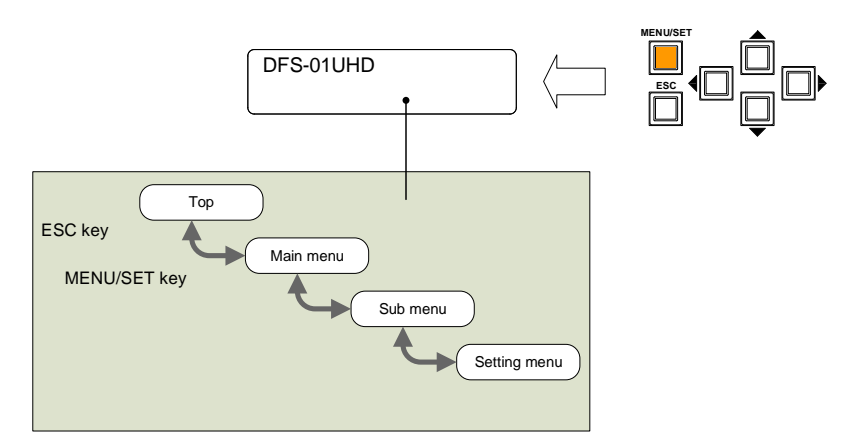

**[Fig. 8.1] Menu level**

### *Tips:*

- ・ The "MENU/SET" key LED is illuminated only for settable menu.
- ・ For some setting screens, the set value is applied from the "MENU/SET" key. When the "MENU/SET" key flashes, press the key to apply the setting value. After the setting has been applied, the key will illuminate without flashing.

### *Note:*

To avoid losing settings, do not interrupt power to the DFS while "Saving.", "Loading.", and "NOW UPDATE…" are displayed; otherwise, the setting information may be lost.

### <span id="page-24-0"></span>**8.3 Locking and unlocking key function**

Press and hold the "ESC" key for five seconds or longer to set/cancel keylock for keys below. You will hear a beep tone and then one of the following messages is displayed for 1 second.

- ・OPERATION LOCK ! (Locked)
- ・OP LOCK RELEASE ! (Unlocked)

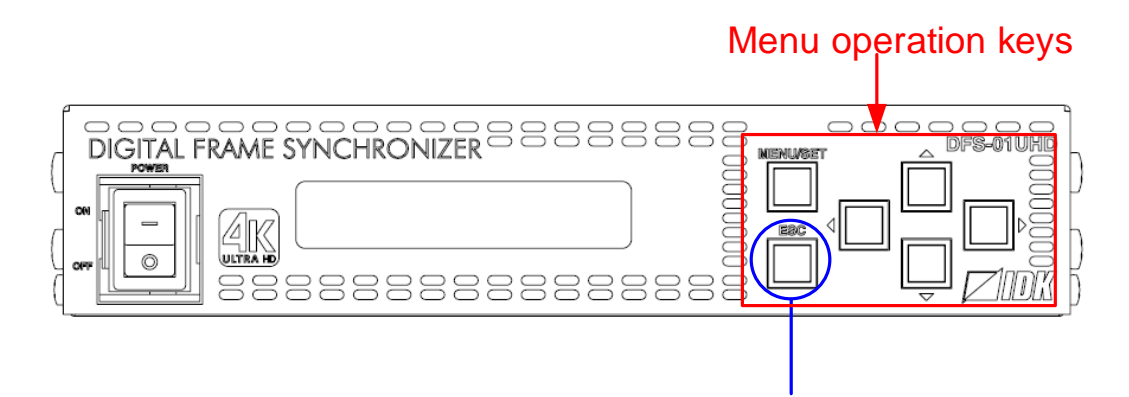

# Press and hold for 5 seconds or longer

**[Fig. 8.2] Keys can be locked/unlocked**

### <span id="page-25-0"></span>**8.4 External synchronization**

The function synchronizes output signals and corrects the signal gaps of multiple DFS-01UHDs or DFS-01HDs in videowall system.

If synchronous signal is input to the external synchronous signal input connector, the output video signal is synchronized with the external device and the synchronous signal is output to external synchronous signal output connector.

> 【See: [7.2.2](#page-22-0) [Connecting coaxial cable](#page-22-0)】 【See: [9.6.5](#page-49-1) [External synchronization](#page-49-1)】

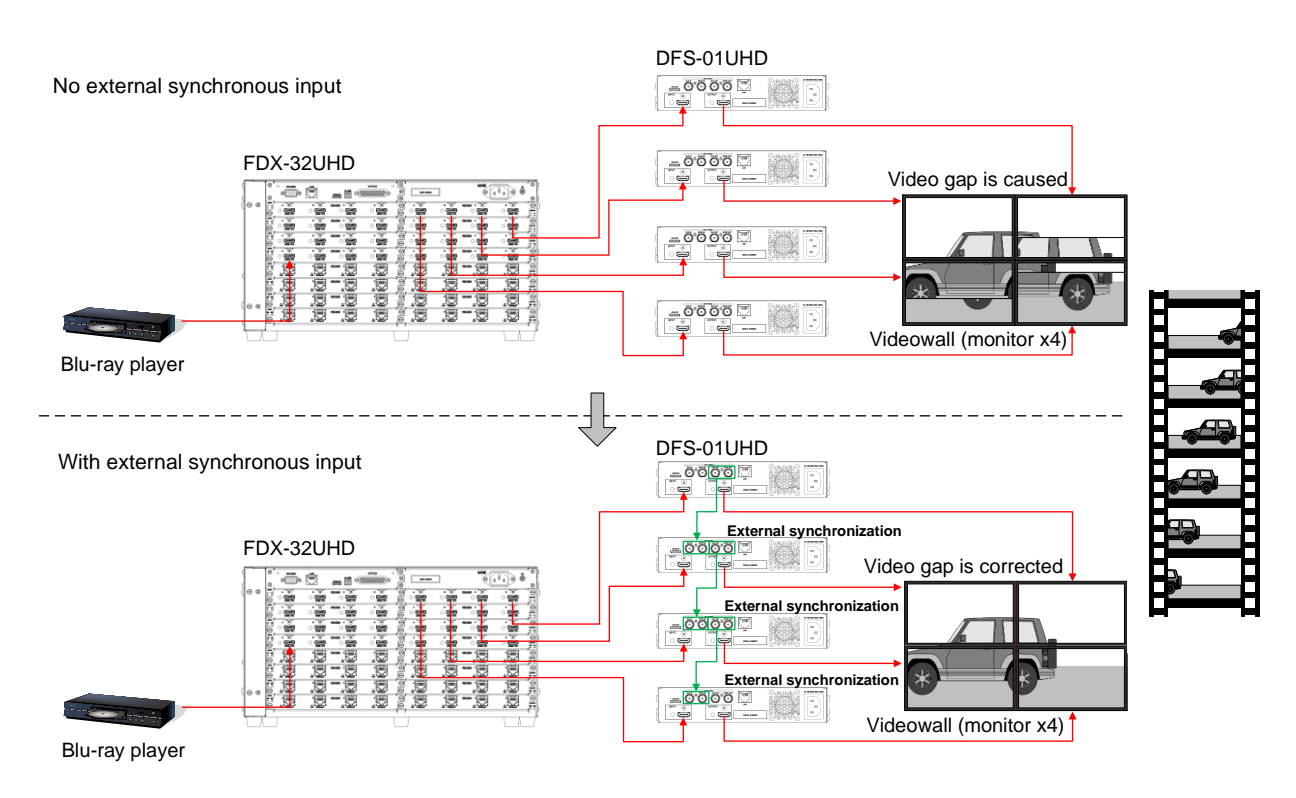

**[Fig. 8.3] External synchronization**

#### *Note:*

For external synchronization, input the same video at the same output resolution ("**[9.3.1](#page-33-1) [Output resolution](#page-33-1)**") for all DFSs.

### <span id="page-26-0"></span>**8.5 Initialization**

All settings will be reset to factory default values by powering on the DFS while pressing the "ESC" key.

Press and hold the "ESC" key until you hear a short beep sounds four times.

The table below show default values.

Note that once initialized, the previous settings cannot be restored.

#### **[Table 8.2] Factory default**

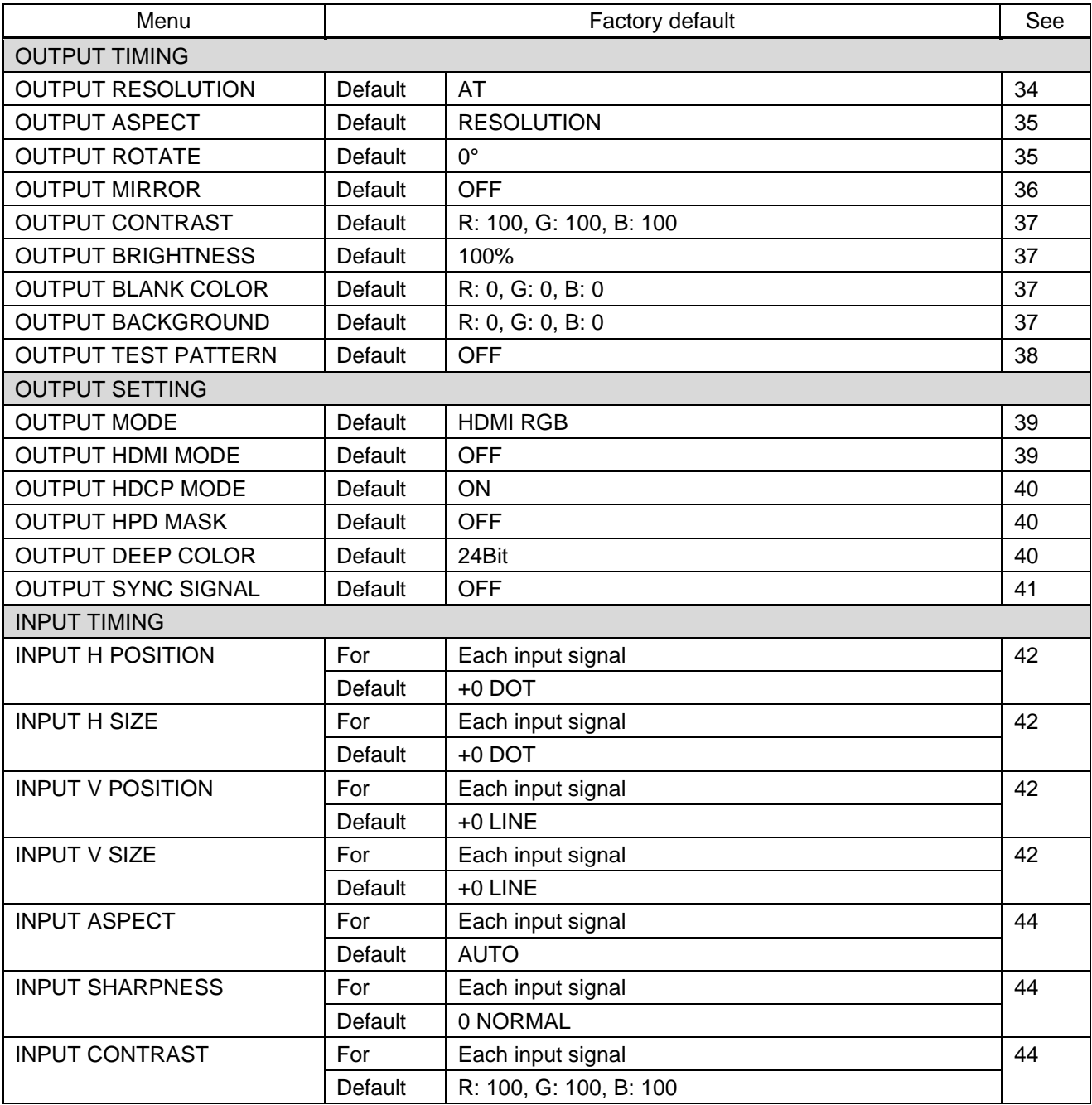

### **[Table 8.3] Factory default (Cont'd)**

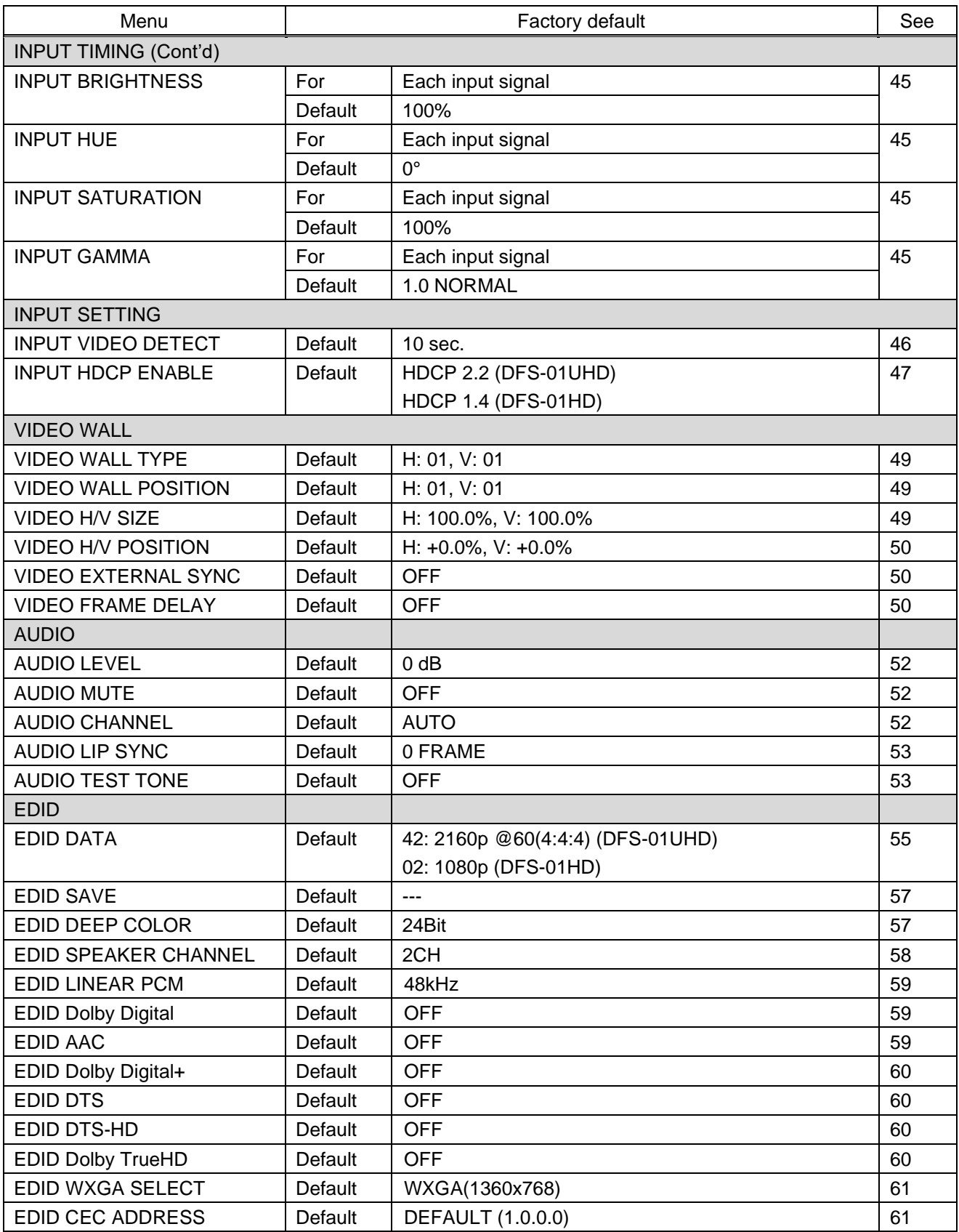

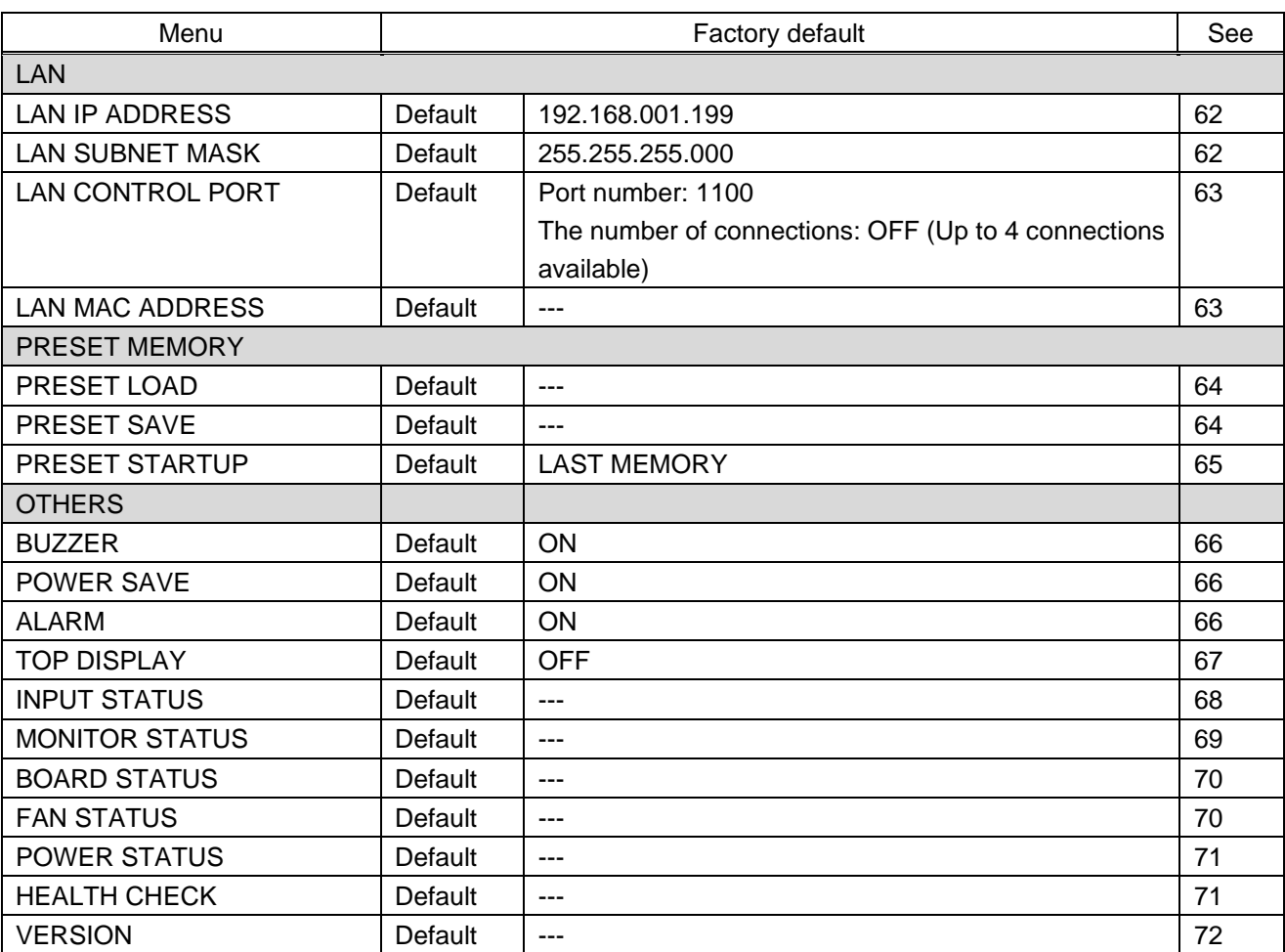

### **[Table 8.4] Factory default (Cont'd)**

### <span id="page-29-0"></span>**8.6 Control from WEB browser**

You can control the DFS connected over LAN from a WEB browser as well as front panel.

To control the DFS from a WEB browser, enter the IP address that is programmed into the DFS in the address bar of the WEB browser to display the WEB menu.

> 【See: [9.9.1](#page-61-1) [IP address](#page-61-1)】 【See: [9.9.2](#page-61-2) [Subnet mask](#page-61-2)】 【See: [9.9.3](#page-62-0) [TCP port number](#page-62-0)】

### **[Table 8.5] Input example**

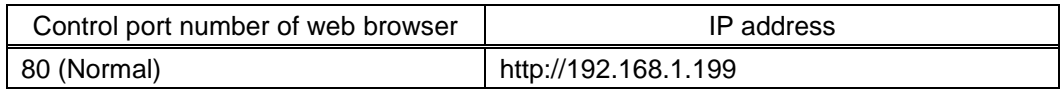

JavaScript is used for the DFS WEB browser. When you set the DFS from WEB browser menu, enable JavaScript before setting up. Refer to each browser's help menu if you do not know how to enable JavaScript.

*Tip:*

IDK tests the DFS under the following environment:

- OS : Windows 7 Professional
- WEB browser : Microsoft Internet Explorer 11 Google Chrome 67 Mozilla Firefox 61

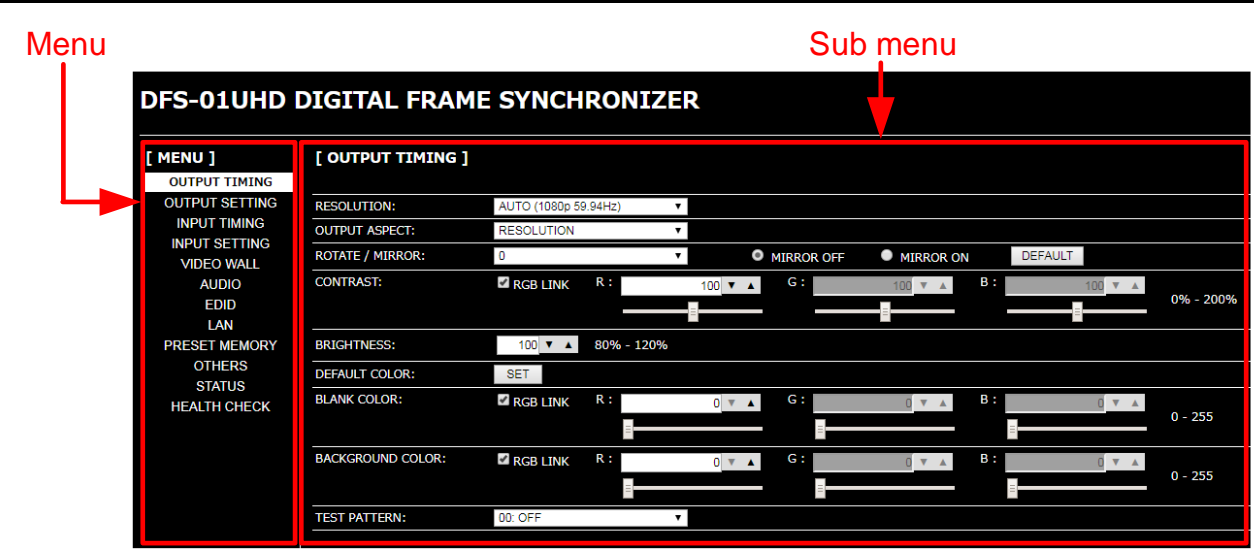

### <span id="page-30-0"></span>**8.6.1 WEB menu**

 $\blacksquare$ 

**[Fig. 8.4] WEB menu**

- ① Select the desired item from the menu to display setting items in the submenu.
- ② Set items in the submenu by referring to the table below.

### **[Table 8.6] Form control**

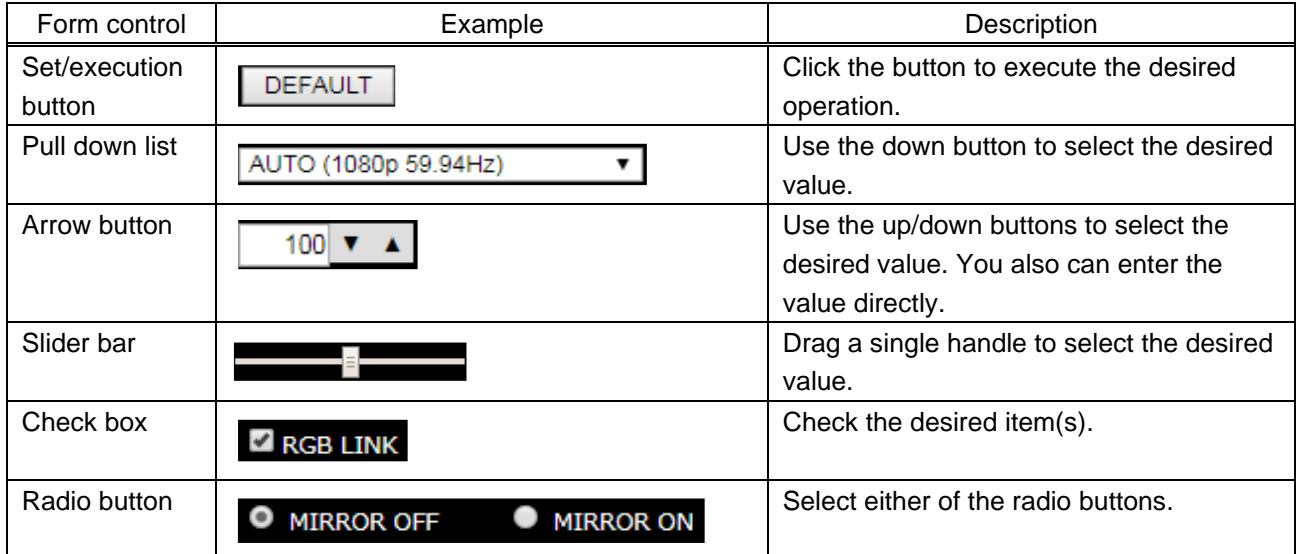

## <span id="page-31-0"></span>**9 Menu**

### <span id="page-31-1"></span>**9.1 Menu list**

Menu trees for the DFS.

【See: [8.2](#page-23-2) [Menu operation](#page-23-2)】

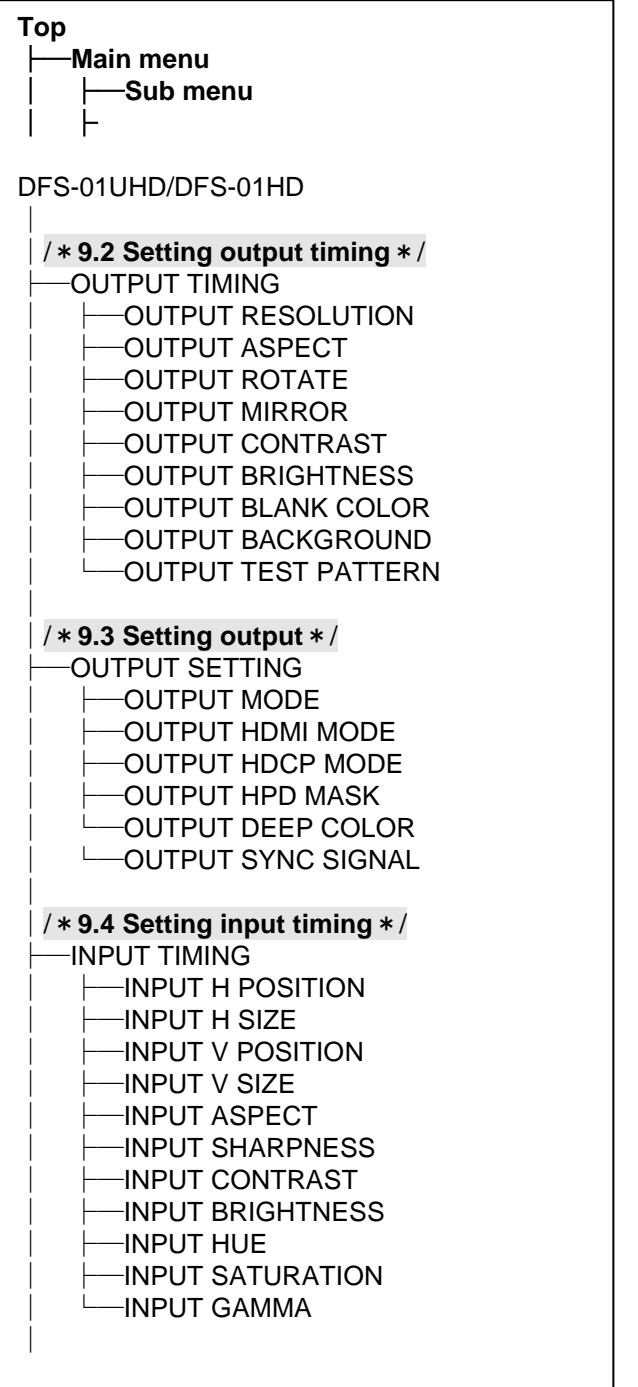

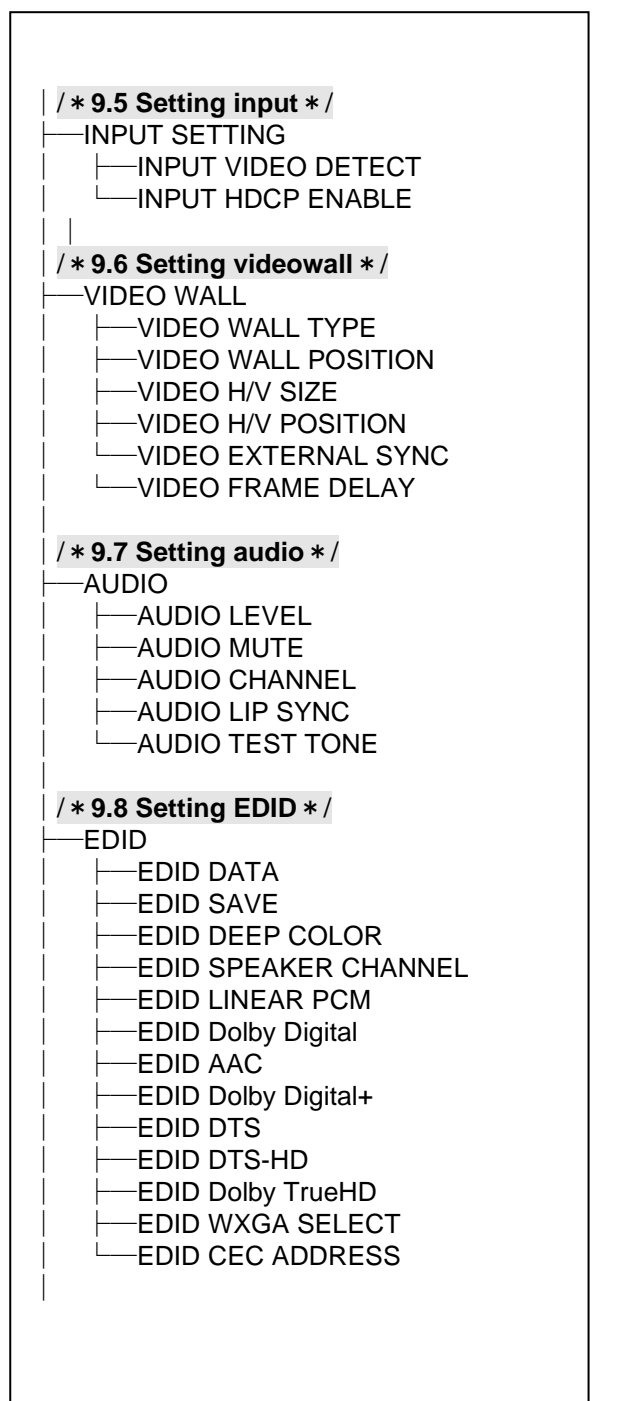

**[Fig. 9.1] Menu list (1/2)**

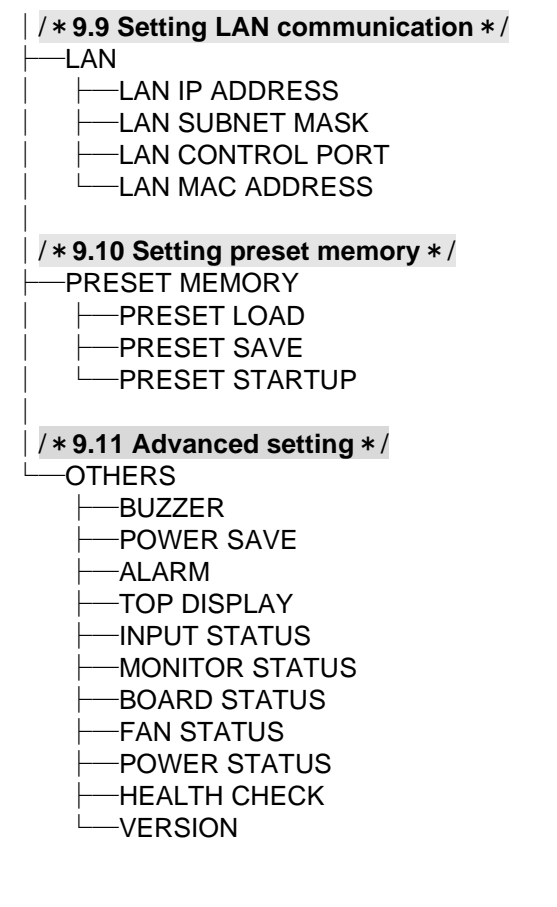

**[Fig. 9.2] Menu list (2/2)**

### <span id="page-33-0"></span>**9.2 Setting output timing**

### <span id="page-33-1"></span>**9.2.1 Output resolution**

<span id="page-33-3"></span><span id="page-33-2"></span>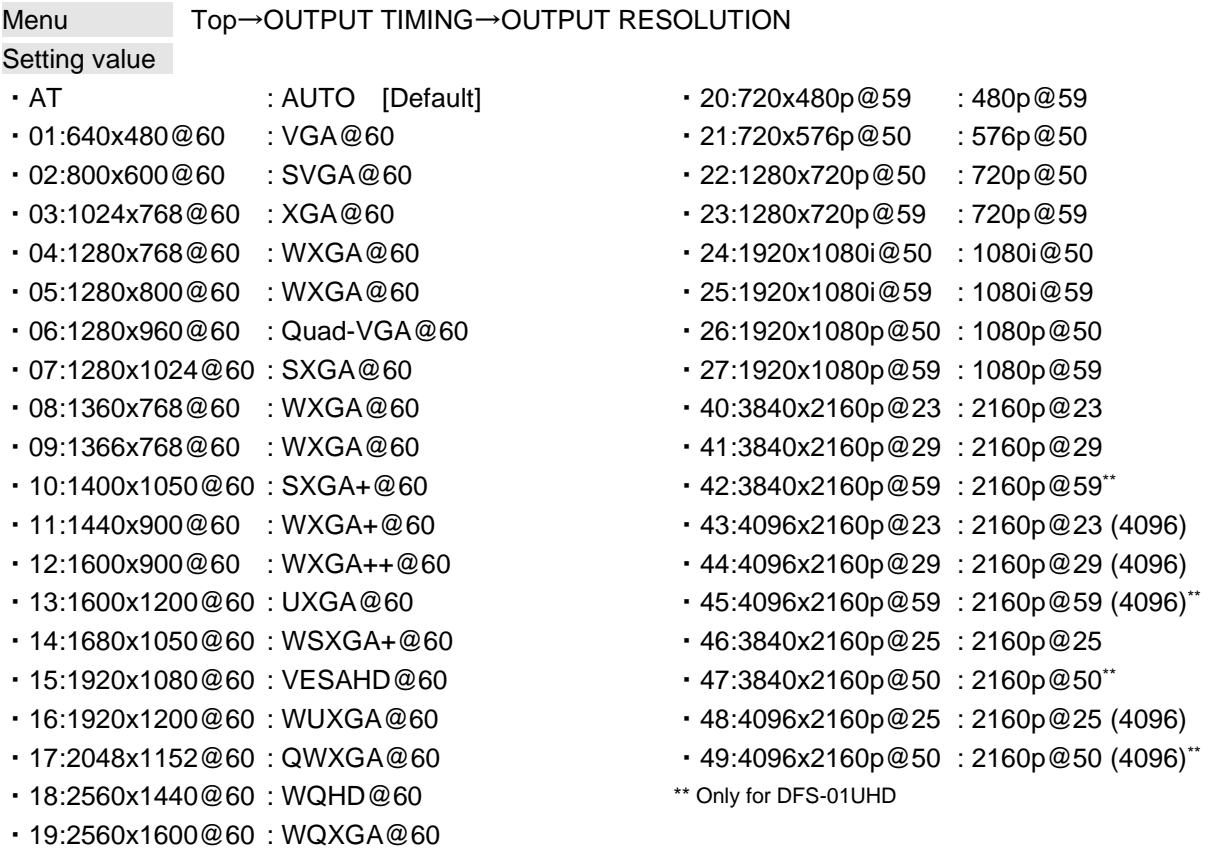

The optimal resolution will be selected automatically if you set this menu to "AT". Press the MENU/SET key to apply the setting.

Numbers following "@" represent the vertical synchronous frequency.

480p/576p/720p/1080i/1080p/2160p are timing formats relating to the CEA-861 standard. Others are timing formats meeting either the VESA DMT standard or the VESA CVT standard. VESAHD@60, WUXGA@60, QWXGA@60, WQHD@60, and WQXGA@60are output formats that incorporate Reduced Blanking.

### ■ **"AT"**

Automatically selects the optimal output resolution format depending on the EDID of the sink device connected to the HDMI output connector. The actual output resolution is displayed on the front display.

| [OUTPUT RESOLUTION]         |        |
|-----------------------------|--------|
| $AB: 1920 \times 1080p$ @59 | ▴<br>▼ |

**[Fig. 9.3] Recalling resolution and outputting video**

### <span id="page-34-0"></span>**9.2.2 Aspect ratio of sink device**

Menu Top→OUTPUT TIMING→OUTPUT ASPECT Setting value ・RESOLUTION [Default] ・5:3 ・16:9 ・256:135

<span id="page-34-2"></span> $\cdot$  4:3  $\cdot$  5:4  $\cdot$  16:10

You can set the aspect ratio for each video input.

"RESOLUTION": The aspect ratio of the output resolution will be applied. If the aspect ratio of the connected sink device and that of the output resolution are not the same, select the former to "4:3", "5:3", "5:4", "16:9", "16:10", or "256:135".

"256:135" is the aspect ratio for 4096x2160.

<span id="page-34-3"></span>【See: [9.2.1](#page-33-1) [Output resolution](#page-33-1)】

### <span id="page-34-1"></span>**9.2.3 Rotation**

Menu Top→OUTPUT TIMING→OUTPUT ROTATE Setting value ・0° [Default] ・180°  $\cdot$  90°  $\cdot$  270°

You can set the video rotation by 90 degrees. The set background color is displayed in the blanking area.

【See: [9.2.8](#page-36-3) [Background color](#page-36-3)】

### *Note:*

For 4K format and dot clock of 165 MHz or more, only 180-degree rotation is supported. If it is set to 90 or 270 degrees, setting of 0 degree will be applied.

### <span id="page-35-0"></span>**9.2.4 Mirror**

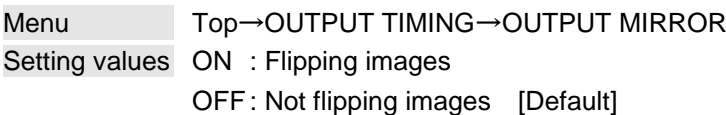

You can flip horizontally images as follows.

【See: [9.2.3](#page-34-1) [Rotation](#page-34-1)】

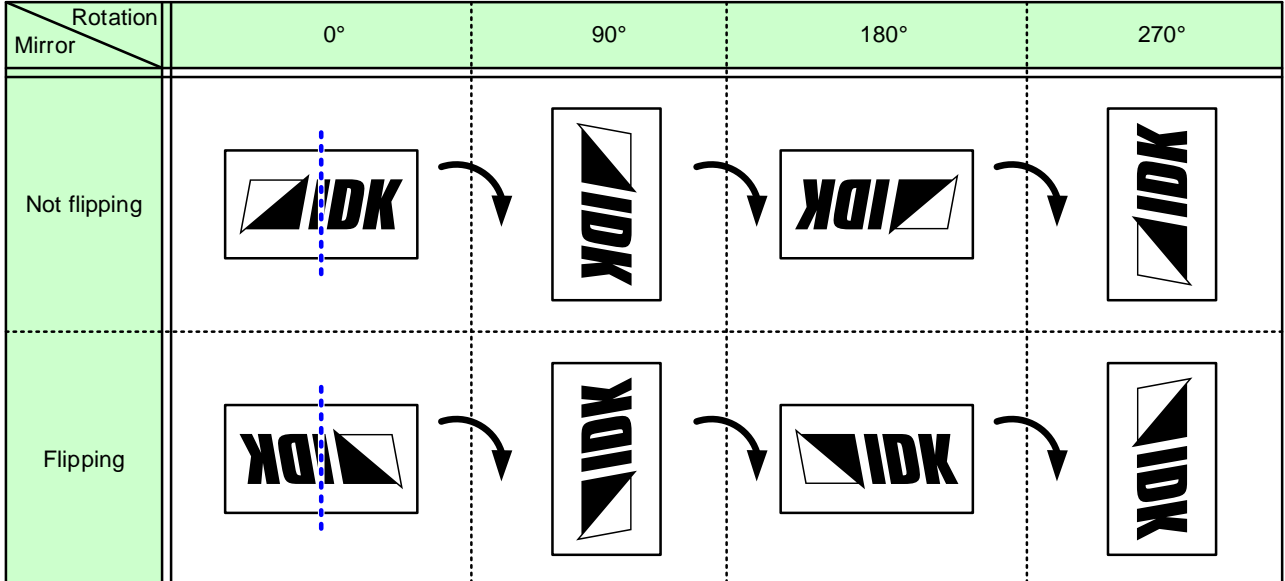

### <span id="page-35-1"></span>**[Table 9.1] Rotation/Mirror**
### <span id="page-36-0"></span>**9.2.5 Output contrast**

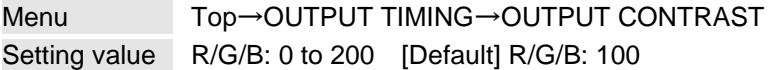

You can set the contrast of video image.

Select "ALL" to change the settings of "R", "G" and "B" relatively from the current setting values.

#### <span id="page-36-1"></span>**9.2.6 Output brightness**

Menu Top→OUTPUT TIMING→OUTPUT BRIGHTNESS Setting value 80% MIN to 120% MAX [Default] 100%

You can set the brightness of the output video.

# **9.2.7 Blank color**

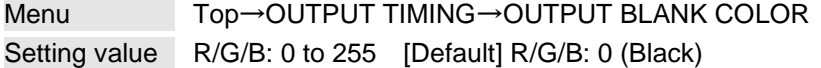

You can set the color for when no video is input.

Select "ALL" to change the settings of "R", "G" and "B" relatively from the current setting values.

#### **9.2.8 Background color**

Menu Top→OUTPUT TIMING→OUTPUT BACKGROUND Setting value R/G/B: 0 to 255 [Default] R/G/B: 0 (Black)

You can set the background color for blanking area.

Select "ALL" to change the settings of "R", "G" and "B" relatively from the current setting values.

【See: [9.4.1](#page-41-0) [Start position](#page-41-0)】 【See: [9.4.2](#page-41-1) [Active area](#page-41-1)】

### <span id="page-37-1"></span>**9.2.9 Test pattern**

Menu Top→OUTPUT TIMING→OUTPUT TEST PATTERN Setting value [\[Fig. 9.4\] Test pattern](#page-37-0) 05:RED RASTER 06:GREEN RASTER 07:BLUE RASTER 08:CROSS HATCH 09:VERTICAL STRIPE 00:OFF [Default] 01:COLOR BAR 02:16 STEP GRAY 03:256 STEP GRAY 04:WHITE RASTER

<span id="page-37-0"></span>You can activate the DFS's internal test pattern generator and direct its signal to each output port.

**[Fig. 9.4] Test pattern**

"OUTPUT FRAME" is for videowall, and it affects the following settings:

- ・ [9.6.1](#page-48-0) [Videowall configuration](#page-48-0)
- ・ [9.6.2](#page-48-1) [Videowall display position](#page-48-1)
- ・ [9.6.3](#page-48-2) [Display size](#page-48-2)

10:OUTPUT FRAME

・ [9.6.4](#page-49-0) [Display position](#page-49-0)

For test patterns other than "OUTPUT FRAME", the test pattern is output on full screen at the resolution that is set in "**[9.2.1](#page-33-0) [Output resolution](#page-33-0)**", and the following settings will be invalid.

- ・ [9.2.5](#page-36-0) [Output contrast](#page-36-0)
- ・ [9.2.6](#page-36-1) [Output brightness](#page-36-1)
- ・ [9.4.4](#page-43-0) [Sharpness](#page-43-0)
- ・ [9.4.5](#page-43-1) [Contrast](#page-43-1)
- ・ [9.4.6](#page-44-0) [Brightness](#page-44-0)
- ・ [9.4.7](#page-44-1) [Hue](#page-44-1)
- ・ [9.4.8](#page-44-2) [Saturation](#page-44-2)
- ・ [9.4.9](#page-44-3) [Gamma](#page-44-3)

### **9.3 Setting output**

#### <span id="page-38-0"></span>**9.3.1 Output mode**

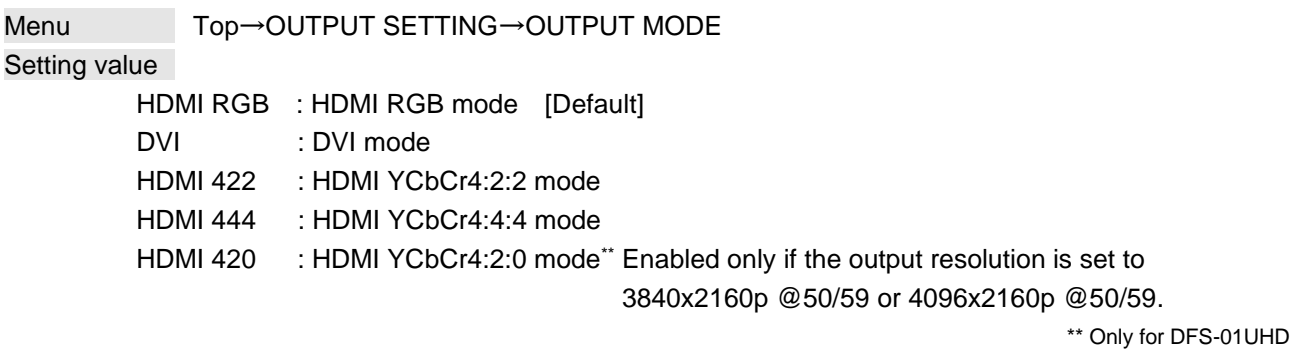

【See: [9.2.1](#page-33-0) [Output resolution](#page-33-0)】

#### **9.3.2 Output mode for EDID error**

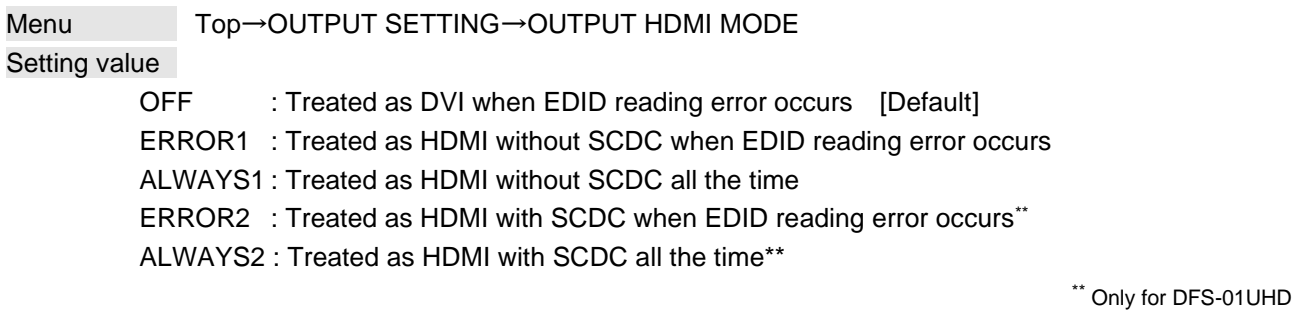

The DFS acquires EDID from the sink device and determines if the sink device is an HDMI device or DVI device in order to output HDMI signals. However, if the DFS cannot acquire EDID for some reasons, problems such as no audio output and the like may occur. In these cases, DFS recognized the connected sink device is HDMI or DVI device and output signal as HDMI or DVI mode depending on its setting.

#### *Notes:*

- ・ If you use this setting for forced HDMI signal output, set the resolution of the EDID to a resolution other than "EXTERNAL (External EDID)" and set the EDID according to the resolution of the target sink device.
- ・ This menu is available if the output mode is set to a value other than "DVI".

【See: [9.8.1](#page-54-0) [Resolution](#page-54-0)】 【See: [9.3.1](#page-38-0) [Output mode](#page-38-0)】

# **9.3.3 HDCP output**

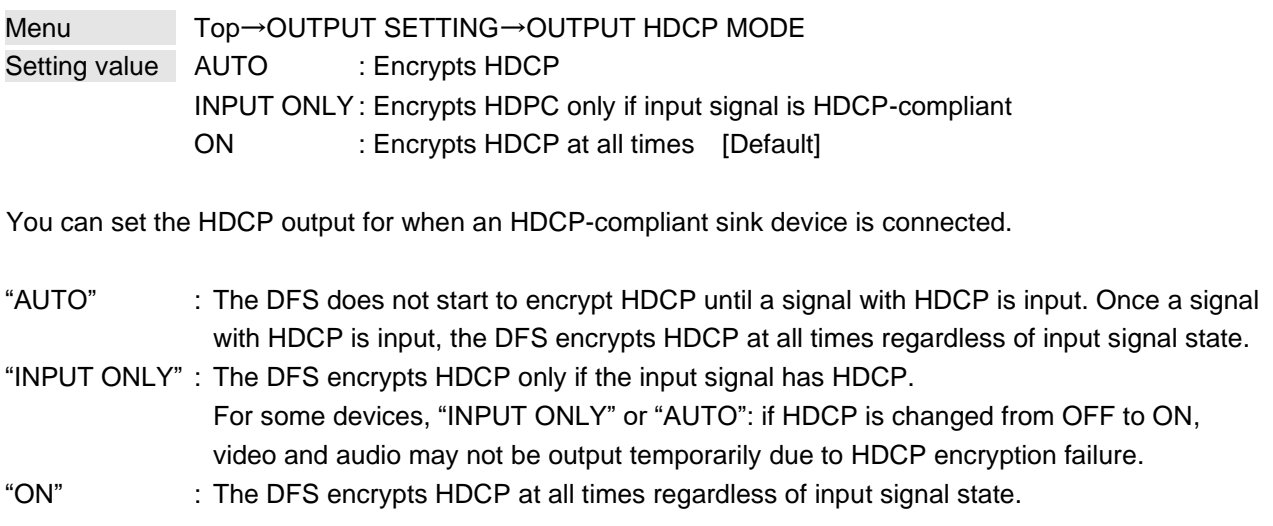

#### *Notes:*

- ・ HDCP2.2 (stream type 0) contents can be displayed on sink devices supporting HDCP1.4.
- ・ HDCP2.2 (stream type 1) contents can be displayed on sink devices supporting HDCP2.2 but cannot be displayed on sink devices supporting HDCP1.4.

# **9.3.4 Hot plug ignoring duration**

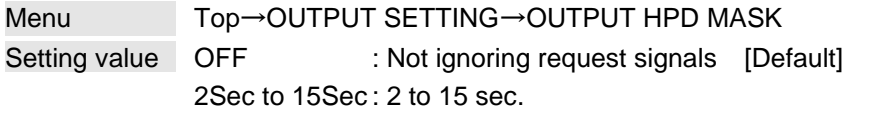

Time for ignoring the video output request signals sent from the sink device.

If the request signals are repeated in a short cycle, the DFS processes video output from the first cycle. As a result, video may not be output. This problem can be solved by setting the ignoring time.

# **9.3.5 Deep Color**

Menu Top→OUTPUT SETTING→OUTPUT DEEP COLOR Setting value 24Bit [Default], 30Bit

You can select the color depth of HDMI signal.

"30Bit": Signals are output at 30 bit/pixel (10 bit/component) only if a sink device supporting Deep Color is connected. Since the transmission clock of 30 bit/pixel (10 bit/component) is faster than that of 24 bit/pixel (8 bit/component), noise may occur if a poor-quality cable or long cable is connected. In those cases, the noise may be removed by selecting"24Bit".

For 2560x1440, 2560x1600, 3840x2160, and 4096x2160, the color depth will be 24 bit/pixel (8 bit/component).

# **9.3.6 Synchronous signal output when no video signal is input**

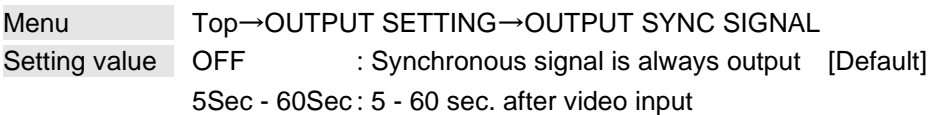

You can set the waiting time from video input OFF to video output OFF.

# **9.4 Setting input timing**

You can set the input timing of input video signal. The setting value is saved for each input timing.

### <span id="page-41-0"></span>**9.4.1 Start position**

Menu Top→INPUT TIMING→INPUT H POSITION (Horizontal)/INPUT V POSITION (Vertical) Setting for Each input signal Setting value [\[Table 9.2\] Start position setting](#page-41-2)

#### **[Table 9.2] Start position setting**

<span id="page-41-2"></span>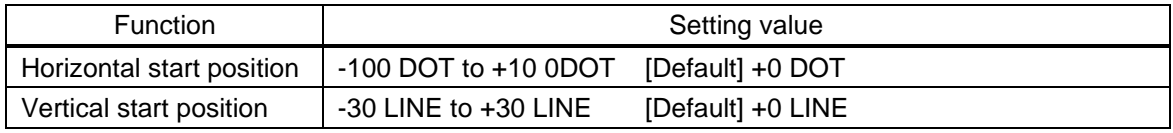

You can set the horizontal/vertical starting position.

If no signal is input, "No Signal" is displayed on the front display.

### <span id="page-41-1"></span>**9.4.2 Active area**

Menu Top→INPUT TIMING→INPUT H SIZE (Horizontal)/INPUT V SIZE (Vertical) Setting for Each input signal Setting value [\[Table 9.3\] Active area setting](#page-41-3)

#### **[Table 9.3] Active area setting**

<span id="page-41-3"></span>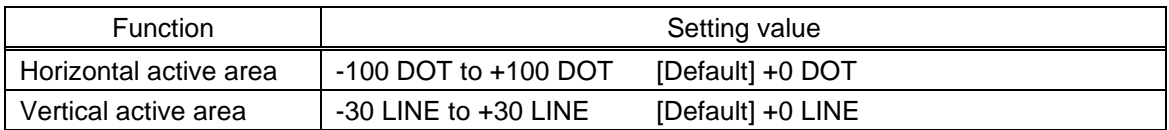

You can set the horizontal/vertical active area of input video.

If no signal is input, "No Signal" will be displayed on the front display.

 $(-)$ : The vertical video will be shrunk according to the sink device.

(+): The horizontal video will be enlarged according to the sink device.

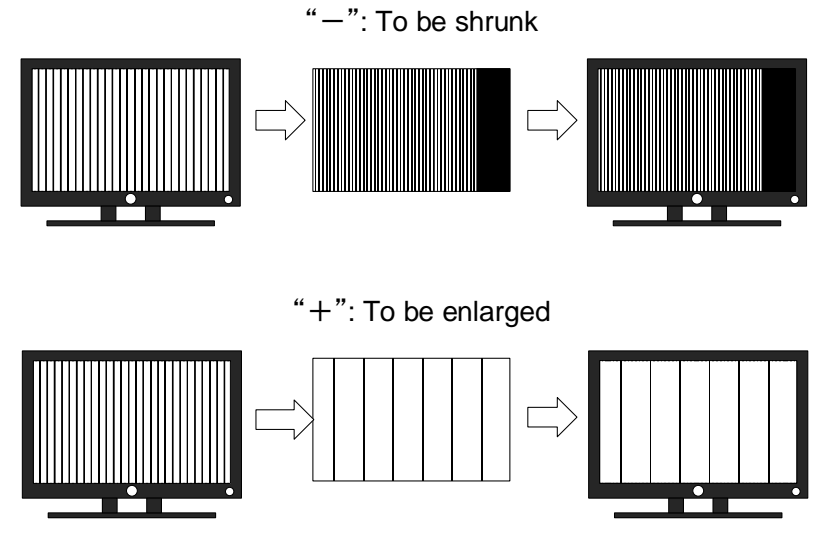

**[Fig. 9.5] Horizontal active area**

 $(-)$ : The vertical video will be shrunk according to the sink device.

(+): The horizontal video will be enlarged according to the sink device.

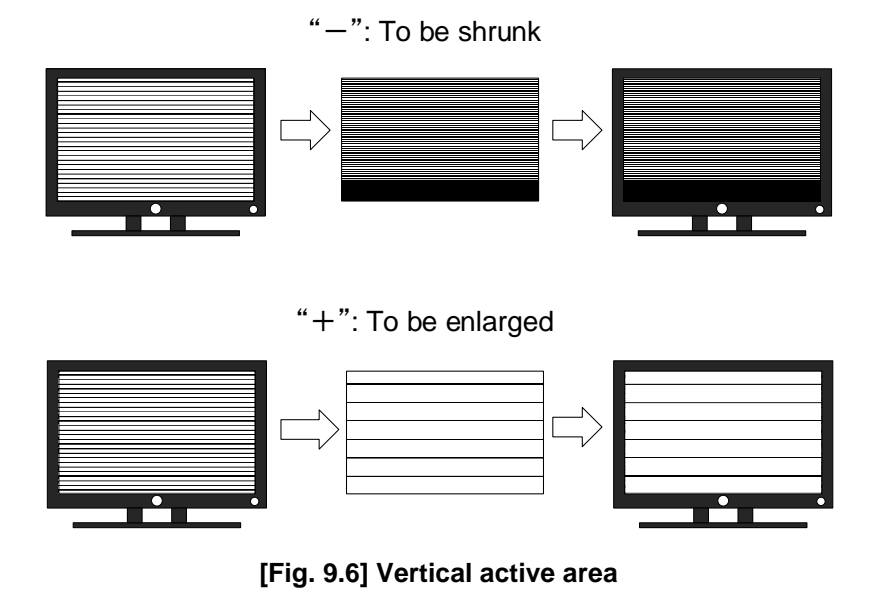

If no signal is input, the active area cannot be set and "No Signal" will be displayed on the front display.

## **9.4.3 Aspect ratio**

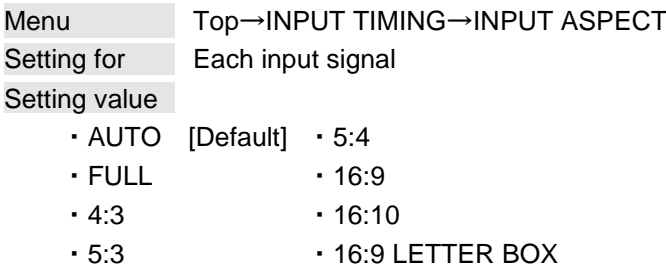

You can set the aspect ratio for input video.

"FULL": Video is displayed in the entire screen at all times regardless of the setting of

#### "**[9.2.2](#page-34-0) [Aspect ratio](#page-34-0)**".

If no signal is input, "No Signal" is displayed on the front display.

### <span id="page-43-0"></span>**9.4.4 Sharpness**

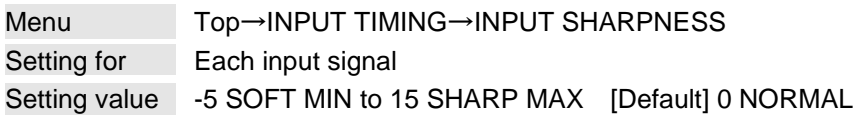

You can set the sharpness of the input video.

If no signal is input, "No Signal" is displayed on the front display.

# <span id="page-43-1"></span>**9.4.5 Contrast**

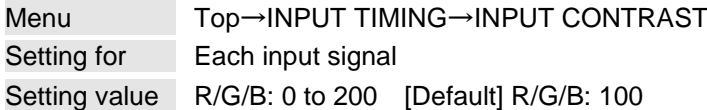

You can set the contrast of video image.

Select "ALL" to change the settings of "R", "G" and "B" relatively from the current setting values. If no signal is input, "No Signal" is displayed on the front display.

### <span id="page-44-0"></span>**9.4.6 Brightness**

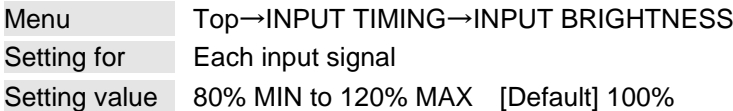

You can set the brightness level of the input video. If no signal is input, "No Signal" is displayed on the front display.

### <span id="page-44-1"></span>**9.4.7 Hue**

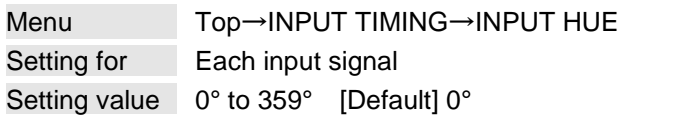

You can set the color HUE of the input video. If no signal is input, "No Signal" is displayed on the front display.

### <span id="page-44-2"></span>**9.4.8 Saturation**

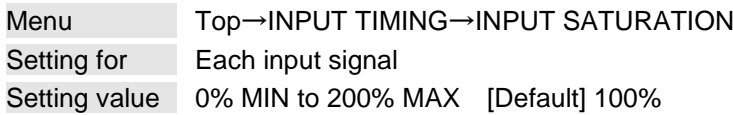

You can set the color saturation of the input video. If no signal is input, "No Signal" is displayed on the front display.

#### <span id="page-44-3"></span>**9.4.9 Gamma**

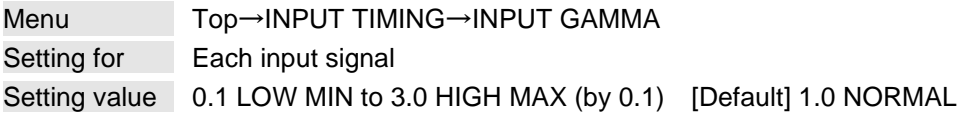

You can adjust the gamma curve of the input video. If no signal is input, "No Signal" is displayed on the front display.

# **9.5 Setting input**

### **9.5.1 No-signal input monitoring**

Menu Top→INPUT SETTING→INPUT VIDEO DETECT Setting value OFF, 3 sec. to 15 sec. (by 1 sec.) [Default] 10 sec.

If you change the EDID settings of the DFS or power the DFS off/on, the source device may not output a video signal. Use this menu to set the monitoring time which is from when a source device stops outputting signal to when the DFS requests the source device to output video signal.

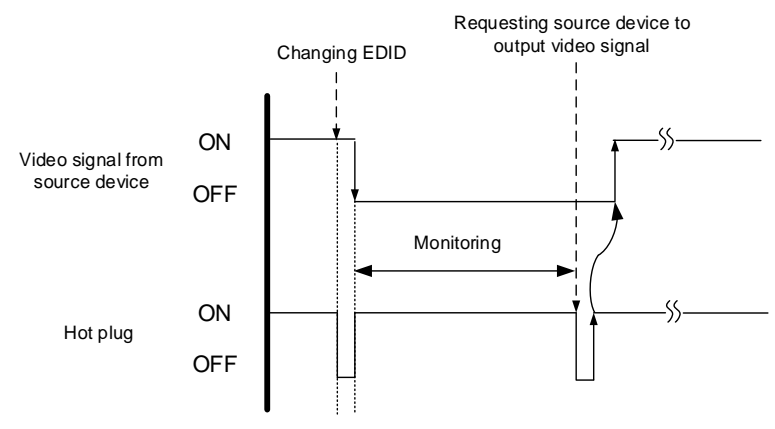

**[Fig. 9.7] Monitoring absence of input**

#### *Notes:*

- ・If you are using the monitor power-saving or dual monitor features on your PC, set this feature to "OFF". This will avoid unpredictable operation.
- ・When using this feature, ensure that the "monitoring time" is set for a value greater than the amount of time needed for the source to provide an output signal.

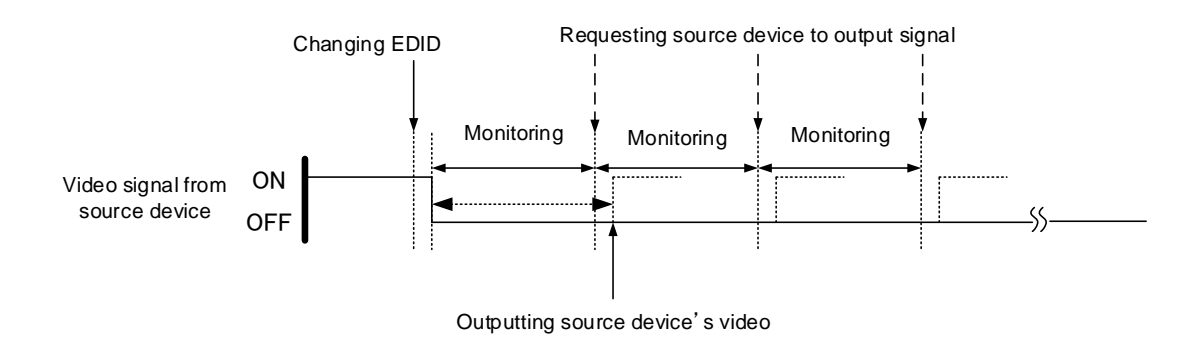

**[Fig. 9.8] Repeating output signal setting**

## **9.5.2 HDCP input enabled/disabled**

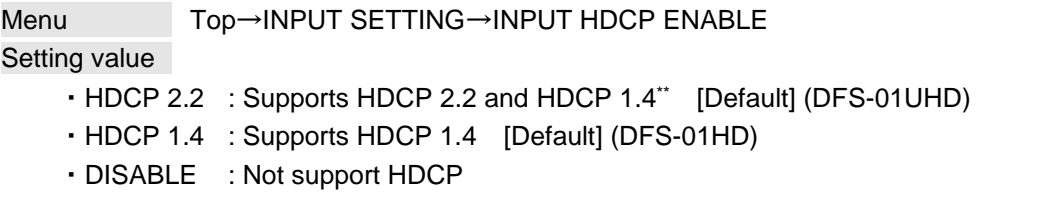

\*\* Only for DFS-01UHD

Some source devices negotiate with the connected device to determine if it supports HDCP encryption. After this negotiation, the source device decides whether they encrypt HDCP signal or not. This process takes place with some source device, even if the content being presented is not copyright protected. The DFS is HDCP compliant, if it is connected to a display device that does not support HDCP, video may not be displayed. Under these circumstances and if the content is not protected, the problem can be solved by setting this menu to "DISABLE."

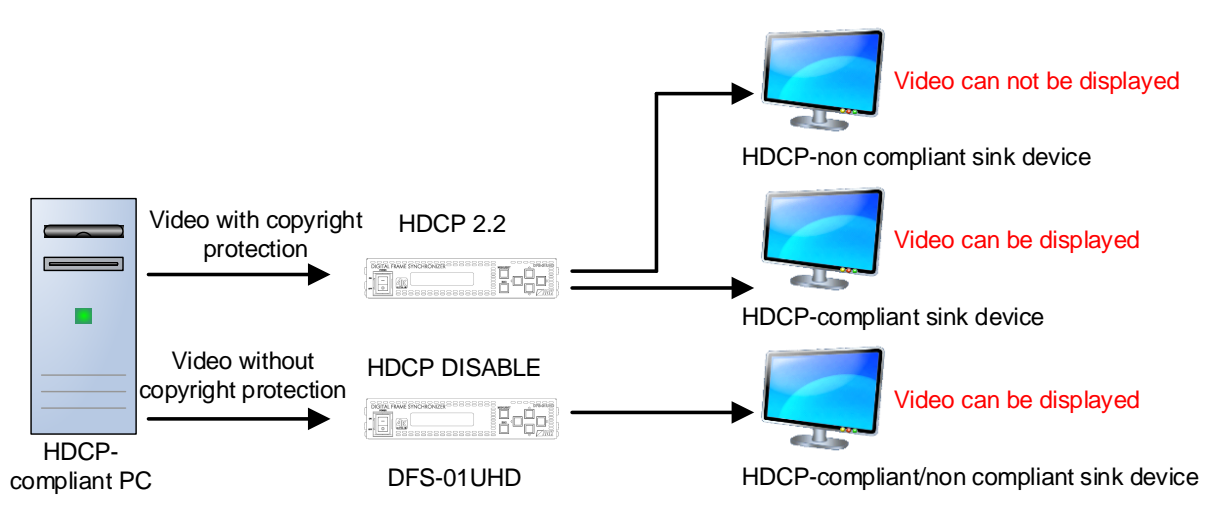

**[Fig. 9.9] HDCP-compliant and HDCP-non compliant sink device**

#### *Notes:*

- ・ HDCP2.2 (stream type 0) contents can be displayed on sink devices supporting HDCP1.4.
- ・ HDCP2.2 (stream type 1) contents can be displayed on sink devices supporting HDCP2.2 but cannot be displayed on sink devices supporting HDCP1.4.

# <span id="page-47-0"></span>**9.6 Setting videowall**

You can set videowall up to 20 x 20.

#### ■ **Setting videowall:**

Example: 2 x 2 videowall

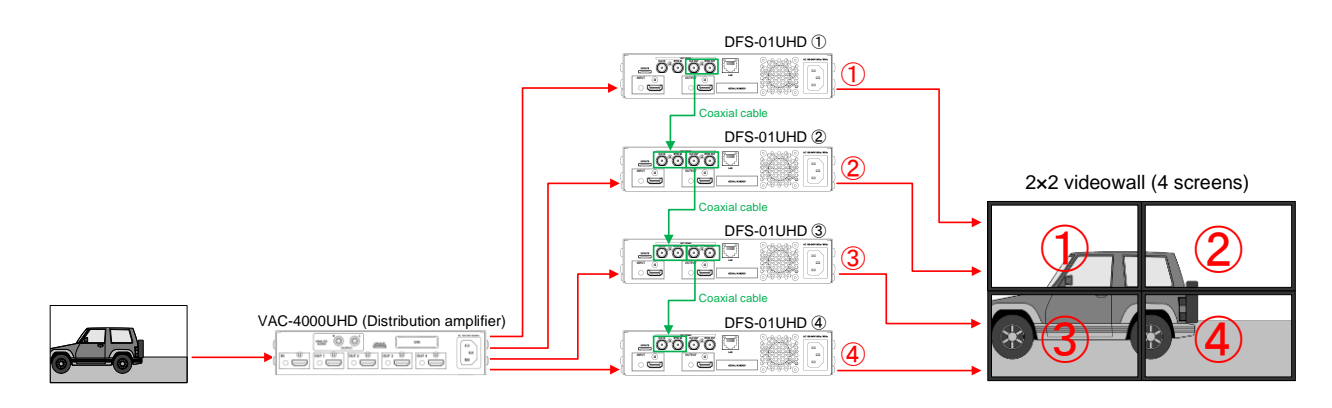

#### **[Fig. 9.10] Videowall configuration and display position**

- (1) Connect external synchronous output connectors to external synchronous input connectors over coaxial cables.
- (2) Set "**[9.6.5](#page-49-1) [External synchronization](#page-49-1)**" to "AUTO".
- (3) Set the number of screens in "**[9.6.1](#page-48-0) [Videowall configuration](#page-48-0)**".
	- ・ Set "H" and "V" of DFS-01UHD① to ④ to "02".
- (4) Assign the input video signals to screens in "**[9.6.2](#page-48-1) [Videowall display position](#page-48-1)**".
	- ・ DFS-01UHD①: Set "H" and "V" to "01".
	- ・ DFS-01UHD②: Set "H" and "V" to "02" and "01", respectively.
	- ・ DFS-01UHD③: Set "H" and "V" to "01" and "02", respectively.
	- ・ DFS-01UHD④: Set "H" and "V" to "02".
- (5) Adjust settings as needed in "**[9.6.3](#page-48-2) [Display size](#page-48-2)**" and "**[9.6.4](#page-49-0) [Display position](#page-49-0)**".

【See: [7.2.2](#page-22-0) [Connecting coaxial cable](#page-22-0)】 【See: [8.4](#page-25-0) [External synchronization](#page-25-0)】

### <span id="page-48-0"></span>**9.6.1 Videowall configuration**

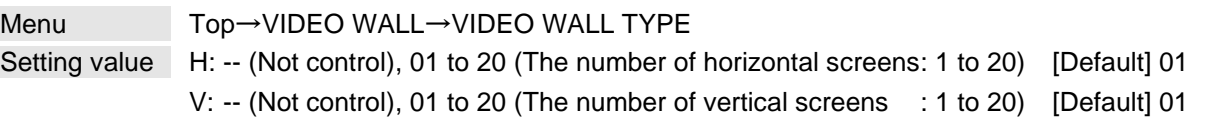

You can set the number of screens that display a video signal simultaneously.

"**[9.6.3](#page-48-2) [Display size](#page-48-2)**" will be set and overwritten automatically in proportion to this setting.

Select "-- (Not control)" not to overwrite the setting.

Press the "MENU/SET" key to apply settings.

#### *Tip:*

Adjust display size of input video signal in "**[9.6.3](#page-48-2) [Display size](#page-48-2)**" as needed.

### <span id="page-48-1"></span>**9.6.2 Videowall display position**

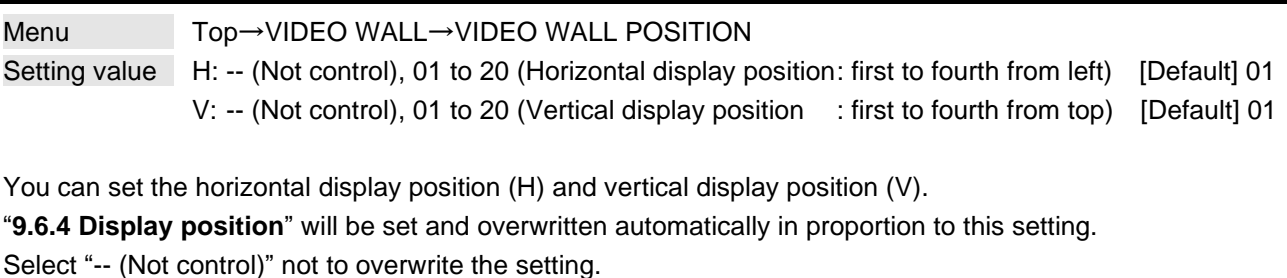

Press the "MENU/SET" key to apply settings.

#### *Tip:*

Adjust display size of input video signal in "**[9.6.4](#page-49-0) [Display position](#page-49-0)**" as needed.

### <span id="page-48-2"></span>**9.6.3 Display size**

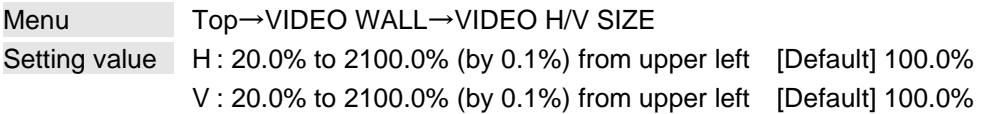

You can set the display size with reference to the upper left.

The display size is automatically set when "**[9.6.1](#page-48-0) [Videowall configuration](#page-48-0)**" is set. Use this menu to adjust the display size.

Select "H&V" to change the settings of "H" and "V" relatively from the current setting values.

If you want to change either "H" or "V" setting, select the desired type ("H" or "V") and change the setting.

### <span id="page-49-0"></span>**9.6.4 Display position**

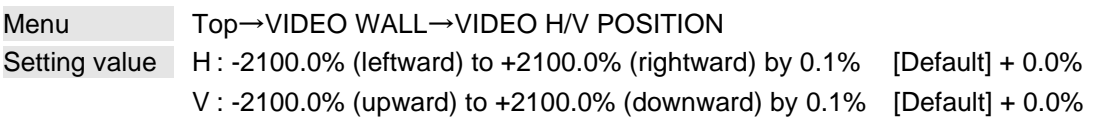

You can change the display position.

The display position is automatically set when "**[9.6.2](#page-48-1) [Videowall display position](#page-48-1)**" is set. Use this menu to adjust the display position.

For "H", + value, the image moves to right while setting -value

# <span id="page-49-1"></span>**9.6.5 External synchronization**

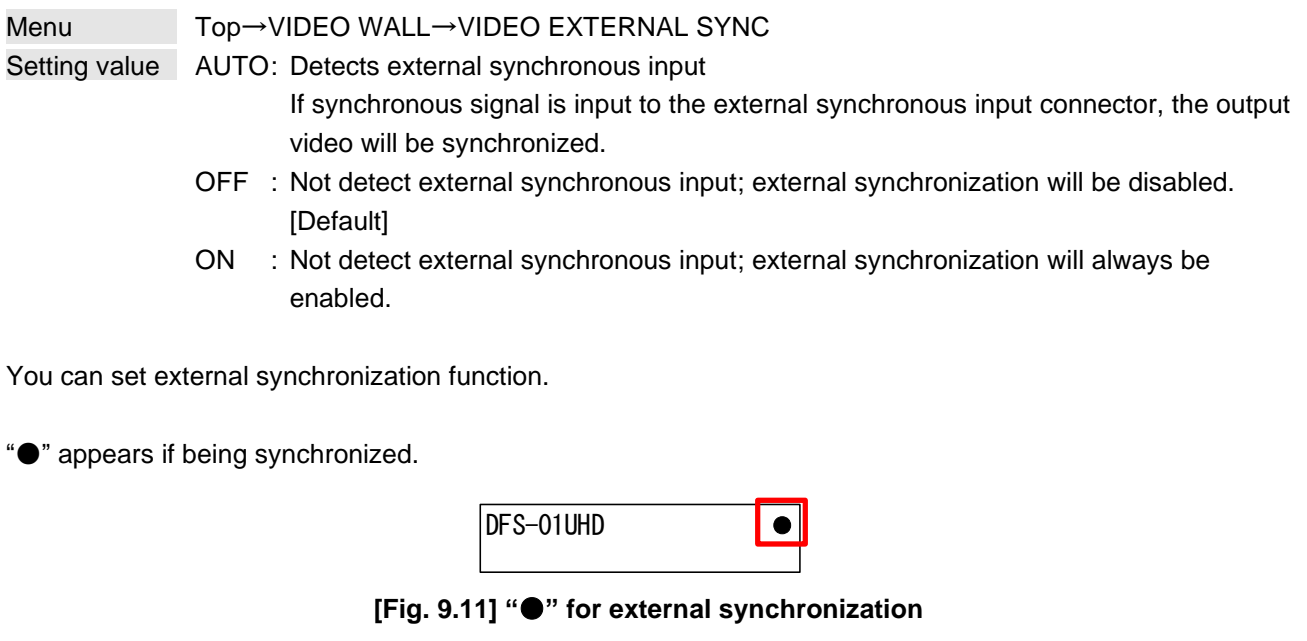

【See: [8.4](#page-25-0) [External synchronization](#page-25-0)】

### **9.6.6 Frame delay**

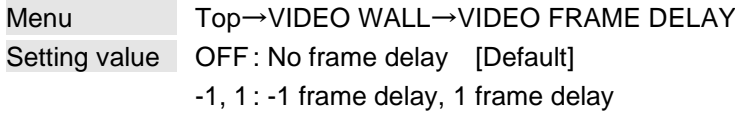

You can set the frame delay for videowall.

Only if the DFS operates over external synchronization, the frame delay function will be enabled. Use this function to correct the gap between output video. If the problem still cannot be solved, set the rotation angle to 180 degrees.

# <span id="page-50-0"></span>**9.7 Setting audio**

The formats mentioned in the table below are supported for HDMI digital audio.

Set the audio depending on device connected to the HDMI output connector.

Only "2-channel LPCM" can be input by default. If you want to use "Multi-channel LPCM" or bit stream signal (compressed audio), set the audio format and speaker configuration.

> 【See: [9.8.5](#page-58-0) [LPCM Audio](#page-58-0)】 【See: [9.8.4](#page-57-0) [Speaker configuration](#page-57-0)】

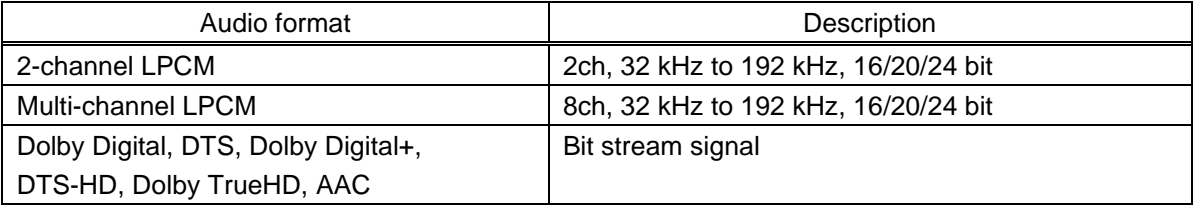

#### **[Table 9.4] Audio format**

#### ■ If multi-channel LPCM signal is input to digital audio:

For sink device that do not support multi-channel LPCM signal, 2 channels (ch) that are set in "**[9.7.3](#page-51-0) [LPCM analog output](#page-51-0)**" or down mixed audio will be output.

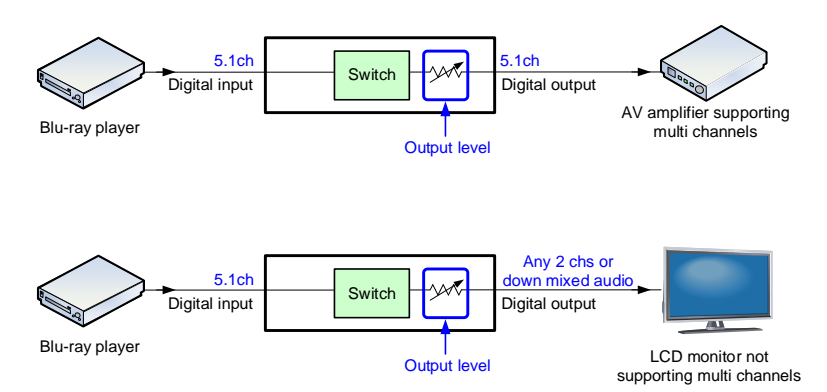

**[Fig. 9.12] Multi-channel LPCM input**

#### ■ If bit stream signal is input to digital audio:

Input audio is output to digital audio connector. Audio volume cannot be adjusted.

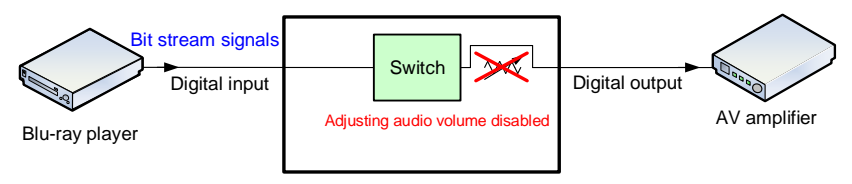

**[Fig. 9.13] Bit stream signal input**

### <span id="page-51-1"></span>**9.7.1 Audio output level**

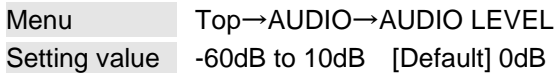

You can set the audio output level.

# <span id="page-51-2"></span>**9.7.2 Muting/unmuting audio output**

Menu Top→AUDIO→AUDIO MUTE Setting value OFF [Default], ON

You can mute/unmute the audio output.

# <span id="page-51-0"></span>**9.7.3 LPCM analog output**

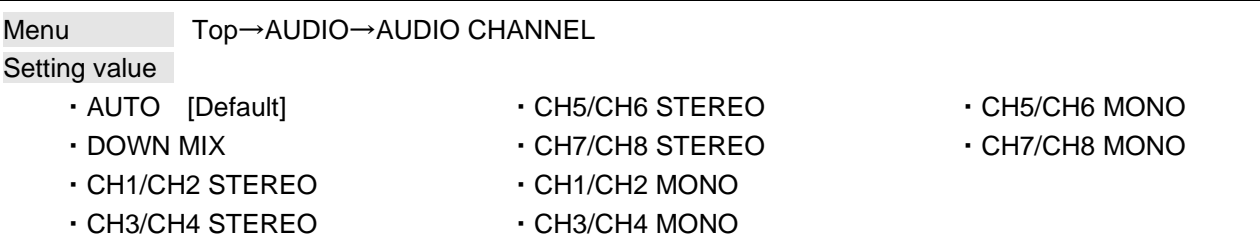

You can set the audio to be output to a sink device that does not support multi-channel LPCM or analog audio for when multi-channel LPCM audio is input from an HDMI input connector.

DOWN MIX : Multi-channel audio is downmixed

STEREO : Stereo audio

MONO : Monaural audio

AUTO : Outputs the optimal audio to the sink device automatically. If the sink device supports multi-channel LPCM, the DFS outputs the multi-channel LPCM signals as it is input. If the sink device does not support multi-channel LPCM, the DFS outputs down-mixed audio.

## **9.7.4 Lip Sync**

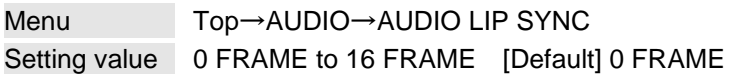

You can adjust the gap between video (motion) and audio (sound).

Up to 16 frames can be set.

If sampling frequency is 192 kHz and vertical synchronous frequency is 23 Hz to 30 Hz, the maximum Lip Sync values are mentioned below:

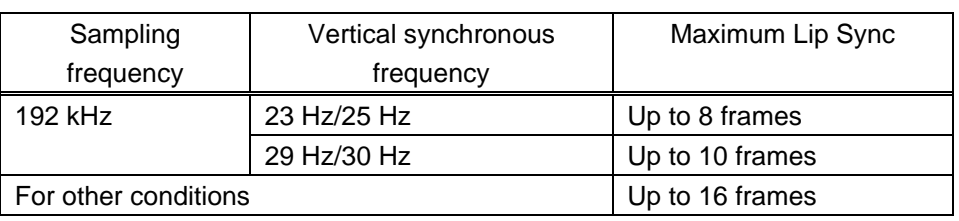

#### **[Table 9.5] Maximum lip sync**

# **9.7.5 Test tone**

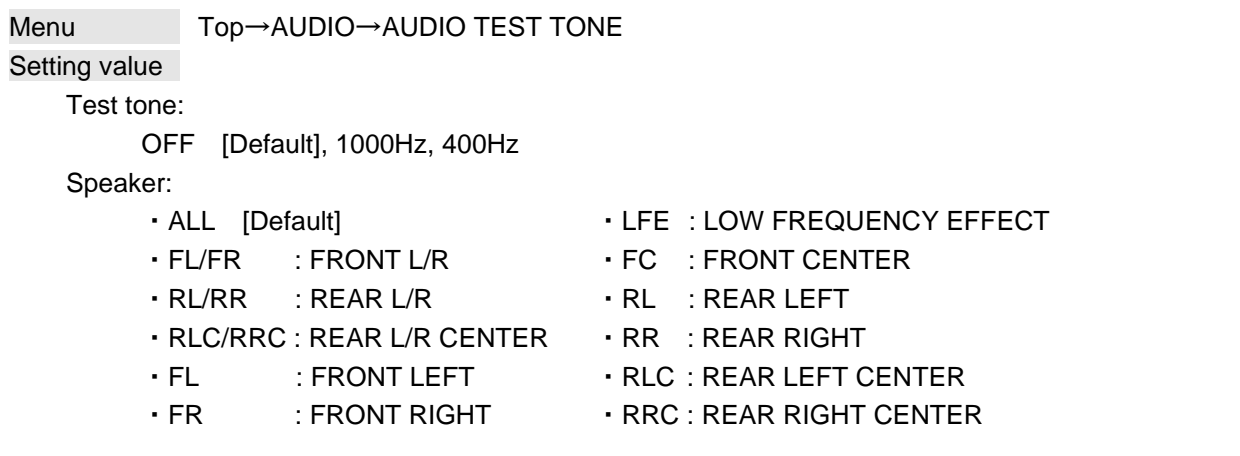

Since test tone can be output only to specific speakers, you can check the position of the speakers. For "LFE" (LOW FREQUENCY EFFECT), only test tone of 30 Hz is output.

【See: [9.8.4](#page-57-0) [Speaker configuration](#page-57-0)】

# **9.8 Setting EDID**

You can set or customize EDID to be sent to the source device. Change the setting as needed.

#### ■ **Setting EDID**

- Step 1: If you use copied EDID, copy the target EDID from the sink device.
- Step 2: Set the EDID that will be sent to the source device.
- Step 3: If you use built-in EDID, customize the data as usage.

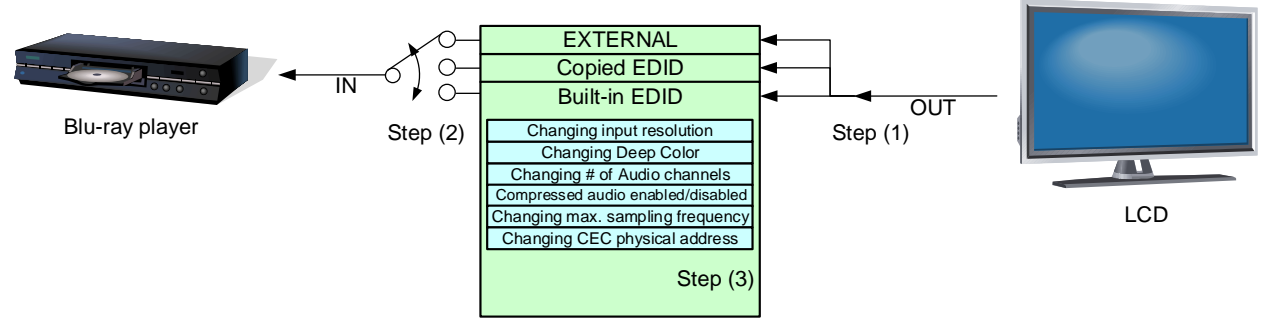

**[Fig. 9.14] Setting EDID**

### <span id="page-54-0"></span>**9.8.1 Resolution**

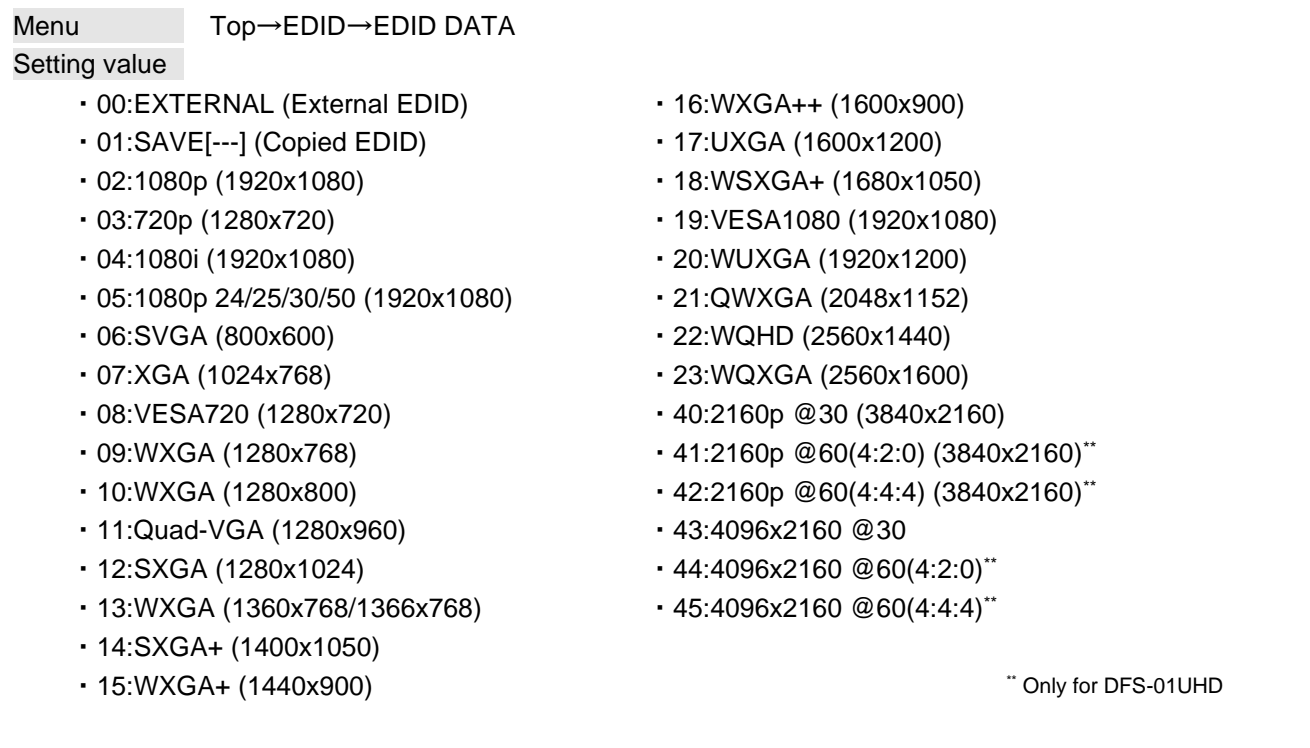

[Default] DFS-01UHD42:2160p @60(4:4:4) (3840x2160) DFS-01HD02:1080p (1920x1080)

You can set the resolution requested to be output from source devices.

This setting will also be applied for controlling output resolution when AV devices (such as Blu-ray players) are connected over HDMI.

Press the MENU/SET key to apply the setting.

Timings of 720p/1080i/1080p/2160p meet the CEA-861 standard. For other resolutions, timings meet the VESA DMT or VESA CVT standard.

Set the maximum available resolution, but the lower resolutions are also supported. Select the resolution supported by the connected PC.

If a source device that does not support 4K is connected to the input connector with 4K EDID set, the source device may output DVI signal and may not output audio. In order to output HDMI signal from the source device, change the settings of this menu to a value other than 4K.

#### **[Table 9.6] Supported resolution**

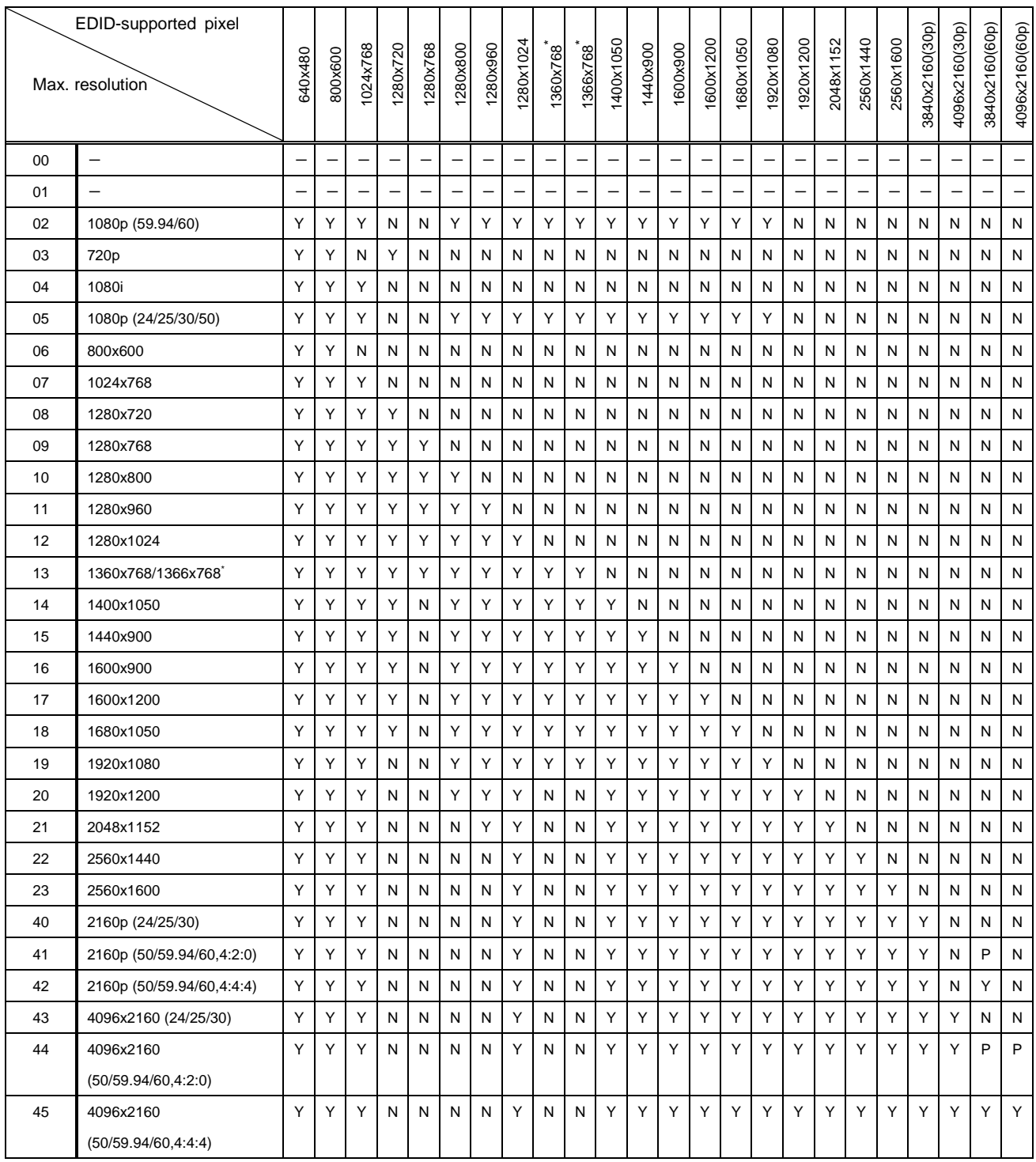

Y: Supported, P: Only YCbCr 4:2:0, N: Not supported, -: Not used

\* Set the EDID supported pixel for 1360x768 and 1366x768 in "**[9.8.12](#page-60-0) [WXGA](#page-60-0)**". 1360x768 is set by default.

### **9.8.2 Copying EDID**

Menu Top→EDID→EDID SAVE

You can save EDID of the sink device to the DFS. The copied EDID will be treated as built-in EDID if "**[9.8.1](#page-54-0) [Resolution](#page-54-0)**" is set for "01". Press the MENU/SET key to execute the copy.

DFS-01UHD : "42:2160p @60(4:4:4) (3840x2160)" is saved by default. DFS-01HD : "02:1080p (1920x1080)"is saved by default. The EDID's vendor code is displayed as the copied EDID name.

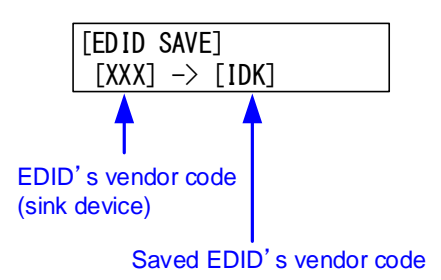

**[Fig. 9.15] Default EDID saving**

#### *Note:*

The DFS does not support HDR. If EDID that supporting HDR is copied, the source device outputs HDR and then the video may not be output correctly. Disable the HDR output of the source device to solve the problem.

### **9.8.3 Deep Color**

Menu Top→EDID→EDID DEEP COLOR Setting value 24Bit [Default], 30Bit

You can set the Deep Color that is output from the source device. The setting will be applied only if "**[9.8.1](#page-54-0) [Resolution](#page-54-0)**" is set to a value other than "00" and "01".

If you set this function to "30Bit", the transmission clock frequency is increased. It may cause noise on the video. In such a case, set this menu to "24Bit". Press the MENU/SET key to apply the setting.

### <span id="page-57-0"></span>**9.8.4 Speaker configuration**

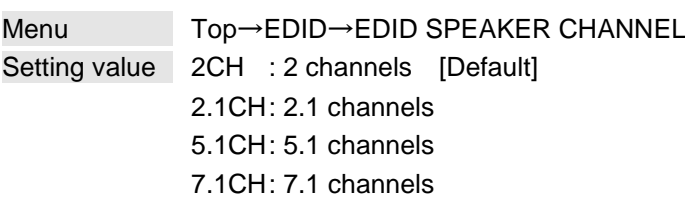

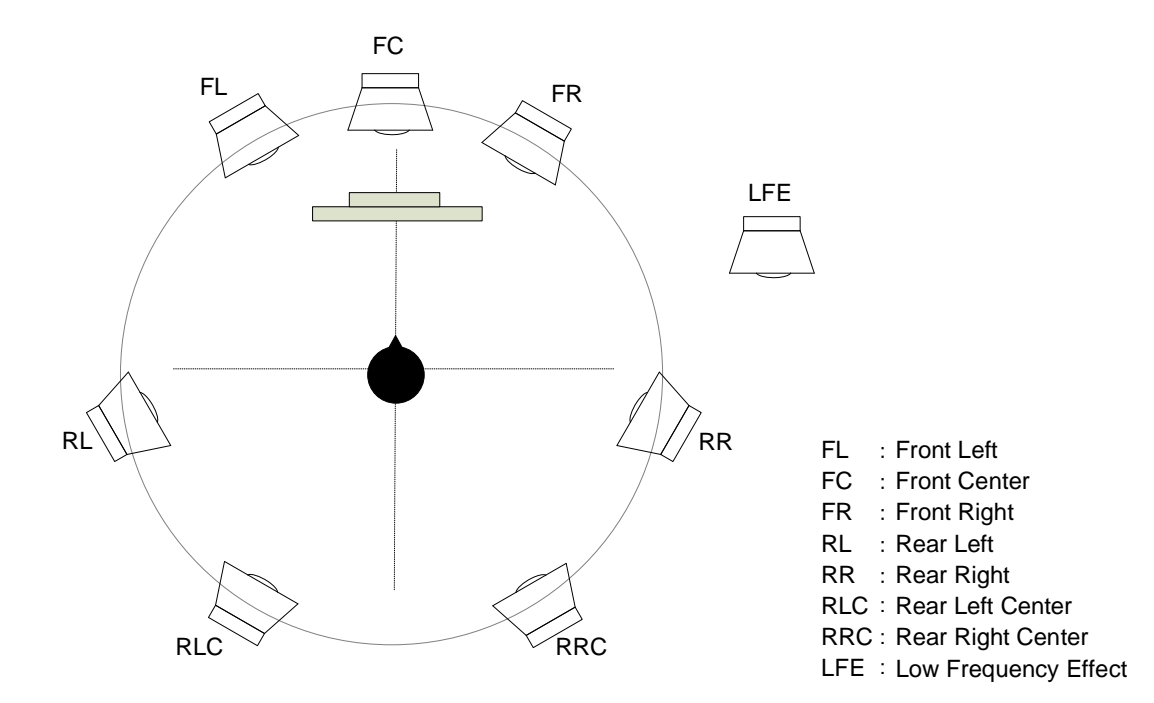

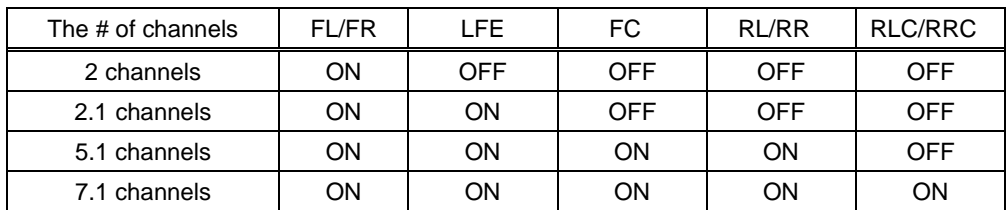

#### **[Fig. 9.16] The number of channels and speaker configuration**

You can set the number of multiple channels to be output from the source device. The setting will be applied only if "**[9.8.1](#page-54-0) [Resolution](#page-54-0)**" is set to a value other than "00" and "01". Press the MENU/SET key to apply the setting.

### <span id="page-58-0"></span>**9.8.5 LPCM Audio**

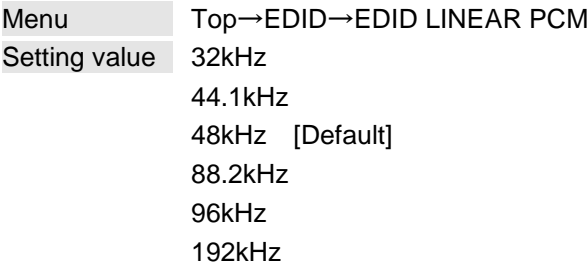

You can set the maximum sampling frequency of PCM audio that is output from the source device. The setting will be applied only if "**[9.8.1](#page-54-0) [Resolution](#page-54-0)**" is set to a value other than "00" and "01". Press the MENU/SET key to apply the setting.

### **9.8.6 Dolby Digital Audio**

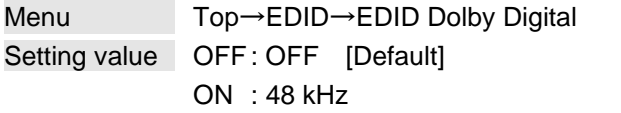

You can set the maximum sampling frequency of Dolby Digital Audio that is output from the source device. The setting will be applied only if "**[9.8.1](#page-54-0) [Resolution](#page-54-0)**" is set to a value other than "00" and "01". Press the MENU/SET key to apply the setting.

# **9.8.7 AAC Audio**

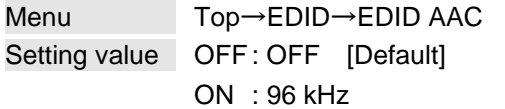

You can set the maximum sampling frequency of AAC Audio that is output from the source device. The setting will be applied only if "**[9.8.1](#page-54-0) [Resolution](#page-54-0)**" is set to a value other than "00" and "01". Press the MENU/SET key to apply the setting.

### **9.8.8 Dolby Digital Plus Audio**

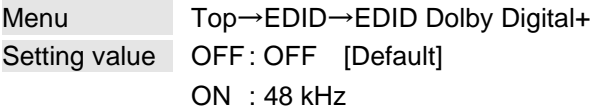

You can set the maximum sampling frequency of Dolby Digital Plus Audio that is output from the source device.

The setting will be applied only if "**[9.8.1](#page-54-0) [Resolution](#page-54-0)**" is set to a value other than "00" and "01". Press the MENU/SET key to apply the setting.

### **9.8.9 DTS Audio**

Menu Top→EDID→EDID DTS Setting value OFF : OFF [Default] ON : 96 kHz

You can set the maximum sampling frequency of DTS Audio that is output from the source device. The setting will be applied only if "**[9.8.1](#page-54-0) [Resolution](#page-54-0)**" is set to a value other than "00" and "01". Press the MENU/SET key to apply the setting.

### **9.8.10 DTS-HD Audio**

Menu Top→EDID→EDID DTS-HD Setting value OFF : OFF [Default] ON : 192 kHz

You can set the maximum sampling frequency of DTS-HD Audio that is output from the source device. The setting will be applied only if "**[9.8.1](#page-54-0) [Resolution](#page-54-0)**" is set to a value other than "00" and "01". Press the MENU/SET key to apply the setting.

### **9.8.11 Dolby-TrueHD Audio**

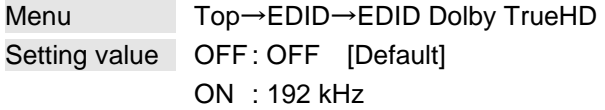

You can set the maximum sampling frequency of Dolby-TrueHD Audio that is output from the source device. The setting will be applied only if "**[9.8.1](#page-54-0) [Resolution](#page-54-0)**" is set to a value other than "00" and "01". Press the MENU/SET key to apply the setting.

### <span id="page-60-0"></span>**9.8.12 WXGA**

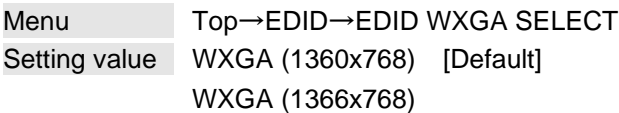

You can select the 1360x768 or 1366x768 pixels based on the resolution setting of EDID. The setting will be applied only if "**[9.8.1](#page-54-0) [Resolution](#page-54-0)**" is set to one of "02", "05" and "13" to "19". Press the MENU/SET key to apply the setting.

### **9.8.13 CEC physical address**

Menu Top→EDID→EDID CEC ADDRESS Setting value DEFAULT (1.0.0.0 static) [Default], COPY

COPY: Connected sink device's CEC physical address is copied and used as the DFS's CEC physical address. The CEC physical address is displayed on the front display. If a sink device that does not have the same CEC physical address is connected, the address of the DFS will be overwritten.

If the CEC physical address of the connected sink device and DFS's address are not the same, the CEC functions, such as input switching in the sink device at start-up, may not work correctly. The problem can be solved by using the CEC physical address that is copied into the DFS.

The setting will be applied only if "**[9.8.1](#page-54-0) [Resolution](#page-54-0)**" is set to a value other than "00" and "01". Press the MENU/SET key to apply the setting.

#### *Note:*

CEC system link functions supported by other companies are not guaranteed to work correctly by this setting. Check the actual configuration.

# **9.9 Setting LAN communication**

The DFS can be controlled using communication commands or WEB browser via the LAN connector. Eight connections in the DFS can be set individually.

The DFS does not support automatic acquisition of IP address using DHCP (Dynamic Host Configuration Protocol). If you use the DFS in a network with DHCP, keep a fixed IP address. If controlling peripheral devices connected over LAN from the DFS, keep multiple fixed IP addresses.

### <span id="page-61-0"></span>**9.9.1 IP address**

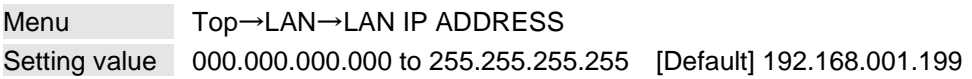

You can set the IP address. Press the MENU/SET key to apply the setting.

### **9.9.2 Subnet mask**

Menu Top→LAN→LAN SUBNET MASK Setting value 000.000.000.000 to 255.255.255.254 [Default] 255.255.255.000

You can set the subnet mask.

Press the MENU/SET key to apply the setting.

### **9.9.3 TCP port number**

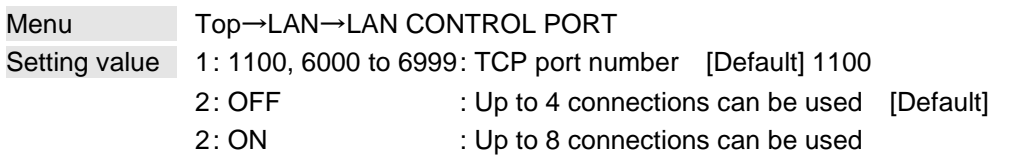

You can set the TCP port number to control the DFS externally.

"OFF": Connections will be divided into 4 for WEB browser control (HTTP port number is fixed 80) and 4 for communication command control at maximum.

"ON" : Connections will be assigned to 8 communication command controls at maximum. For communication command control, set the port number to a value from "1100", "6000" to "6999". Press the MENU/SET key to apply setting.

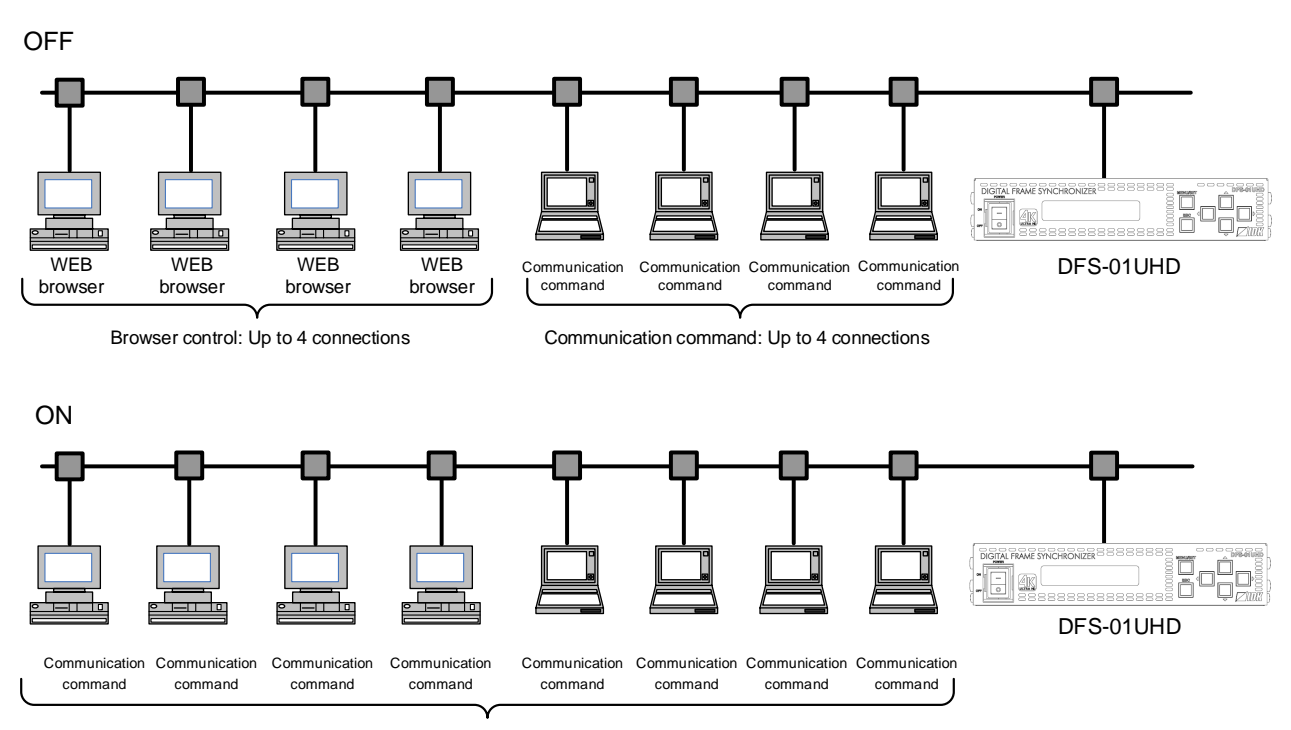

Communication command: Up to 8 connections

#### **[Fig. 9.17] Connection setting**

#### *Note:*

If setting this menu to "ON", WEB browser cannot be used.

# **9.9.4 MAC address**

Menu Top→LAN→LAN MAC ADDRESS

You can display the MAC address.

# **9.10 Setting preset memory**

### **9.10.1 Recalling preset memory**

Menu Top→PRESET MEMORY→PRESET LOAD Setting value 01 to 16: Preset memory number 1 to 16

You can recall settings that are saved in preset memories.

Once you recall a setting, output settings of video and audio except for a few environmental settings. Press the MENU/SET key to apply the setting.

#### **9.10.2 Saving preset memory**

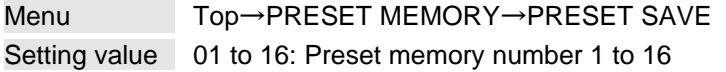

You can set the current settings to a preset memory (up to 16 preset memories). You can name the preset memory using up to 10 characters ("20" to "7D" ASCII code). If you do not need to name the memory, you can skip the step.

Press the MENU/SET key to apply the setting.

<span id="page-63-0"></span>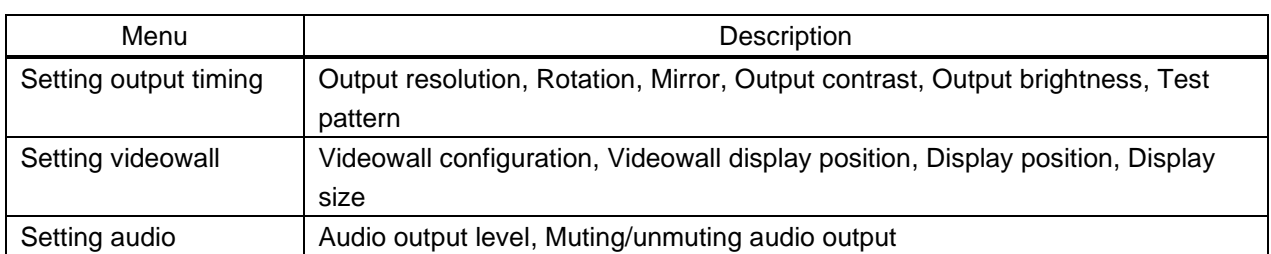

#### **[Table 9.7] Settings saved in preset memory**

## **9.10.3 Start-up setting**

Menu Top→PRESET MEMORY→PRESET STARTUP Setting value [\[Table 9.8\] Setting at start-up](#page-64-0)

You can select the setting/memory that will be applied at start-up.

#### **[Table 9.8] Setting at start-up**

<span id="page-64-0"></span>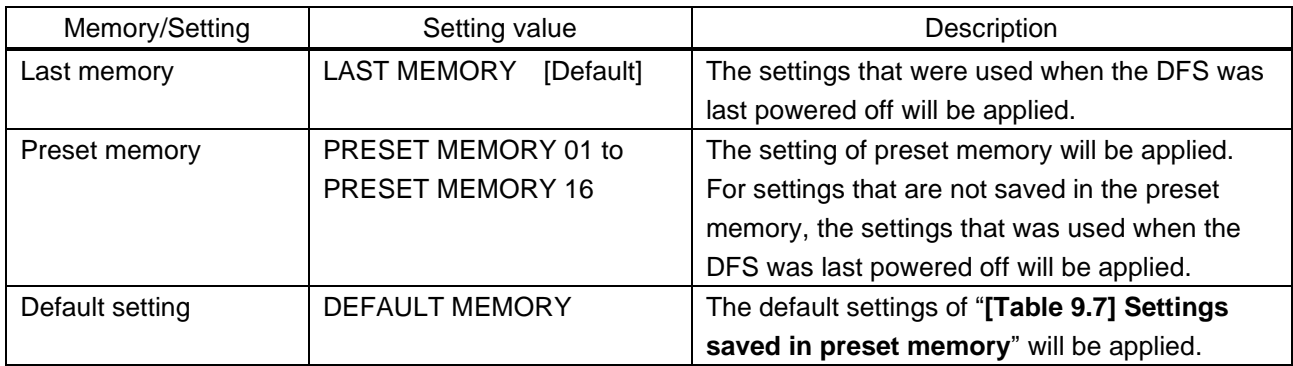

# **9.11 Advanced setting**

#### **9.11.1 Beep**

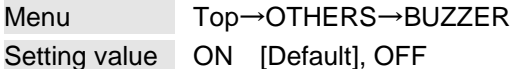

You can enable/disable the beep function (sounding every time you press a front panel key).

#### **9.11.2 Power saving**

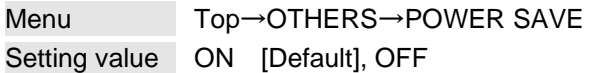

If you set this menu to "ON" and no key function is operated for 10 seconds, the display brightness is reduced to approximately 25%. When any key is operated, the luminance returns to 100%.

#### **9.11.3 Alarm**

Menu Top→OTHERS→ALARM Setting value ON [Default], OFF

You can enable/disable the alarm function for internal temperature, cooling fan, or power-supply voltage. The following ALARM page appears and the backlight blinks only if the top page is displayed.

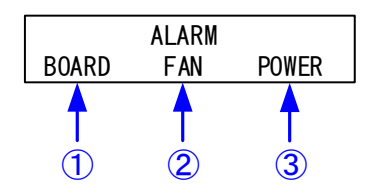

**[Fig. 9.18] Alarm page**

#### **[Table 9.9] Alarm page**

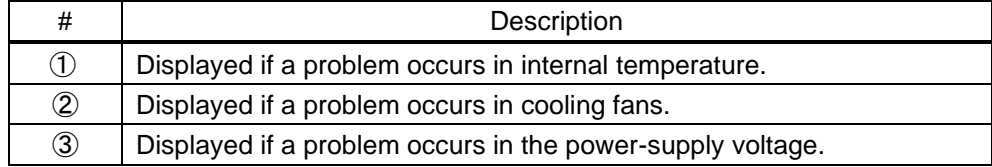

#### *Note:*

In case the alarm is displayed, the DFS may have problems. Please contact us.

【See: [9.11.7](#page-69-0) [Internal temperature status](#page-69-0)】 【See: [9.11.8](#page-69-1) [Cooling fan status](#page-69-1)】 【See: [9.11.9](#page-70-0) [Power-supply voltage](#page-70-0)】

# **9.11.4 Top page**

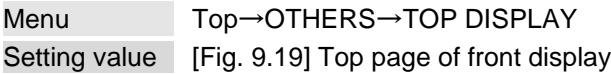

**O**TOP

#### **TOP DISPLAY: OFF [Default]**

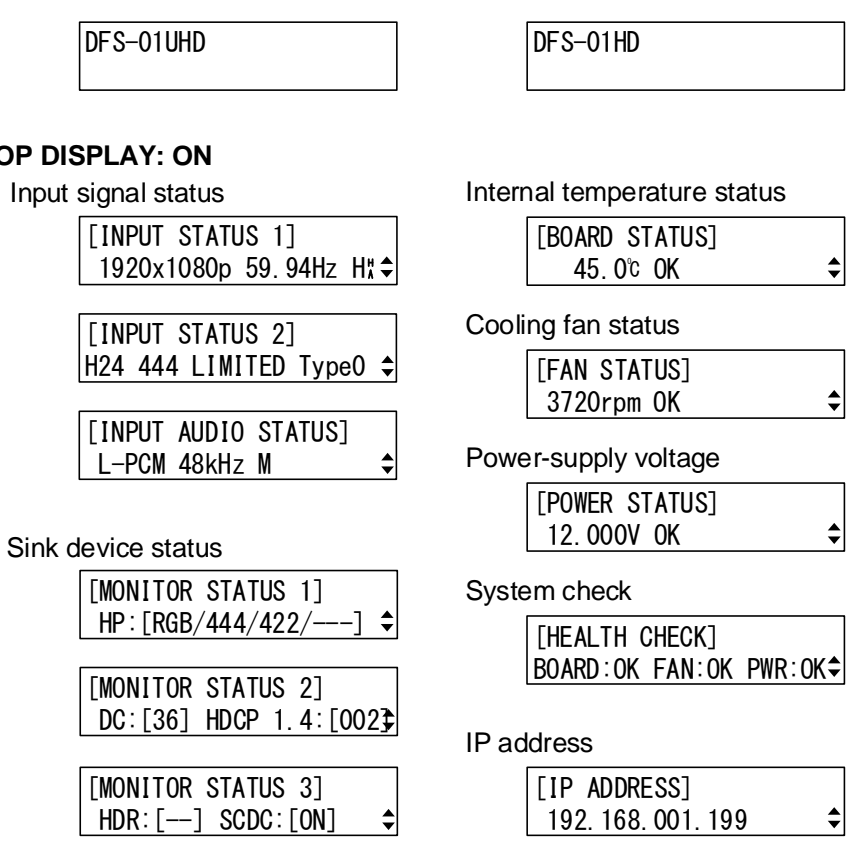

**[Fig. 9.19] Top page of front display**

<span id="page-66-0"></span>You can set the top page of the front display.

ON: One of seven statuses is displayed.

"●" appears if being synchronized.

Pages can be switched using "A" and "V" keys for "INPUT STATUS" and "MONITOR STATUS".

【See: [9.11.5](#page-67-0) [Input signal status](#page-67-0)】 【See: [9.11.6](#page-68-0) [Sink device status](#page-68-0)】 【See: [9.11.7](#page-69-0) [Internal temperature status](#page-69-0)】 【See: [9.11.8](#page-69-1) [Cooling fan status](#page-69-1)】 【See: [9.11.9](#page-70-0) [Power-supply voltage](#page-70-0)】 【See: [9.11.10](#page-70-1) [System check](#page-70-1)】 【See: [9.9.1](#page-61-0) [IP address](#page-61-0)】 【See: [9.6.5](#page-49-1) [External synchronization](#page-49-1)】

# <span id="page-67-0"></span>**9.11.5 Input signal status**

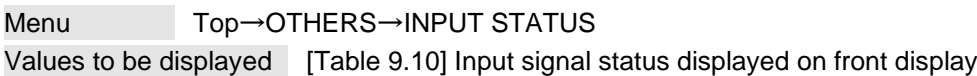

You can view the status of the input signal that is input from an HDMI input connector.

<span id="page-67-1"></span>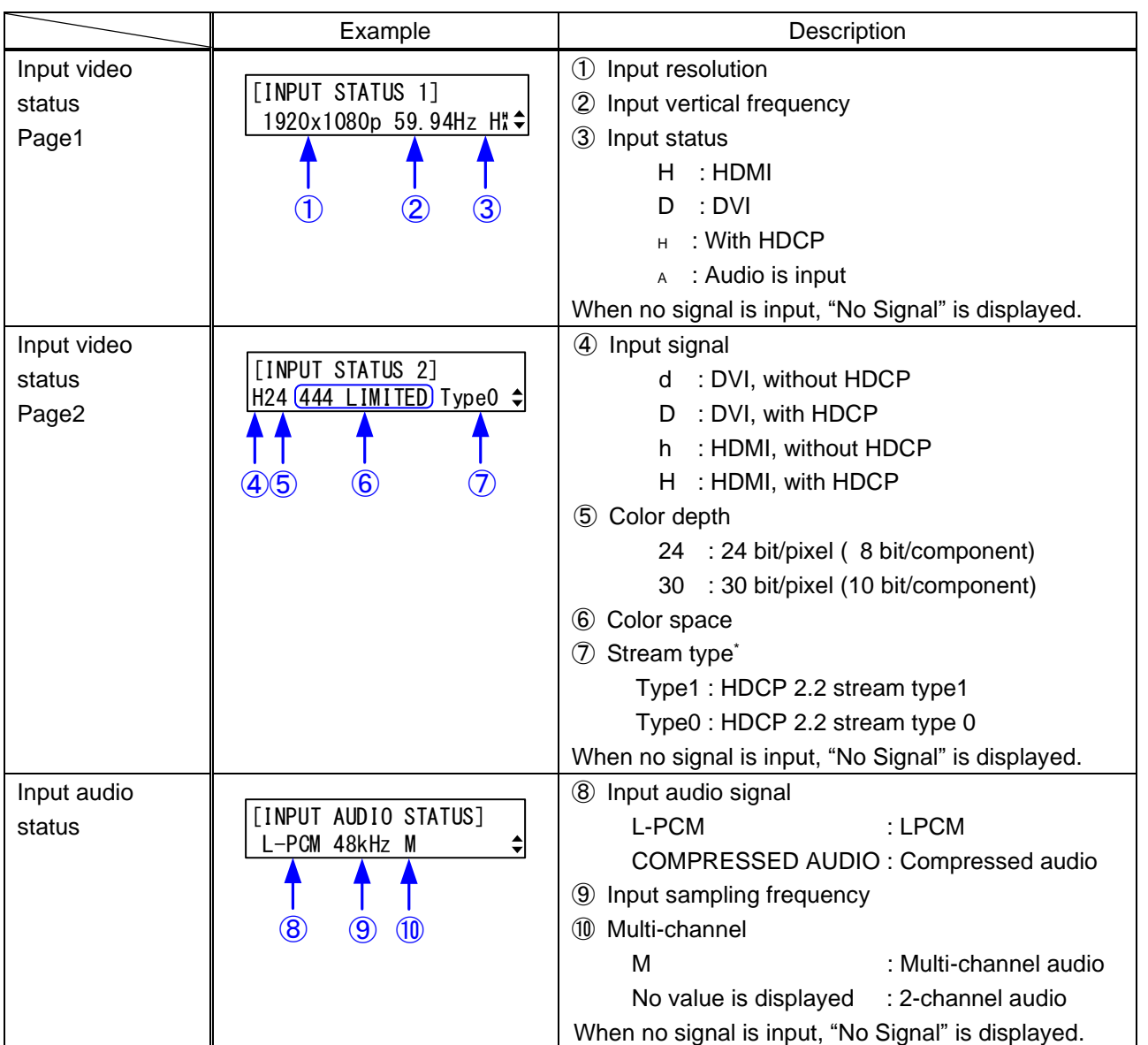

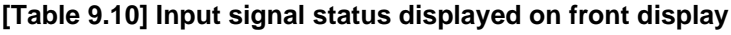

\* Displayed only for DFS-01UHD.

# <span id="page-68-0"></span>**9.11.6 Sink device status**

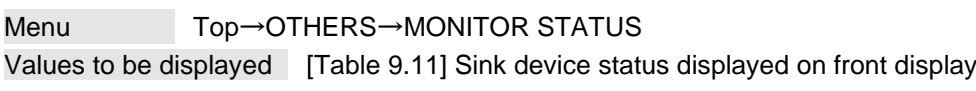

You can view the sink device status that is connected to an HDMI output connector.

<span id="page-68-1"></span>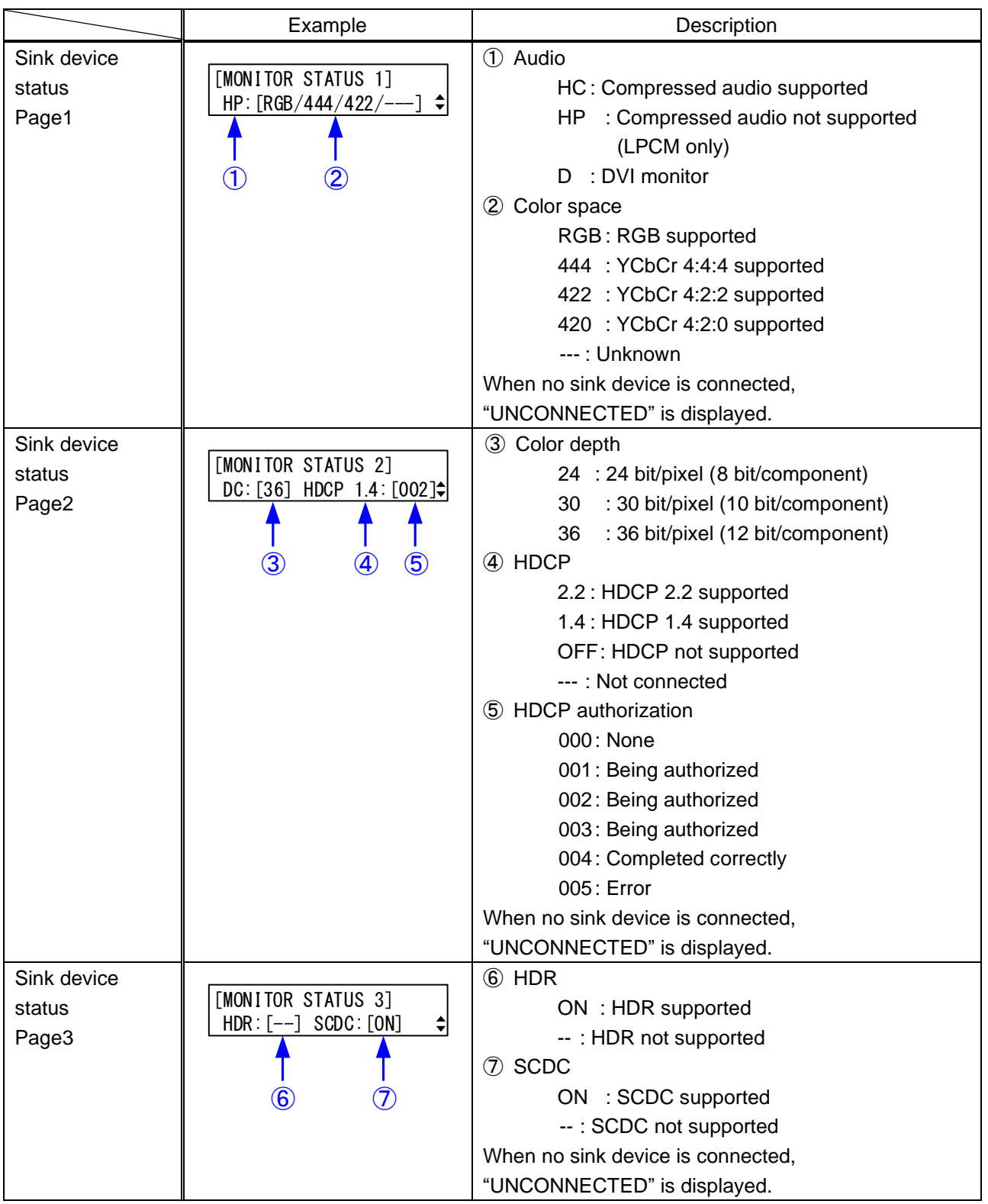

#### **[Table 9.11] Sink device status displayed on front display**

### <span id="page-69-0"></span>**9.11.7 Internal temperature status**

Menu Top→OTHERS→BOARD STATUS

#### Values to be displayed

#### **[Table 9.12] Internal temperature status**

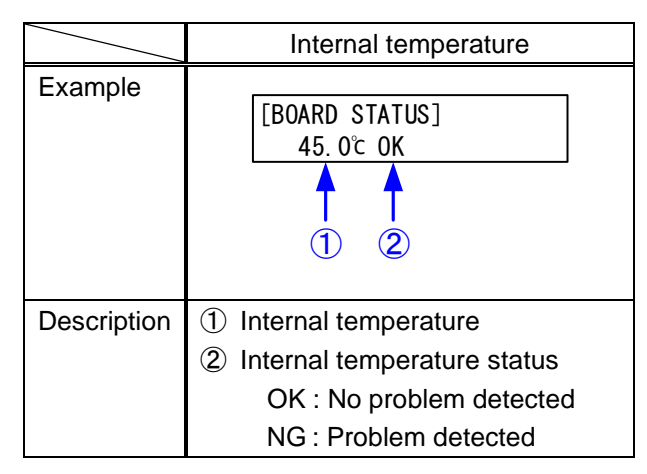

You can view the internal temperature and temperature status.

#### *Note:*

In case an error occurs in internal temperature, the DFS may have problems. Please contact us.

# <span id="page-69-1"></span>**9.11.8 Cooling fan status**

Menu Top→OTHERS→FAN STATUS Values to be displayed

#### **[Table 9.13] Cooling fan status page**

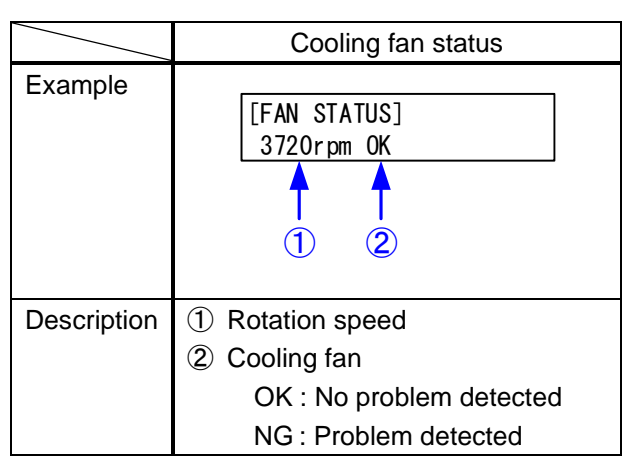

You can view the cooling fan speed and status.

#### *Note:*

In case an error occurs in cooling fan, the DFS may have problems. Please contact us.

### <span id="page-70-0"></span>**9.11.9 Power-supply voltage**

Menu Top→OTHERS→POWER STATUS

#### Values to be displayed

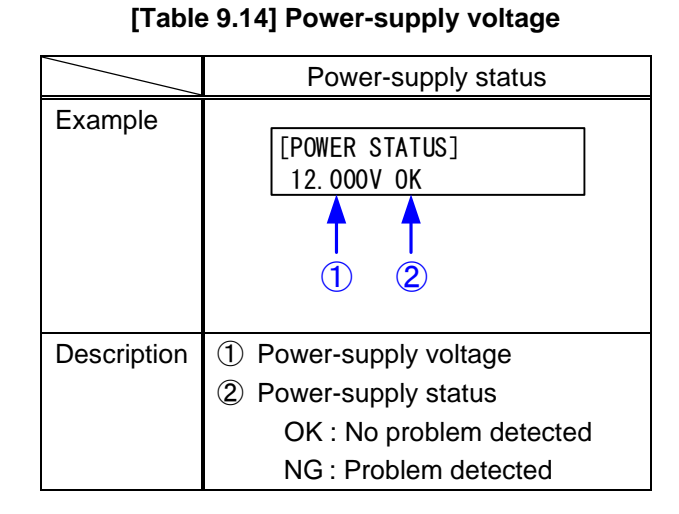

You can view the power-supply voltage.

#### *Note:*

In case any error status is displayed, the DFS may have problems. Please contact us.

# <span id="page-70-1"></span>**9.11.10 System check**

Menu Top→OTHERS→HEALTH CHECK Values to be displayed Internal temperature status, cooling fan status, power-supply voltage

#### **[Table 9.15] System check page**

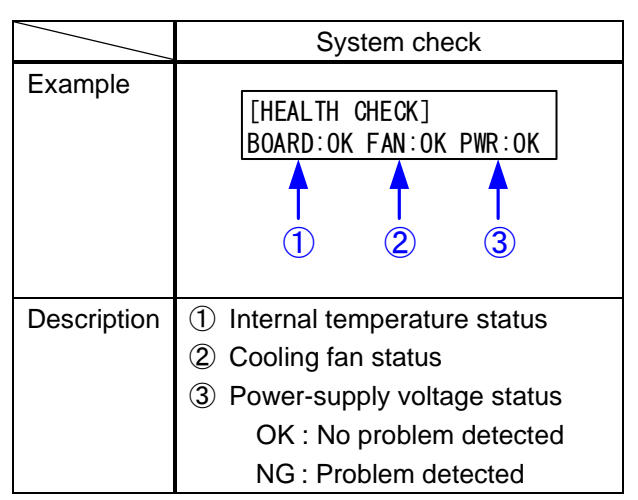

You can view statuses for internal temperature, cooling fan, and power supply voltage.

### *Note:*

In case any error status is displayed, the DFS may have problems. Please contact us.

# **9.11.11 Version**

Menu Top→OTHERS→VERSION Values to be displayed Versions of firmware and hardware

You can view the firmware and hardware versions. The version information is displayed on three pages, and you can switch pages by pressing "▲" and "▼" keys.

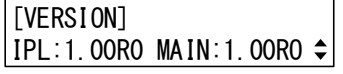

Firmware version

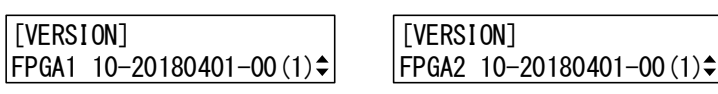

Hardware version 1 Hardware version 2

**[Fig. 9.20] Viewing versions**
## **10 Product specification**

#### **10.1 DFS-01UHD**

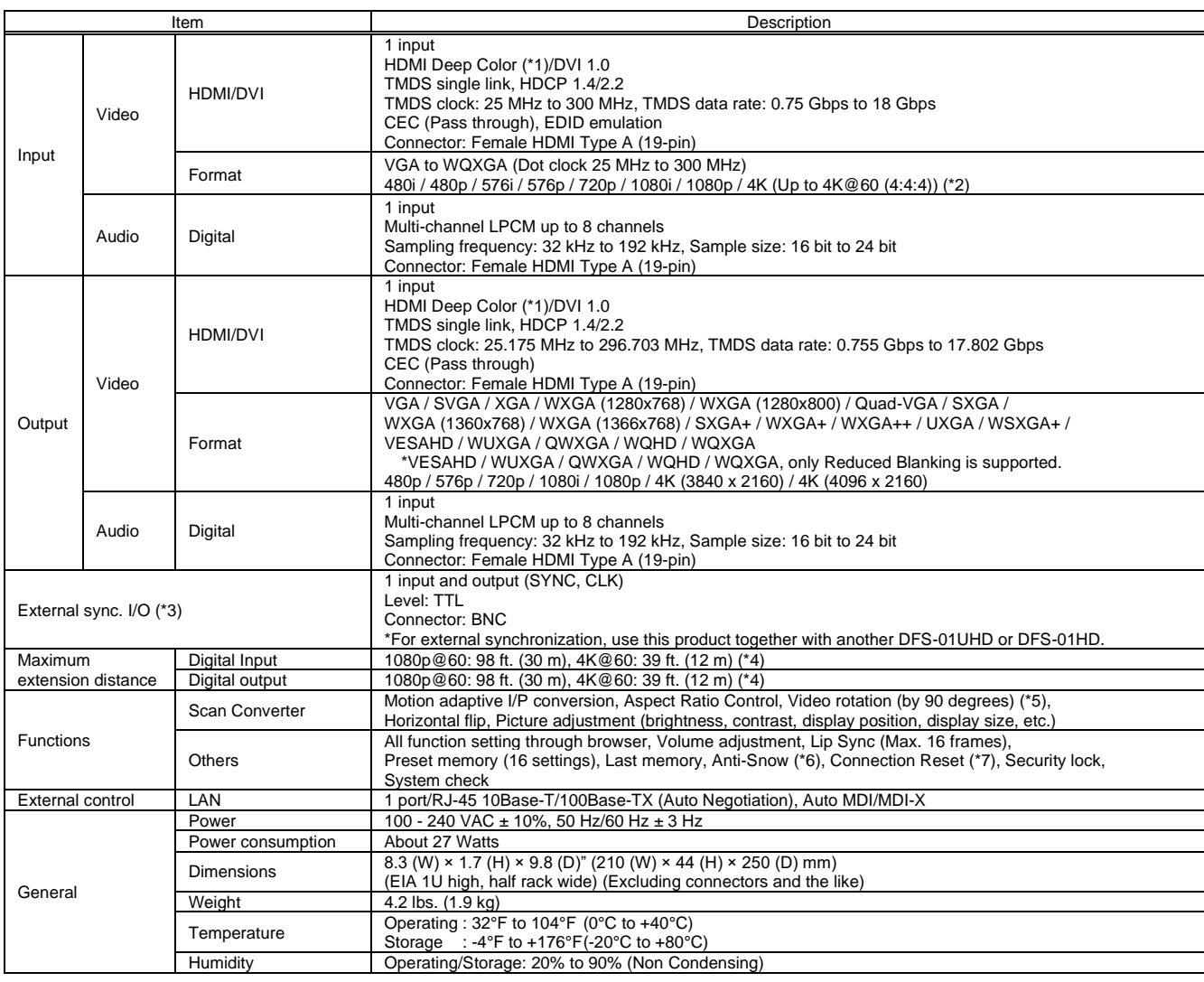

\*1 30 bit/pixel (10 bit/component) Deep Color is supported while x.v.Color, 3D, ARC and HEC are not supported. WQHD, WQXGA and 4K format: 24 bit/pixel (8 bit/component) is supported.

\*2 4K format: Only CEA-861 timing is supported.<br>\*3 External synchronization is not supported if the output format is 1080i.<br>\*4 The maximum cable distance varies depending on the connected devices and was measured under fo

tkill 660 ∴ when IDK's 18 Gbps supported cable was used and signals of 4K@60 24 bit/pixel (8 bit/component) was input or output.<br>The maximum cable distance depends on the connected devices. The distance may not be extende

cable. Video may be disturbed or may not be output even if signals are within the range mentioned above.<br>\*5 For 4K format and video signals with dot clock of 165 MHz or more, only 180 degree rotation is supported.<br>\*6 The a

\*7 For digital systems, some problems, such as an HDCP authentication error, can often be recovered by physically disconnecting and reconnecting the digital cables. However, the<br>Connection Reset feature will fix these prob

### **10.2 DFS-01HD**

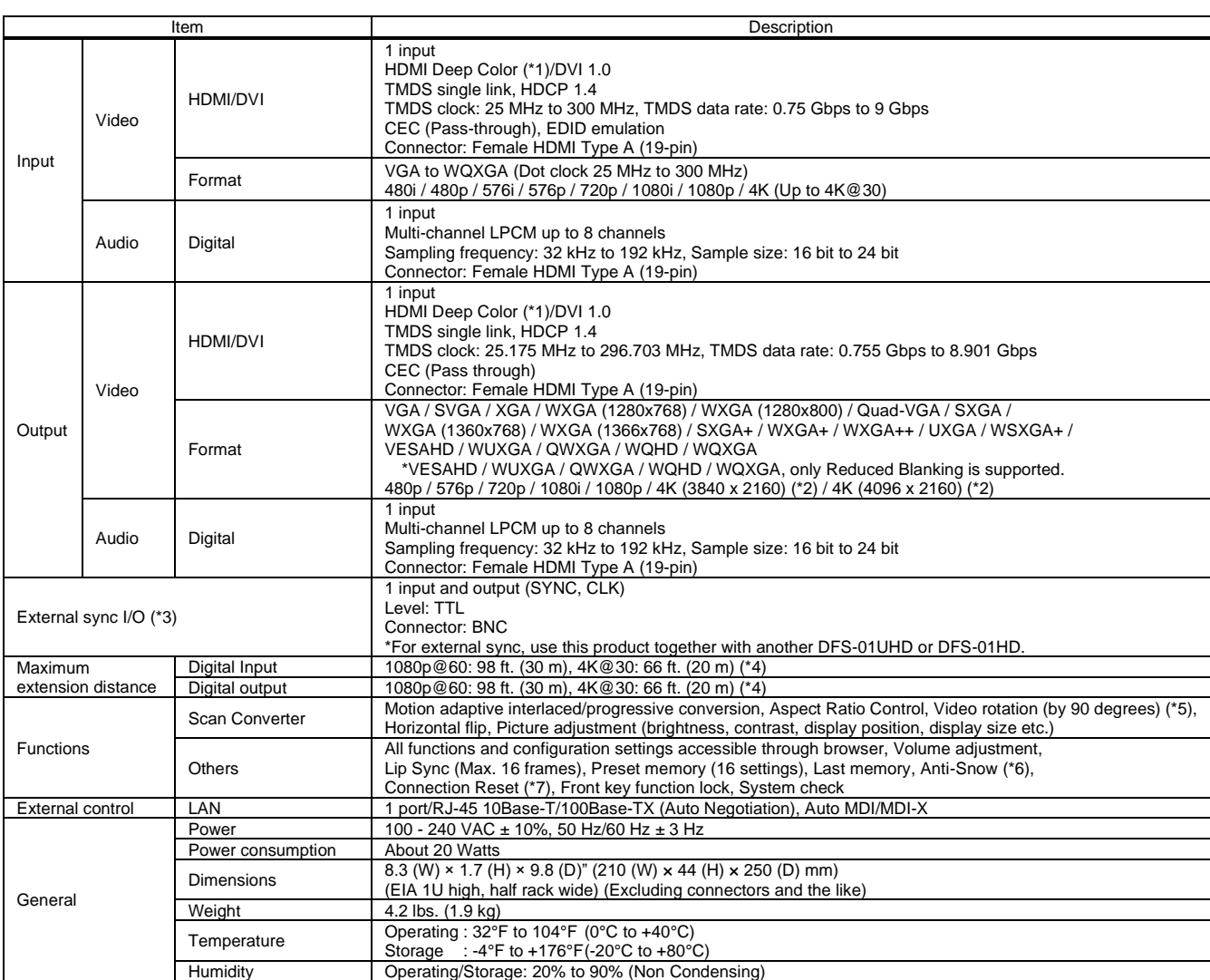

\*1 30 bit/pixel (10 bit/component) Deep Color is supported while x.v.Color, 3D, ARC and HEC are not supported.<br>WQHD, WQKDA and 4K format: 24 bit/pixel (8 bit/component) is supported.<br>\*2 4K format: Up to 4K@30 is supp

\*3 External sync is not supported if the output format is 1080i.<br>\*4 The maximum cable distance varies depending on the con

14 The maximum cable distance varies depending on the connected devices and was measured under following conditions:<br>1080p @60 : when IDK's AWG 24 cable was used and signals of 1080p@60 24 bit/pixel (8 bit component) was

cable. Video may be disturbed or may not be output even if signals are within the range mentioned above.<br>\*5 For 4K format and video signals with dot clock of 165 MHz or more, only 180 degree rotation is supported.<br>\*6 Tea a

Connection Reset feature will fix these problems automatically without the need to physically plug and unplug the cables. It creates the same condition as if the cable were<br>physically disconnected and reconnected. This fea

# **11 Troubleshooting**

This chapter recommends what to do if you have problems operating the DFS.

In case the DFS does not work correctly, please check the following items first.

- ・ Are the DFS and all devices plugged in and powered on normally?
- ・ Are cables connected correctly?
- ・ Are there no loose connections?
- ・ Are correct cables supported by devices being used?
- ・ For 4K format, is an 18 Gbps high-speed cable used?
- ・ Are specifications of connected devices matched to each other?
- ・ Are settings of the sink device correct?
- ・ Are there any nearby objects that may cause noise?

If the problem still cannot be solved, perform the following actions. Refer to manuals of connected devices as well, since they may possibly be the cause of the problem.

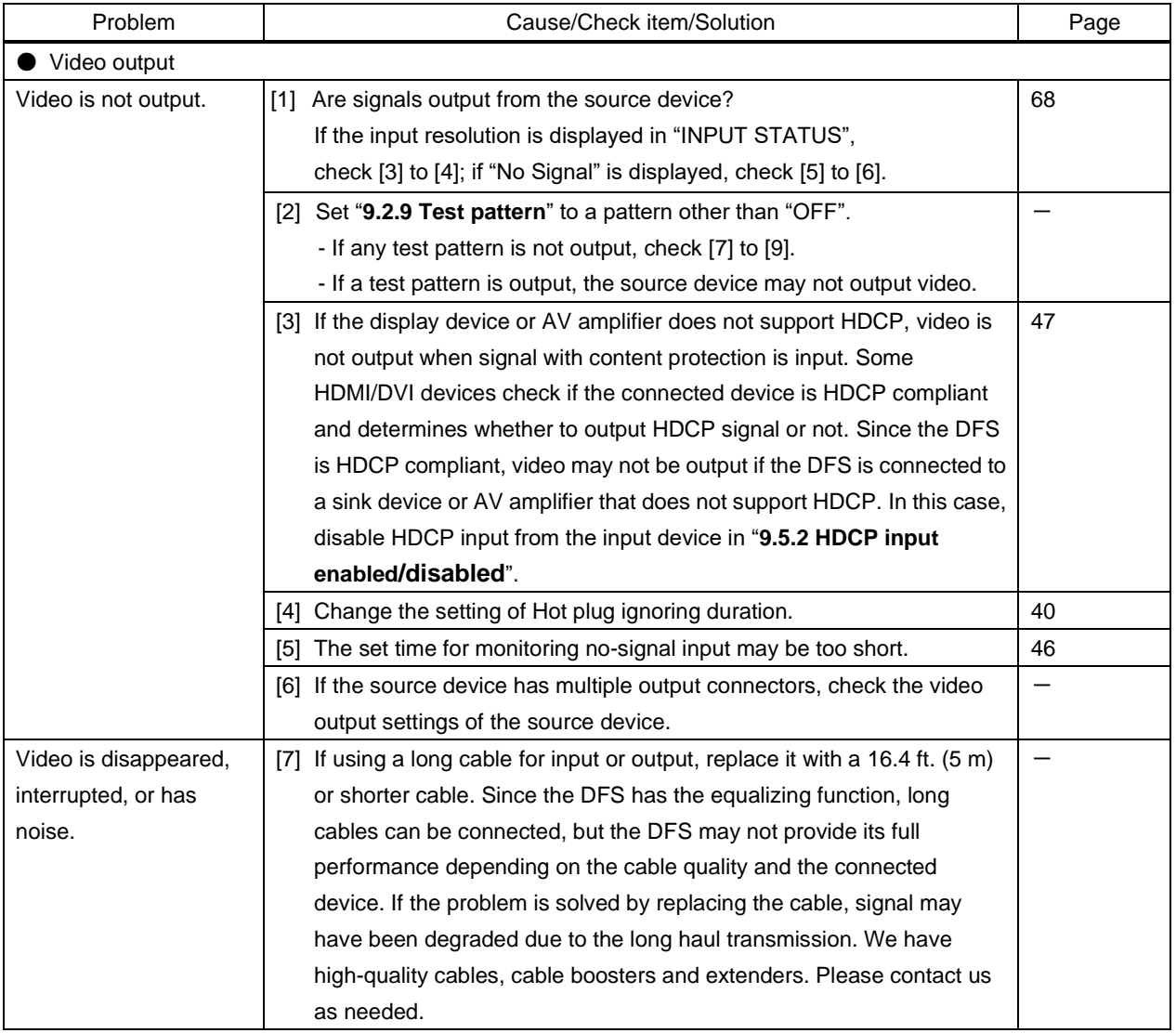

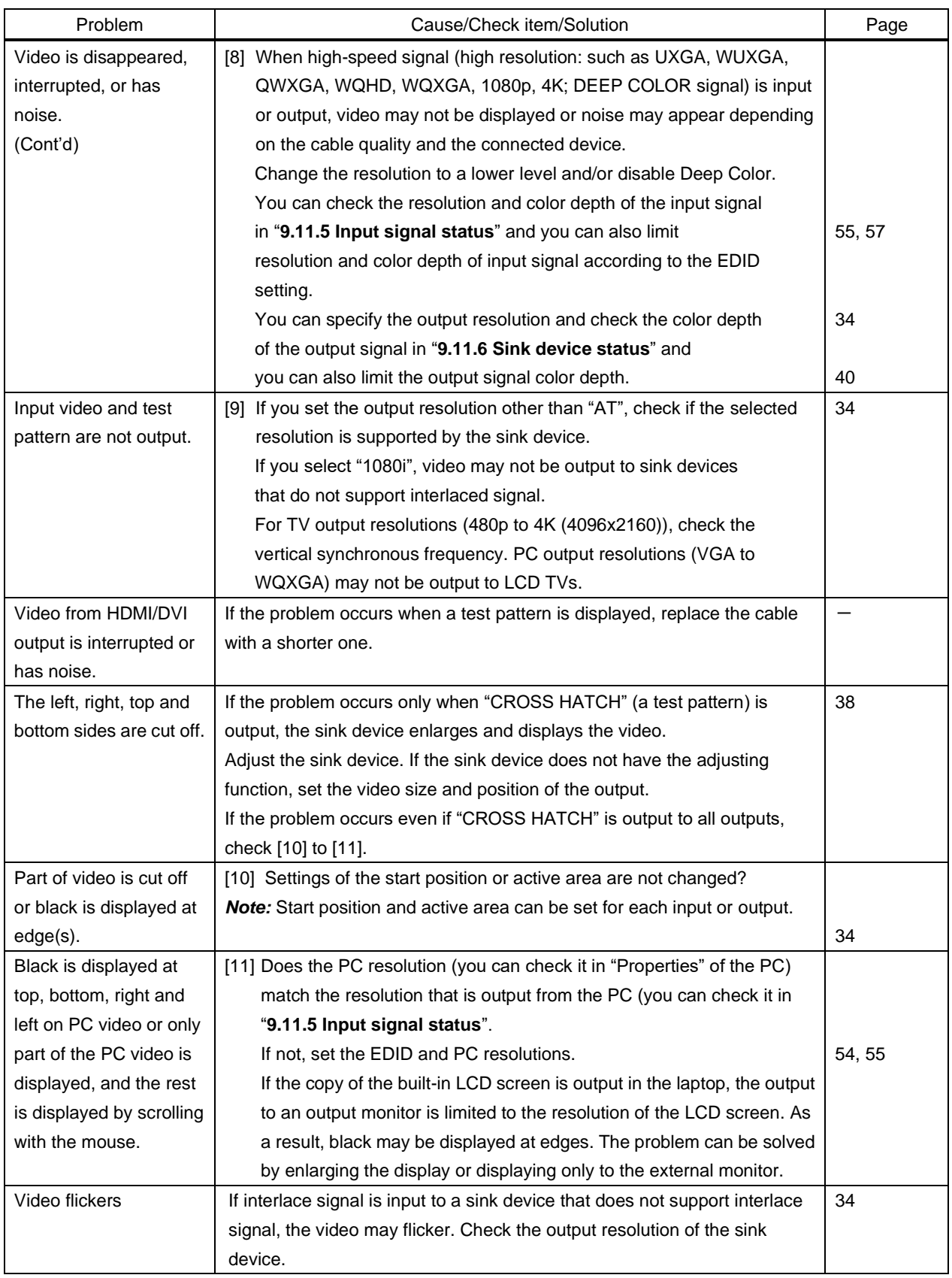

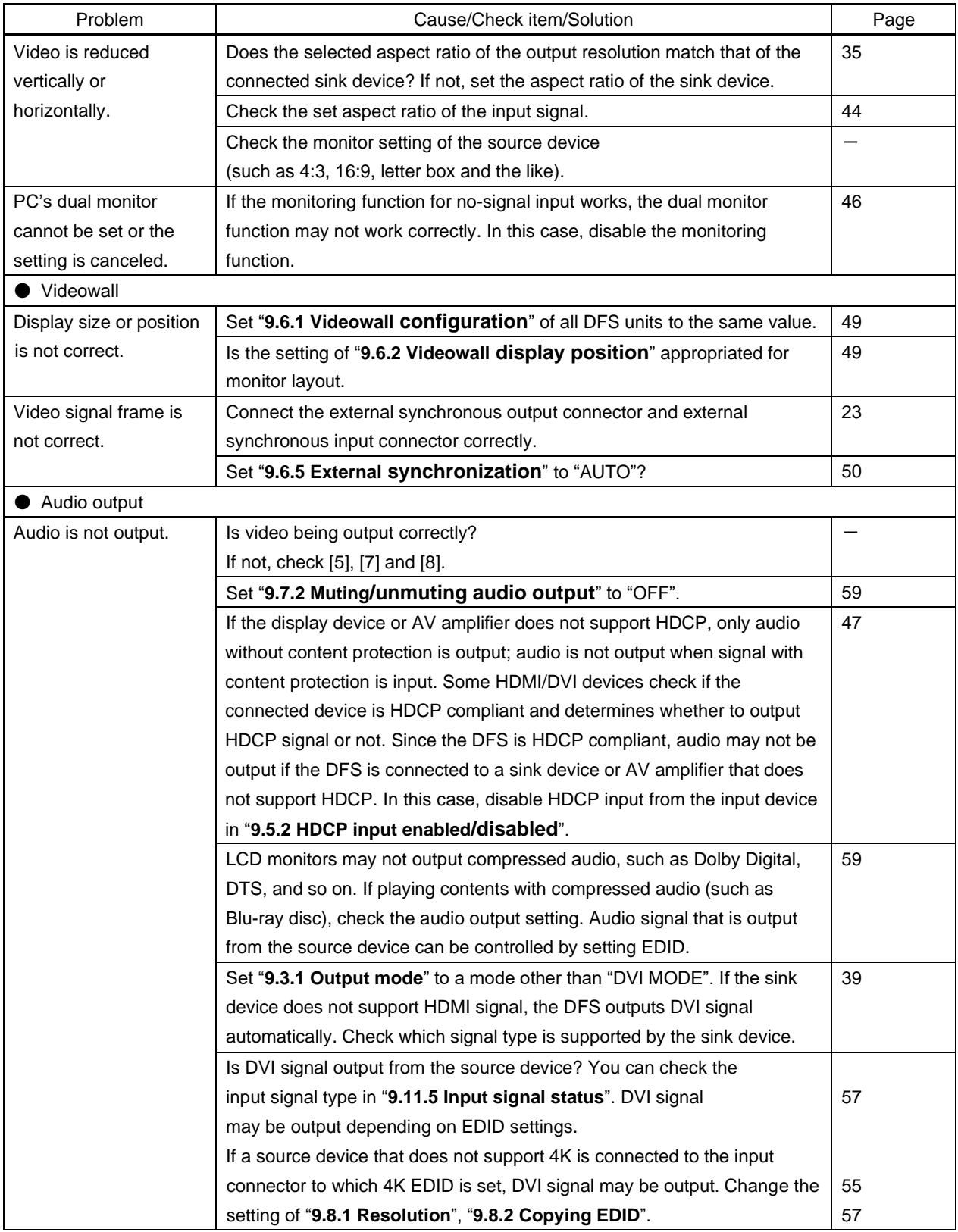

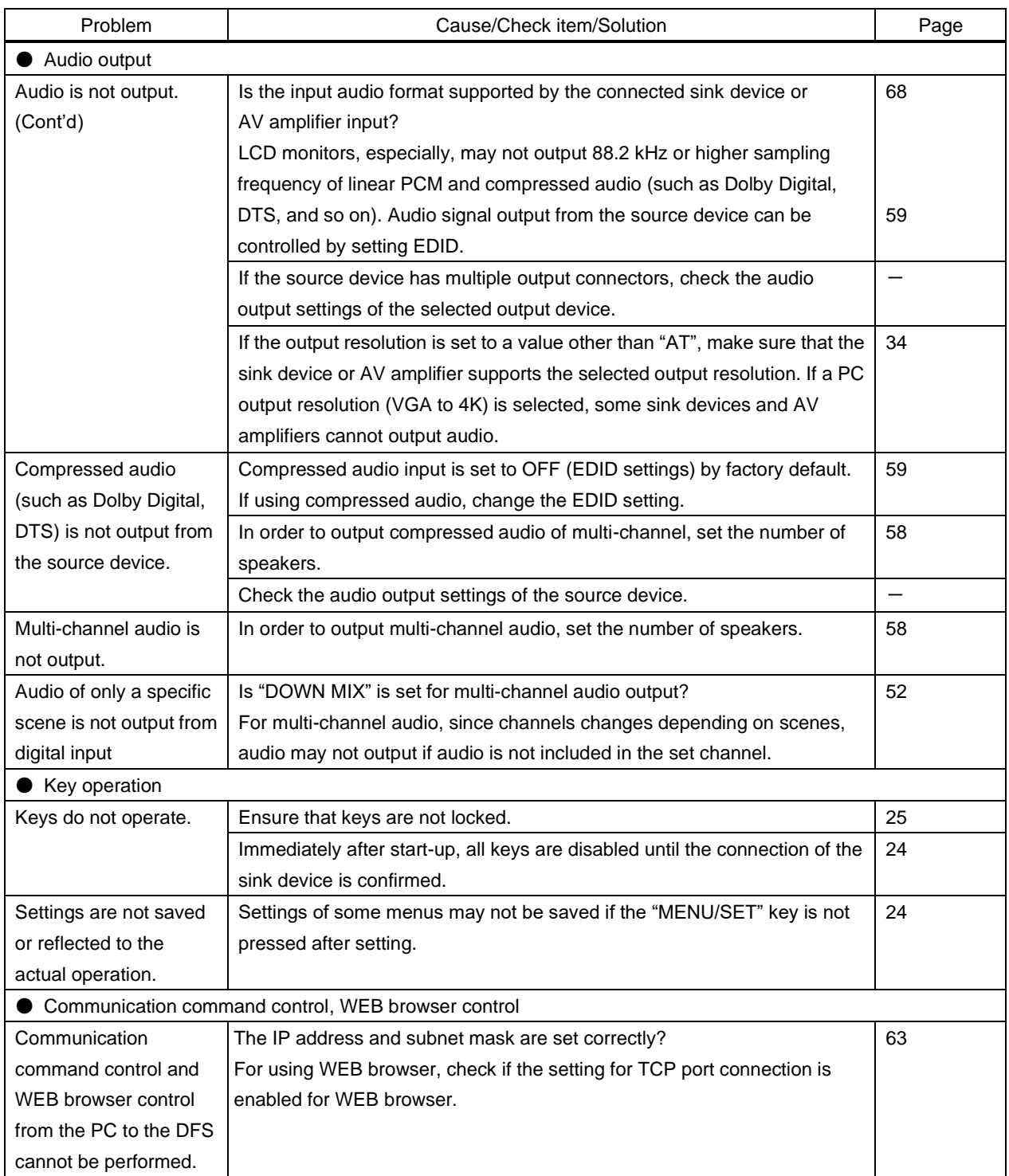

If additional assistance is required, please perform the following tests and then contact us.

- 1. Does the same problem occur at all connectors?
- 2. Connect the devices using genuine cables without connecting the DFS.

The problem still cannot be solved? Please contact us for assistance.

## User Guide of DFS-01UHD/DFS-01HD

Ver.3.6.0

Issued on: 8 August 2023

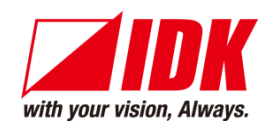

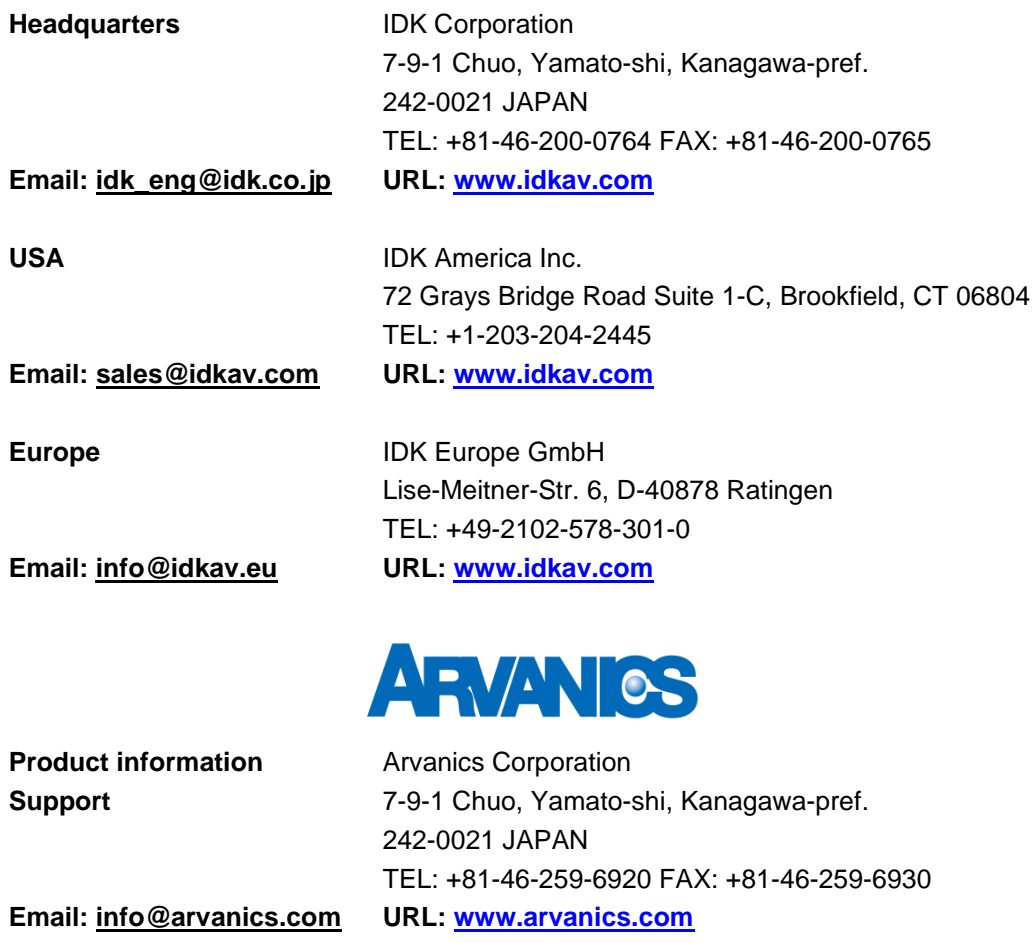

**Information in this document is subject to change without notice. ©2018 IDK Corporation, all rights reserved. All trademarks mentioned are the property of their respective owners.**